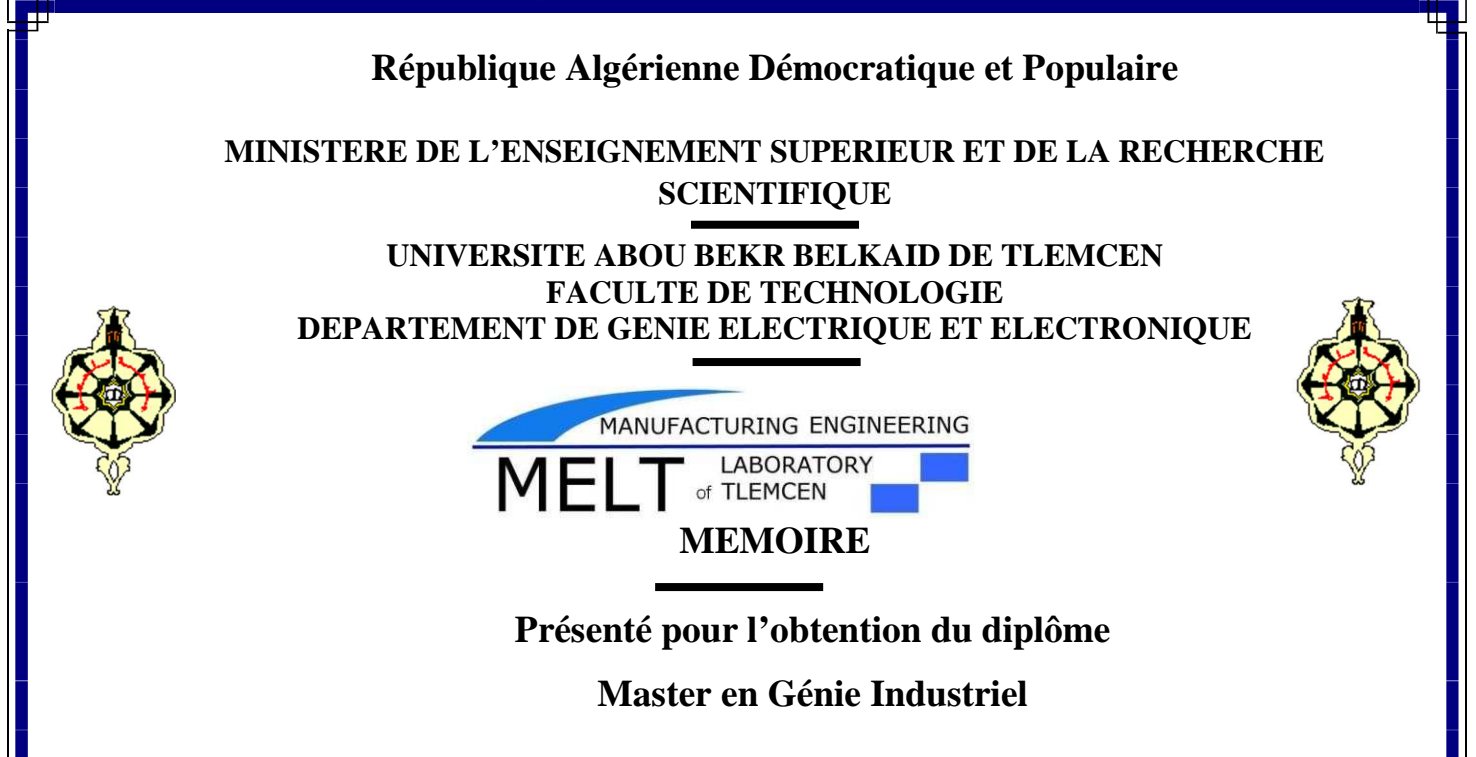

Intitulé :

**Amélioration du système de fonctionnement à base d'étude de défaillance (généré par le biais de notre IHM) via le logiciel "Isograph de l'entreprise EDHP**

Présenté par :

*OTSMANI Mohammed* 

*HATTAB Aymen Omar* 

**Soutenu le 08 Juillet 2021 devant le jury :** 

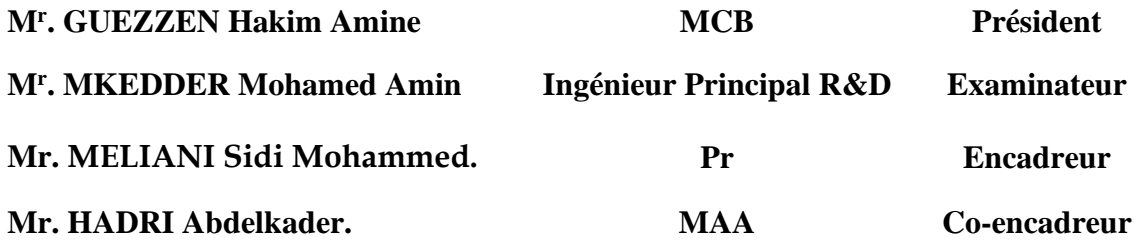

Année Universitaire : 2020 – 2021

## *Dédicace*

*La vie n'est qu'un éclair, Et un jour de réussite est un jour très cher. Je dédie ce mémoire* 

*A mon cher père Touhami* 

*Et ma très chère mère BENSSAHA kaddoriya* 

*Pour l'éducation et le grand amour dont ils m'ont* 

*Entouré depuis ma naissance.* 

*Et pour leurs patiences et leurs sacrifices.* 

*A mes chers frères Abdelkader , Hassan Hossin ;* 

 *A mes chères sœurs Dallila , Samia , Halima ,Iman , Nawal ,Aicha ;* 

 *A tous mes proches : mes tantes, mes cousines* 

*Sami, Anis et ….. Et surtout Mr : Sidi Mohammed* 

*MELIANI et Mr HADRI Abdelkader qui m'ont* 

*aidé pendant mon travail, mes voisins et toute la* 

*famille OTSMAN et la famille BENSSAHA.* 

*A tous ceux qui m'aiment ;* 

 *A tous mes ami (e) s;* 

 *A tous ceux que j'aime …..;* 

 *A tous mes collègues de promo Master II* 

*en* 

*Génie industriel (2020/2021) ;* 

*OTSMANI Mohammed* 

## *Dédicace*

*La vie n'est qu'un éclair, Et un jour de réussite est un jour très cher. Je dédie ce mémoire* 

*A mon cher père Farid Et ma très chère mère Rebeh Pour l'éducation et le grand amour dont ils m'ont Entouré depuis ma naissance. Et pour leurs patiences et leurs sacrifices. A mes chers frères mohamed , mouataz; A mes chères sœurs ;Aya , Mafez A tous mes proches : mes tantes, mes cousines Sami, Anis et ….. Et surtout Mr : Sidi Mohammed MELIANI et Mr HADRI Abdelkader qui m'ont aidé pendant mon travail, mes voisins et toute la famille HATTAB et la famille BEN HOUHOU. A tous ceux qui m'aiment ; A tous mes ami (e) s; A tous ceux que j'aime …..; A tous mes collègues de promo Master II en* 

*Génie industriel (2020/2021) ;* 

*HATTAB Aymen Omar* 

#### **Remerciement**

Tout d'abord, nous tenons à remercier Dieu Tout-Puissant pour nous avoir accordé la capacité de mener à bien ce projet et nos parents qui ont toujours tenu à nous éduquer.

Nous tenons également à exprimer nos remerciements à Mr MELIANI Sidi Mohammed et Mr HADRI Abdelkader pour leur aide, leur écoute et leur disponibilité des précieux conseils qu'ils nous ont donnés, et leur manque d'hésitation à mettre leur expérience entre nos mains et à les accompagner jusqu'à l'achèvement de ce projet.

Nous adressons également nos sincères remerciements au directeur de l'usine EDHP, au responsable de la production de l'usine, Mr Abbas, au contrôleur qualité, Bakhta et à l'équipe de travail qui ne nous a pas épargné les informations pendant la période d'attente.

Nos vifs remerciements vont aux membres de Jury, Mr GUEZZEN Hakim Amine et Mr MEKEDDER Mohamed Amin pour avoir accepté de juger notre travail.

A nos enseignants, à qui nous devons notre formation, qu'ils trouvent ici l'expression de nos sentiments les plus respectueux et de notre profonde gratitude pour leur gentillesse, leur disponibilité et leur soutien.

A nos chers parents, nos frères et sœurs et nos familles qui nous ont toujours soutenus le long de notre formation

A tous nos amis, pour leur soutien moral et aide précieuse ainsi que toutes les personnes qui vont nous ont aidé de près ou de loin.

Merci à tous.

## Sommaire

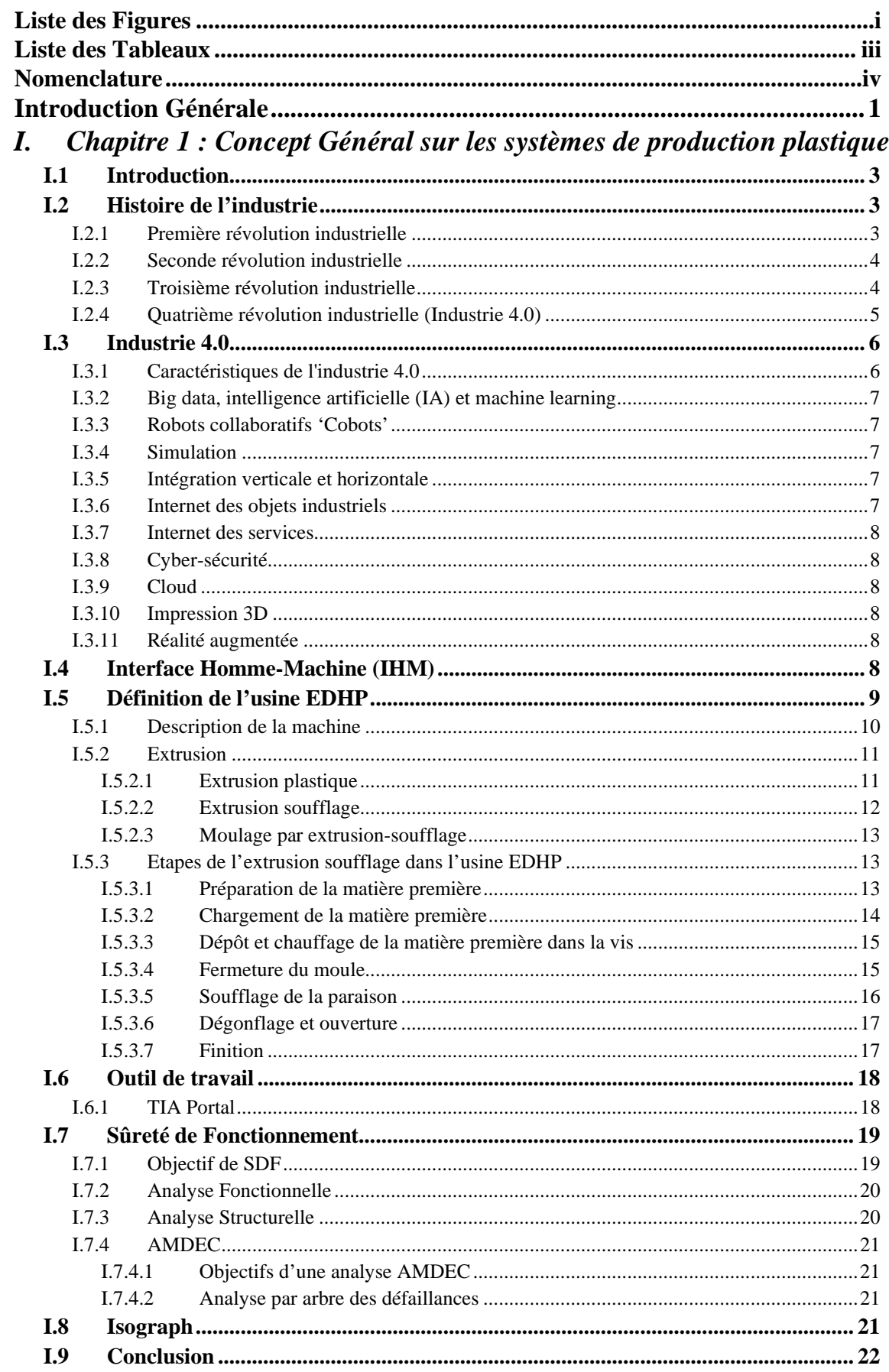

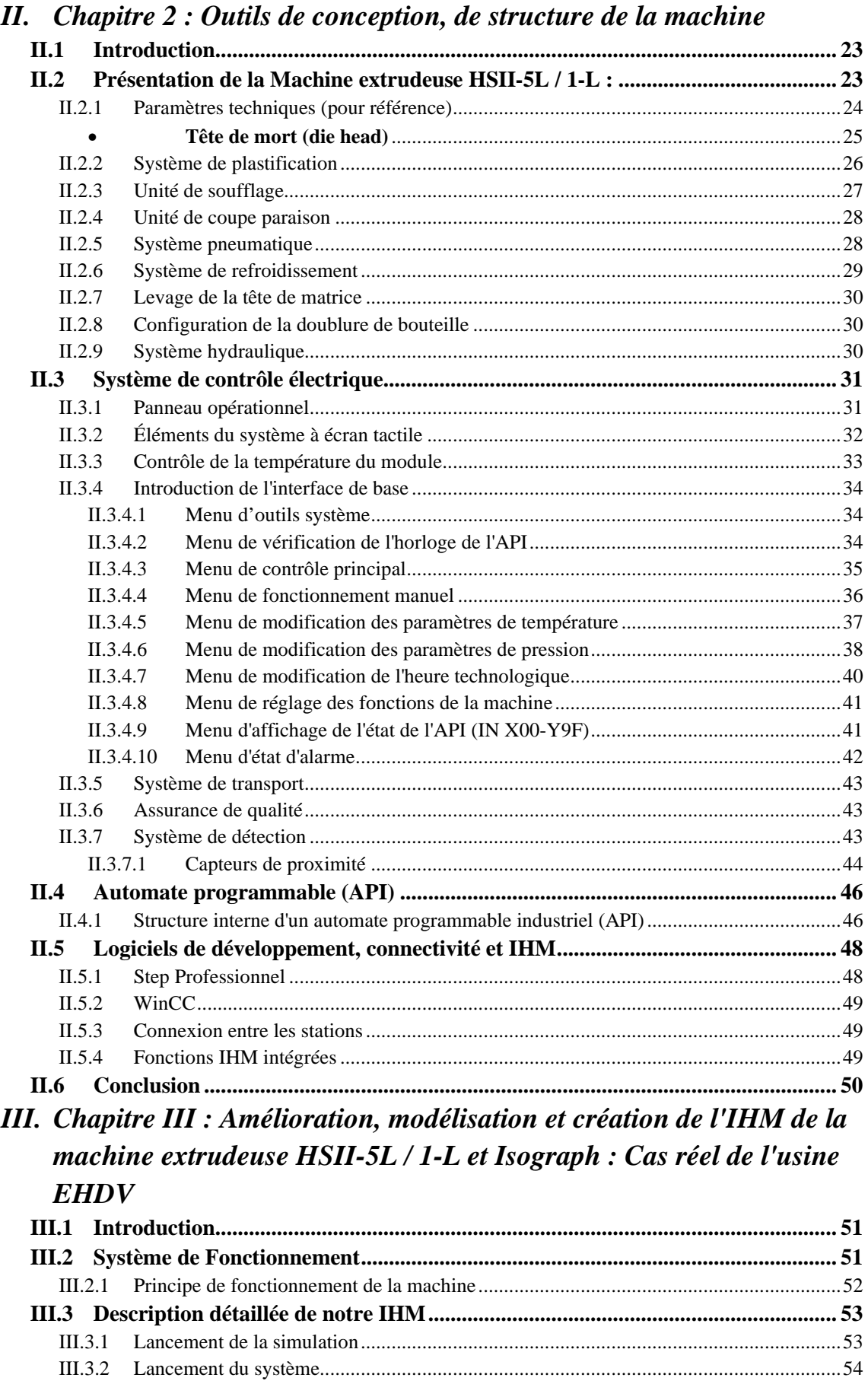

III.3.2.1

#### Sommaire

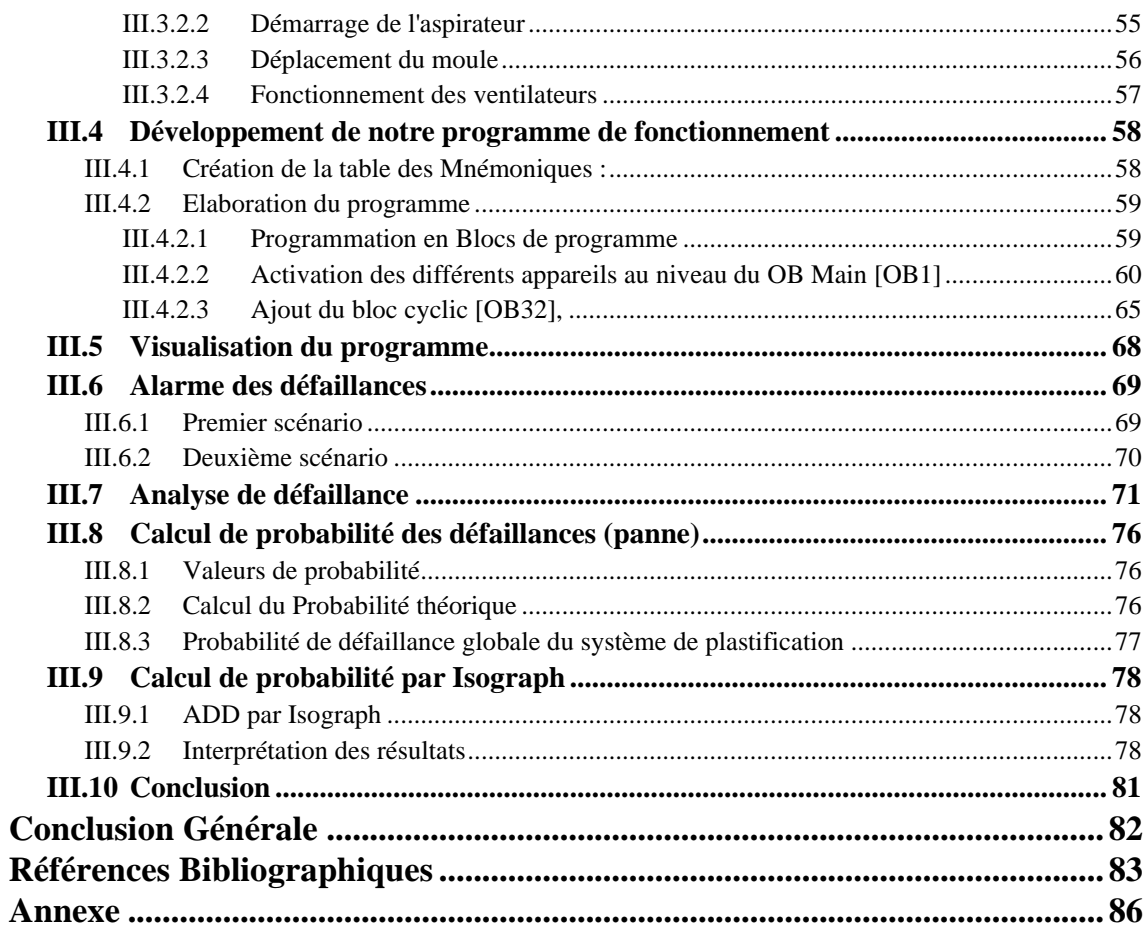

## **Listes des figures**

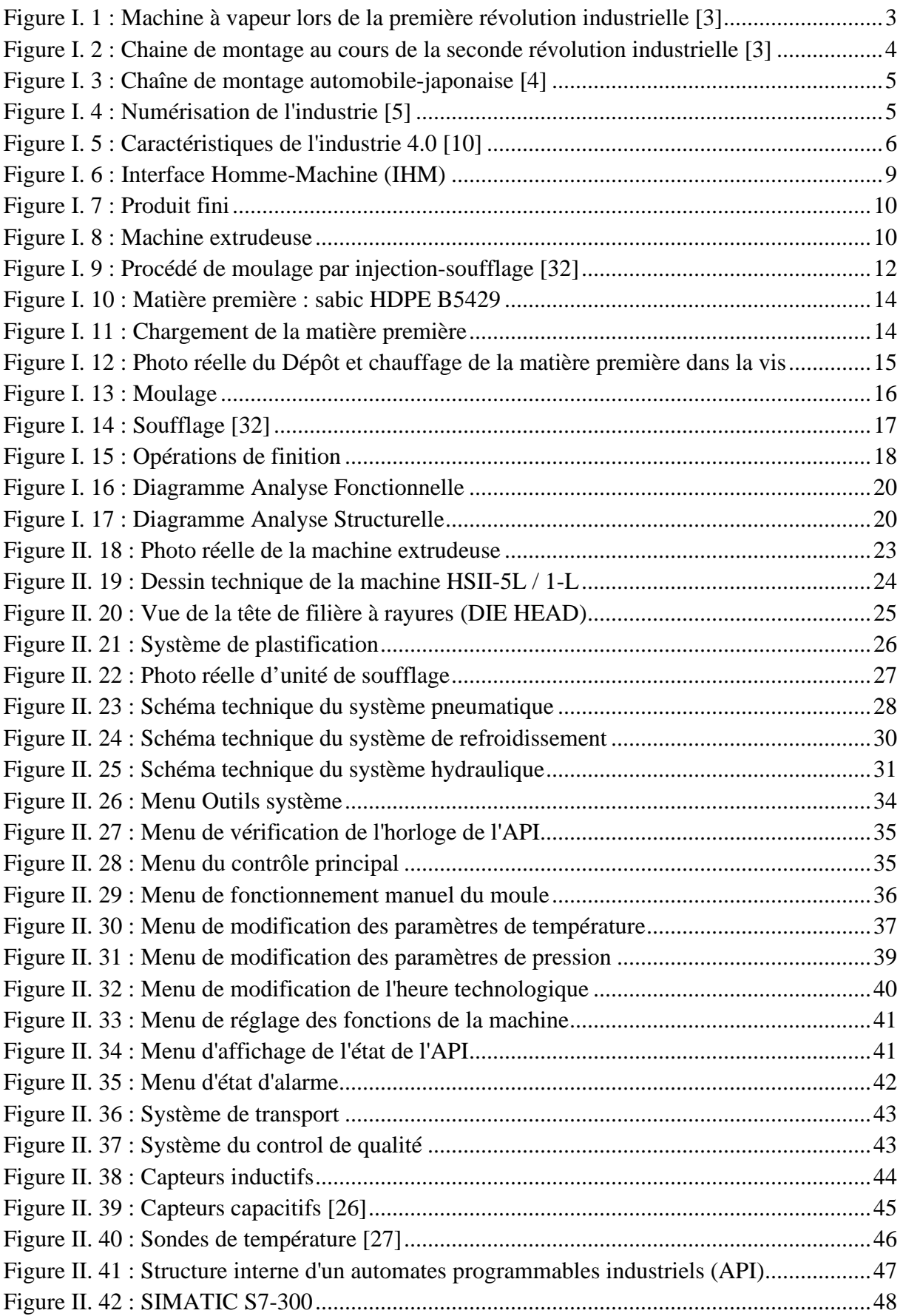

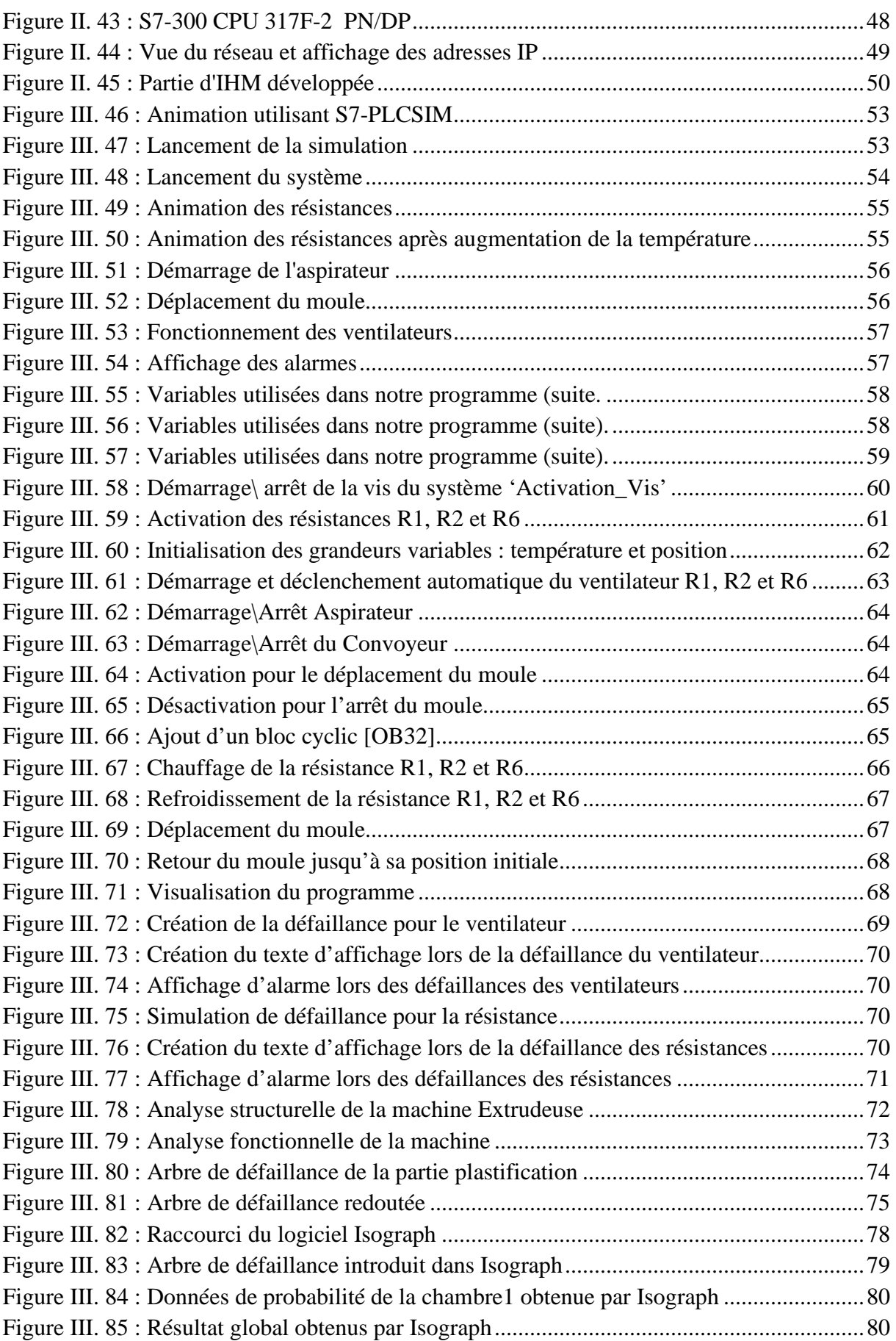

## **Liste des tableaux**

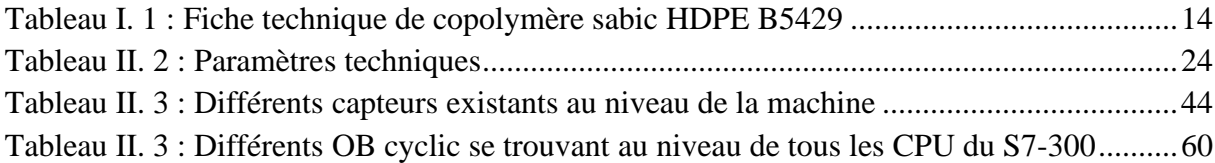

## **Nomenclature**

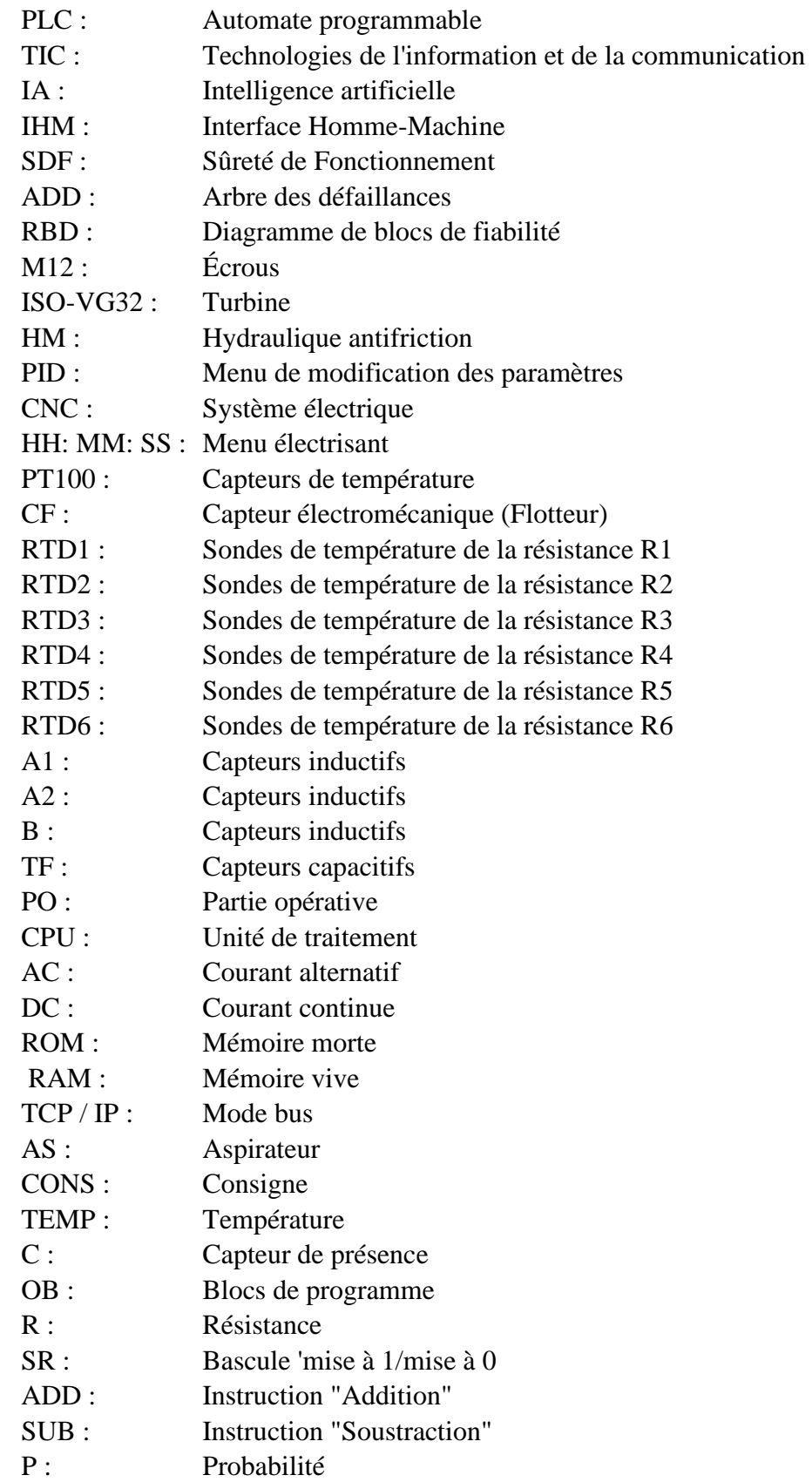

### **Introduction générale**

Le contexte dans lequel nous évoluons entre dans le concept de la supervision IHM et celui de l'industrie 4.0 composé d'équipement moderne donc généralement équipées avec des DCN, des consoles numériques et des équipements modernes. On peut citer par exemple les robots d'usinage et des automates d'usinage industriel. En réalité, c'est varié ; il n'y a pas de limite pour ces équipements. Pour bien fonctionner, ces derniers ont besoin d'un organe périphérique comme des groupes de refroidissement, des armoires électriques qui sont nécessaires et également des IHM pour superviser et suivre l'évolution du processus.

Tous ces systèmes sont reliés par un réseau en fibre qui doit être performant. La performance du système étant liée à la capacité de transfert de des données. Les bases de données sont très importantes dans l'industrie 4.0. Chaque équipement possède est connecté aux contrôleurs qui sont des solutions logicielles intelligentes permettant de suivre les valeurs physiques de la machine et détecter selon paramétrage par exemple le statut de la machine.

Il est temps de se pencher sur l'Industrie 4.0 ou la quatrième révolution dans notre pays, la convergence des systèmes physiques et électroniques se produit rapidement dans tous les secteurs industriels, en particulier dans le secteur de la fabrication de matières plastiques.

Dans la vie quotidienne, le plastique est très utilisé, surtout ces derniers temps, avec l'émergence de l'épidémie de Corona Covid 19. La demande a augmenté, ce qui a entraîné une augmentation de la production sur les sites. Par conséquent, la défaillance augmente.

Cela nous a incités à visiter EDHP, une entreprise spécialisée dans les industries plastiques pour réaliser une étude sur son système de production.

Nous voulions explorer ce domaine avec la technologie numérique en utilisant TIA Portal pour réaliser un projet d'interface homme-machine pour la ligne de production de la machine extrudeuse HSII-5L/1L. Ces techniques sont appliquées avec la direction des changements appropriés et le développement des compétences peuvent réduire les temps d'arrêt en assurant le suivi des avertissements de panne et le suivi de la maintenance préventive pour permettre une prise de décision plus rapide et à distance et permettre aux utilisateurs d'agir plus rapide, plus efficace et une meilleure fiabilité de l'étiquette finale.

Sur la base de cette vision, cela nous a donné la volonté de réaliser notre projet en l'utilisation du logiciel de modération TIA Portal ainsi que du logiciel d'analyse de défaillance Isograph.

Ce projet a été mis en œuvre dans l'usine EDHP, une entreprise spécialisée dans les industries plastiques, appliqué sur la machine extrudeuse HSII-5L / 1-L, fabriquée par une entreprise Tongda machinery, spécialiste dans la fabrication de machines pour l'industrie du plastique.

Afin de traiter le sujet et de mettre en œuvre le projet, un plan de travail a été élaboré :

- Dans le premier chapitre de ce document, nous parlerons d'Industrie 4.0, puis nous expliquerons les étapes et les bases des méthodes de fabrication de la machine, et enfin nous avons terminé par une brève description des outils de travail
- Le deuxième chapitre est consacré à la structure de la machine ainsi qu'aux outils dont nous disposions, ce qui nous a permis de mettre en œuvre ce projet et fournir la documentation de divers matériels et logiciels que nous avons utilisés
- Enfin, le dernier chapitre dans lequel nous introduisons les différentes approches, les méthodes et les manipulations que nous avons effectuées pour réaliser notre projet en plus des résultats que nous avons obtenus

# **Chapitre 1 : Concept Général sur les systèmes de production plastique**

#### **I.1 Introduction**

Dans la vie de tous les jours, il faut utiliser des matières plastiques, surtout récemment et avec l'émergence de l'épidémie de Corona Covid 19, la demande a augmenté, ce qui a conduit à une augmentation de la production dans les sites. Par conséquent, les défaillances augmentent considérablement C'est ce qui nous a poussé à visiter l'entreprise EDHP, spécialiste des industries plastiques pour faire une étude sur ce système de production.

Ce premier chapitre nous permettra dans un premier temps de découvrir brièvement les évènements et historiques majeurs par lesquels est passée l'industrie et qu'on nommera « révolutions industrielles ». Nous nous intéresserons par la suite à la quatrième révolution industrielle ou l'industrie 4.0, une révolution actuellement en cours et qui apporte son lot de changements et de technologies que nous décrivons dans la deuxième partie de ce chapitre.

Dans ce chapitre, nous en apprendrons davantage sur l'usine et les étapes de fabrication que traverse le produit final et les procédures utilisées dans cette production et finalement les méthodes utilisées pour réaliser notre étude.

#### **I.2 Histoire de l'industrie**

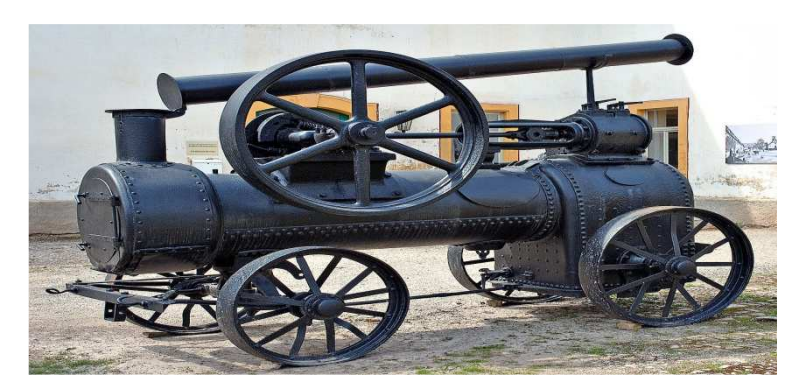

#### **I.2.1 Première révolution industrielle**

Figure I. 1 : Machine à vapeur lors de la première révolution industrielle [3]

La première révolution industrielle s'est déroulée au milieu et à la fin du 18ème siècle. Le point de départ fut l'introduction d'installations de production mécanique utilisant l'eau et la vapeur comme le premier métier à vapeur en 1784. La mécanisation du travail a conduit à une première industrialisation de l'industrie textile et sidérurgique, ce qui a engendré, une séparation accrue de la propriété et du service (indissociables auparavant) à cause des nouvelles machines qui nécessitaient un investissement élevé en termes de coût d'achat et de production que l'artisan lambda de l'époque ne pouvait pas se permettre. Dans le même temps, les machines ont permis une main-d'œuvre considérablement améliorée, contre laquelle les artisans conventionnels et indépendants sans pareil équipement n'ont pu résister, ce qui les poussa à vendre leur indépendance et à devenir de simples opérateurs exécutant les directives organisationnelles d'un propriétaire qui fixait lui-même les heures de travail, les prix, l'équipement, les méthodes. [1]

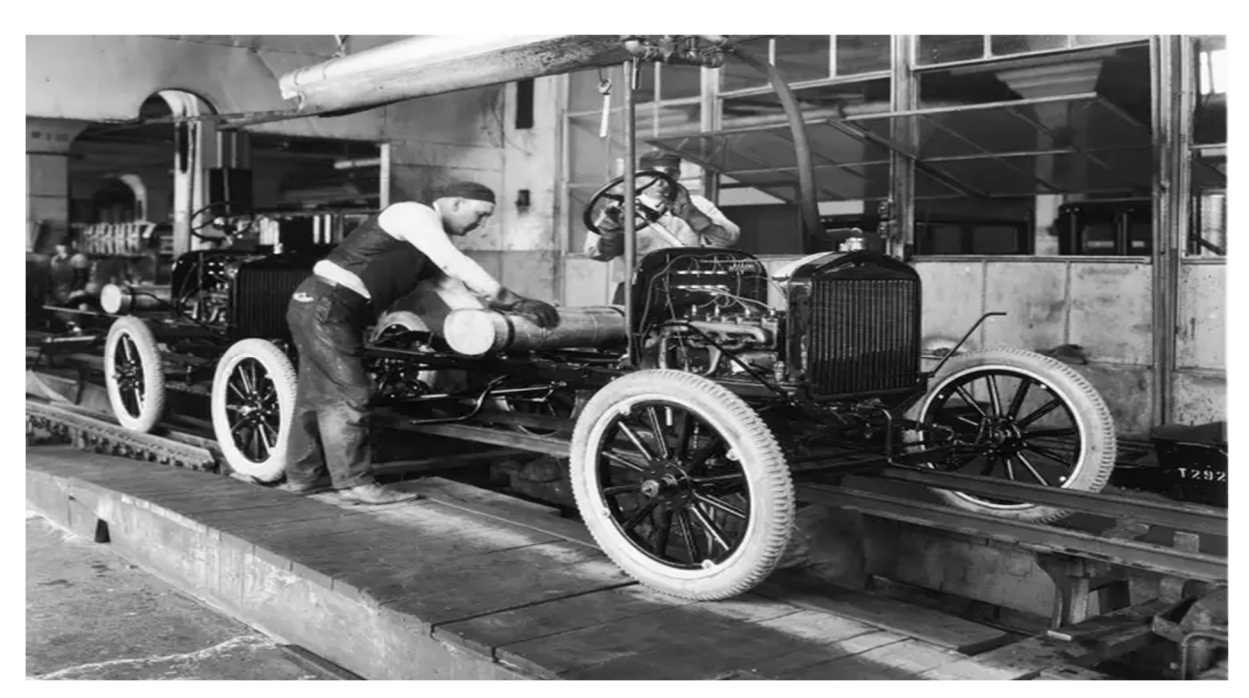

#### **I.2.2 Seconde révolution industrielle**

Figure I. 2 : Chaine de montage au cours de la seconde révolution industrielle [3]

Environ un siècle après la première révolution industrielle, l'introduction de la production de masse à forte intensité de main-d'œuvre à l'aide de l'énergie a marqué le début de la deuxième révolution industrielle à la fin du 19ème siècle, qui est généralement associé aux premières lignes de production dans les abattoirs de Cincinnati vers 1870. Les possibilités offertes par les courroies de transport et les convoyeurs ainsi que l'énergie électrique ont fait progresser la mécanisation des installations de production et la production de masse. Les artisans étaient de plus en plus remplacés par des ouvriers semi-qualifiés dont le faible niveau de qualification était suffisant pour le travail en chaîne monotone, le marché du travail était quant à lui caractérisé par un excédent d'offre qui se traduisait par de bas salaires pour les travailleurs. Pour les entreprises, les nouvelles opportunités de production de masse repensaient le point de départ, les flux de travail et les structures organisationnelles et les optimisaient en termes de productivité. [1]

#### **I.2.3 Troisième révolution industrielle**

Alors que la première et deuxième révolution parlent d'une mécanisation croissante de la production, la troisième révolution industrielle, qui se situe au début des années soixante du 20ème siècle, représente une nouvelle dimension dans l'automatisation de la production. Elle se caractérise par l'utilisation de l'électronique ainsi que des technologies de l'information et de la communication (TIC), qui permettent l'automatisation et la production en série plus variée. Le premier automate programmable (PLC) date de 1969 et connaît depuis un développement rapide. Un autre exemple de l'énorme potentiel des nouvelles technologies est l'introduction de la technologie d'impression 3D en 1983 [1] qui a ouvert une nouvelle ère dans l'industrie, et va s'avérer être l'un des axes autour duquel sera battit la quatrième révolution industrielle, ou l'industrie 4.0. [2]

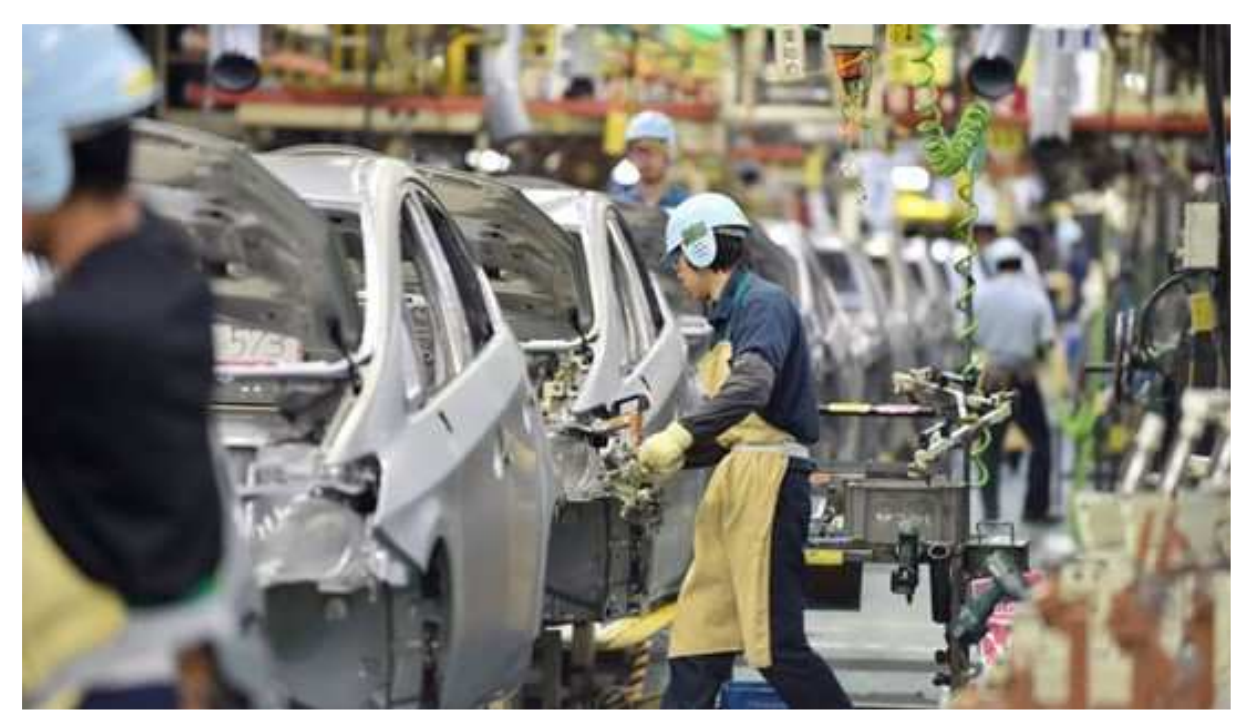

Figure I. 3 : Chaîne de montage automobile-japonaise [4]

#### **I.2.4 Quatrième révolution industrielle (Industrie 4.0)**

Les visions de l'Industrie 4.0 incluent la personnalisation des produits, la production flexible, l'optimisation de la chaîne de valeur en temps réel, les systèmes de gestion adaptative des effectifs, les systèmes d'apprentissage mobiles, l'interaction homme-machine multimodale et l'usine intelligente. [1].

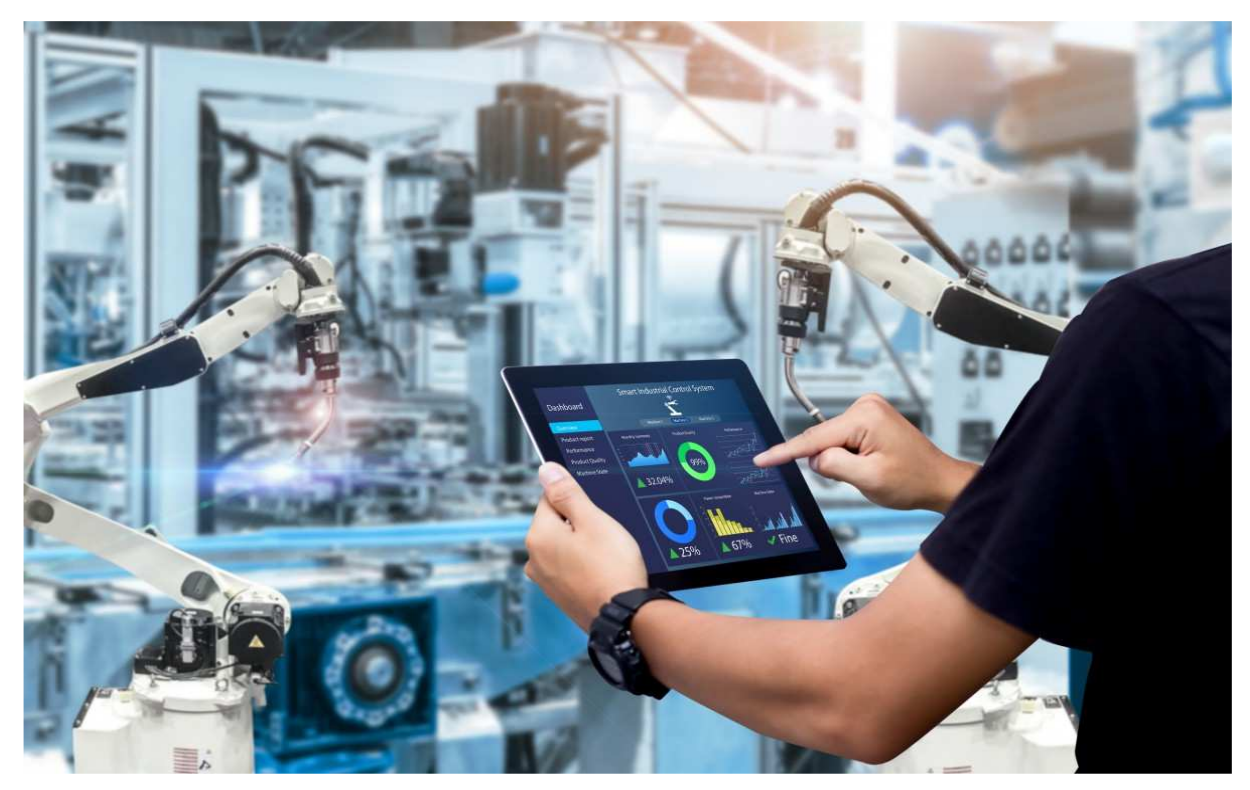

Figure I. 4 : Numérisation de l'industrie [5]

#### **I.3 Industrie 4.0**

L'industrie regroupe les activités qui permet de transformer des matières premières en bien production comme l'énergie ou les machines comme les voitures ou les vêtements. L'industrie a profondément évolué avec le développement du numérique ; on parle aujourd'hui d'industrie du futur ou encore industrie 4.0. L'industrie du futur est un nouveau moyen d'organiser leur mode de production en s'appuyant sur le numérique pour optimiser leur production et aussi améliorer les conditions de travail de leur salarié et réduire l'impact environnementale que change complètement le concept d'industrie du futur d'aujourd'hui. [6]

L'industrie du futur est tout connectée tout, ce qui forme de véritables réseaux qui change et traite énormément de données numériques celles-ci sont nombreuses et de natures différentes comme la température la vitesse de fonctionnement ou encore la localisation d'un stock. L'industrie devient un ensemble interconnecter dans lequel les machines, le système d'information et les produits communiquent en permanence. [7]

Les données sont transmises par les capteurs embarqués sur des pièces ou sur des machines qui se trouvent dans toute entreprise.

Les différents éléments de cet internet industriel des objets sont alors capables de communiquer et d'interagir ensemble ; ces capteurs ainsi utilisés pour suivre en temps réel les cadence d'utilisation des machines afin d'optimiser la production. On parle de maintenance prévisionnelle, ils permettent de prévoir les opérations de maintenance en anticipant les pannes. Cette maintenance prévisionnelle va permettre de réduire les coûts liés à l'interruption involontaire de la production mais aussi allonger la durée de vie des machines en optimisant leur utilisation. [8], [9]

Les capteurs sont aussi superviseur énergétique qui permettent par exemple de localiser une fuite, d'identifier la machine qui utilise le plus d'électricité ou de refaire l'isolation d'une partie du bâtiment et toutes ces données sont parties de ce que l'on appelle le Big data. [5]

#### **I.3.1 Caractéristiques de l'industrie 4.0**

La figure ci-dessous montre les caractéristiques principales de l'industrie 4.0.

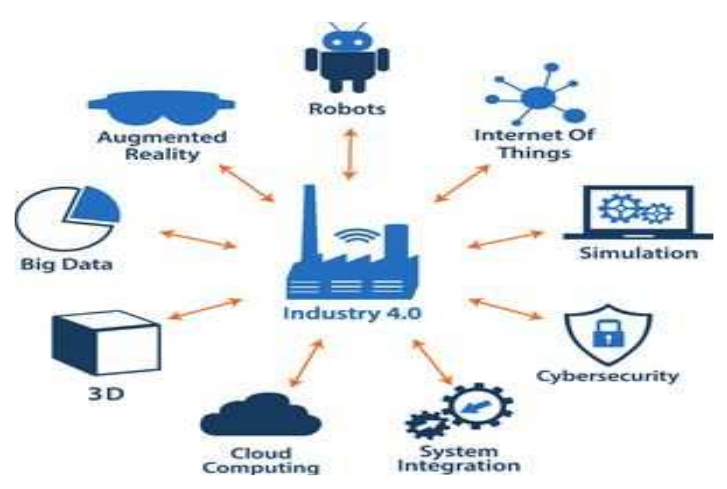

Figure I. 5 : Caractéristiques de l'industrie 4.0 [10]

#### **I.3.2 Big data, intelligence artificielle (IA) et machine learning**

C'est un ensemble massif d'informations numériques issues de l'intérieur de l'usine. Ces données ensuite stockées, triées et analysées par l'intelligence artificielle afin de déclencher des opérations de maintenance. L'intelligence artificielle permet d'exécuter instantanément des calculs complexe. L'analyse des données s'effectue alors en temps réel, ce qui facilite la prise de décision pour les humains. [10]

Ces trois disciplines sont étroitement liées à la collecte et à la gestion d'un énorme volume de données de sources différentes (big data). Grâce au machine learning, l'IA permet aux ordinateurs d'apprendre et d'améliorer les processus par eux-même, en se basant sur un historique de données et sur la répétition des opérations. [11]

#### **I.3.3 Robots collaboratifs 'Cobots'**

Un robot collaboratif, également appelé cobot, est un robot capable d'apprendre de multiples tâches afin d'aider les êtres humains. Le terme est la contraction de « collaboratif » et de « robot ».

Contrairement aux robots industriels classiques, les robots collaboratifs sont conçus pour travailler main dans la main avec des humains. Cette nouvelle génération de robots laisse place à une interaction productive entre robots et humains. [12]

#### **I.3.4 Simulation**

Les simulations dans l'industrie 4.0 représentent un axe important de telle sorte qu'elles s'appuieront sur des données en temps réel pour refléter le monde physique sous forme de modèle virtuel (Digital Twin, Systèmes cyber-physique), cela va permettre d'analyser le fonctionnement d'un système, de prévoir des évènements tels que des pannes ou disfonctionnements et ce pour améliorer les performances et par conséquent augmenter la productivité. [10]

#### **I.3.5 Intégration verticale et horizontale**

L'intégration horizontale est caractérisée par le réseau entre les machines individuelles, les éléments d'équipement et les unités de production. L'intégration verticale est représentée par le réseau au-delà des niveaux hiérarchiques de production classique, du niveau des capteurs au niveau commercial de l'entreprise. [13]

#### **I.3.6 Internet des objets industriels**

L'IoT consiste en outils connectés à Internet et en plateformes d'analyses sophistiquées qui traitent les données qu'elles produisent. Les appareils IoT vont des minuscules capteurs de température aux robots industriels complexes. Alors que le mot « industriel » peut faire penser à entrepôts, chantiers navals et ateliers, les technologies IoT évoquent des promesses pour une large gamme d'activités comme l'agriculture, la santé, les services financiers, le commerce et la publicité. [13]

#### **I.3.7 Internet des services**

Ce service permet aux fournisseurs de services d'offrir ces derniers via Internet. Ainsi les entreprises font en sorte de proposer des produits puis de transformer ces produits en services, l'exemple ci-dessous clarifiera mieux le concept. [14]

#### **I.3.8 Cyber-sécurité**

Les technologies que compose l'industrie 4.0 utilisent toutes des protocoles de communications standards, ce qui veut dire qu'ils sont d'une façon ou d'une autre connectés à un réseau, ce qui a engendré le besoin de protéger ces informations contre toute menace (Cyberattaque…). Par conséquent, des communications sécurisées et fiables ainsi qu'une gestion sophistiquée des identités, des accès des machines et des utilisateurs sont essentielles. [13]

#### **I.3.9 Cloud**

Les entreprises utilisent déjà des logiciels basés sur le cloud pour certaines de leurs applications de gestion, mais avec l'Industrie 4.0, davantage d'entreprises liées à la production nécessiteront un partage accru des données à l'intérieur comme à l'extérieur de l'entreprise. [15]

#### **I.3.10 Impression 3D**

Les équipements de mélange, de séchage sous vide et de réaction jouent un rôle crucial dans la production et le reconditionnement de poudres métalliques. Afin d'imprimer en 3D des composants performants pour l'industrie, les poudres métalliques doivent être de grande qualité. Une distribution granulométrique fine ainsi qu'une excellente rhéologie et morphologie sont la clé d'un produit final réussi. [16]

#### **I.3.11 Réalité augmentée**

La réalité augmentée (RA) est définie comme une vue directe ou indirecte en temps réel d'un environnement physique réel dont les éléments sont augmentés par des données sensorielles générées par ordinateur, telles que des données sonores, graphiques ou GPS [17]. Par exemple, les travailleurs peuvent recevoir des instructions de réparation sur la façon de remplacer une pièce particulière lorsqu'ils examinent le système à réparer. Cette information peut être affichée directement dans le champ de vision des travailleurs en utilisant des dispositifs tels que des lunettes à réalité augmentée. [17]

#### **I.4 Interface Homme-Machine (IHM)**

Une Interface Homme-Machine (IHM) est une interface utilisateur permettant de connecter une personne à une machine, à un système ou à un appareil. En théorie, il est donc possible d'utiliser ce terme pour définir n'importe quel écran permettant à un utilisateur d'interagir avec un appareil**.** Cependant, il est généralement utilisé pour le contexte d'un processus industriel.

D'autres termes peuvent également être utilisés pour désigner cette technologie : Terminal d'Interface Opérateur, Interface d'Opérateur Local, ou encore Terminal Opérateur. En revanche, il ne faut pas confondre les IHM avec des Interfaces Utilisateur Graphiques (GUI). Ces dernières sont souvent utilisées au sein d'une interface IHM à des fins de visualisation. [19]

Les IHM affichent des données en temps réel et permettent à l'utilisateur de contrôler les machines grâce à une interface utilisateur graphique.

Dans un environnement industriel, une IHM peut prendre plusieurs formes. Il peut s'agir d'un écran autonome, d'un tableau de bord attaché à un autre équipement ou d'une tablette. Quoi qu'il en soit, son but premier est de permettre aux utilisateurs de visualiser des données quant aux opérations et de contrôler les machines. Les opérateurs pourraient, par exemple, utiliser une IHM pour voir quelles bandes transporteuses sont enclenchées ou pour ajuster la température d'un réservoir d'eau industriel. [20]

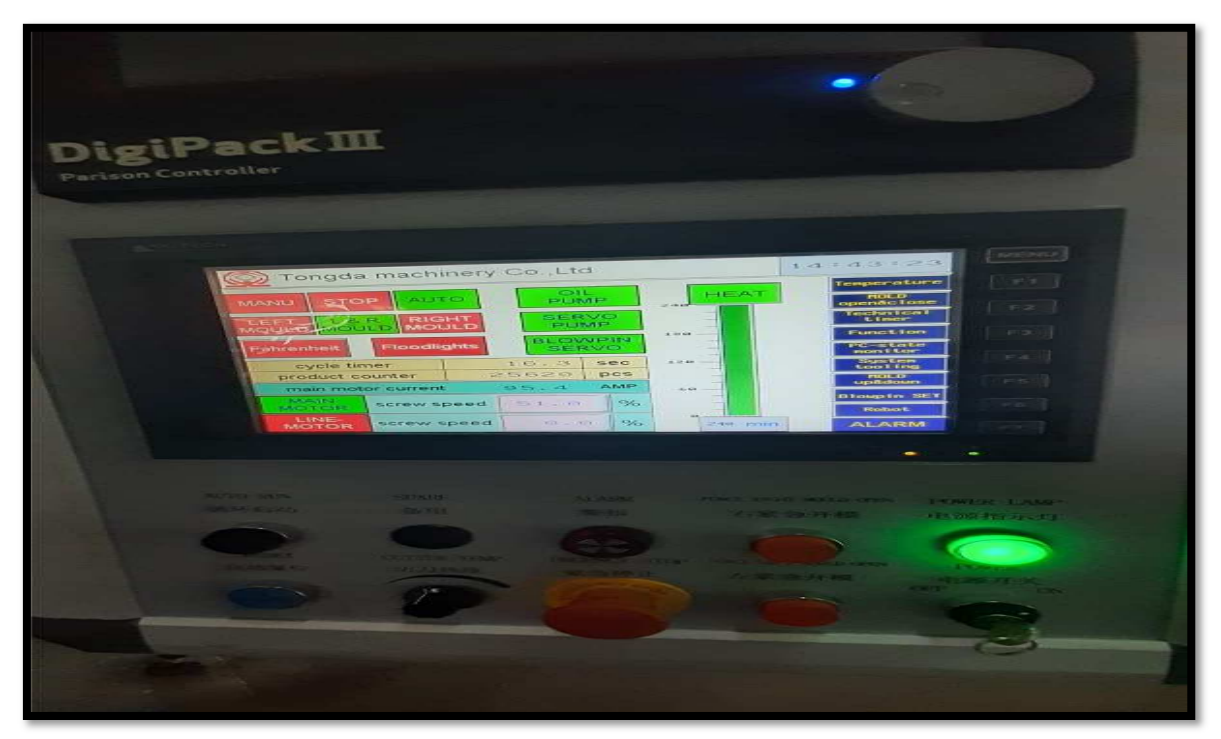

Figure I. 6 : Interface Homme-Machine (IHM)

#### **I.5 Définition de l'usine EDHP**

EHDV Plast est une société spécialisée dans la fabrication d'emballage en plastique (crée en Octobre 2020. Elle est située dans la zone industrielle de la wilaya d'Oran destinée aux professionnels dans différents secteurs : agro-alimentaires, chimie, etc....

Cette société travaille sur la fabrication de plusieurs types de produits en utilisant plusieurs procédés de fabrication : extrusion ; injection.

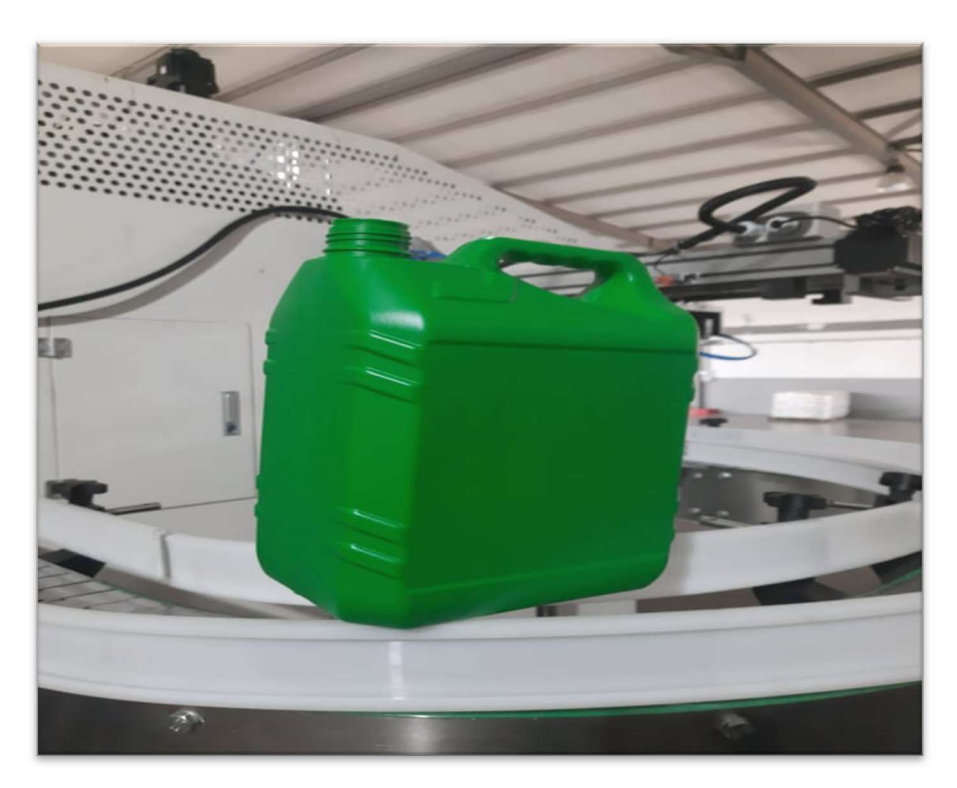

Figure I. 7 : Produit fini

Pour notre cas d'étude, nous avons choisi le procédé d'extrusion pour l'analyse des défaillances.

#### **I.5.1 Description de la machine**

La structure de la machine se compose de portes de sécurité, châssis de machine, système de plastification, levage de tête de filière, unité de déplacement et de serrage du chariot, système hydraulique, système de refroidissement par eau, tête de filière, unité de soufflage, unité de coupe de paraison, système pneumatique, dispositif de lubrification automatique livraison de bouteille unité, système de commande électrique, (comme suit figure 1) de paraison, système pneumatique, dispositif de lubrification automatique.

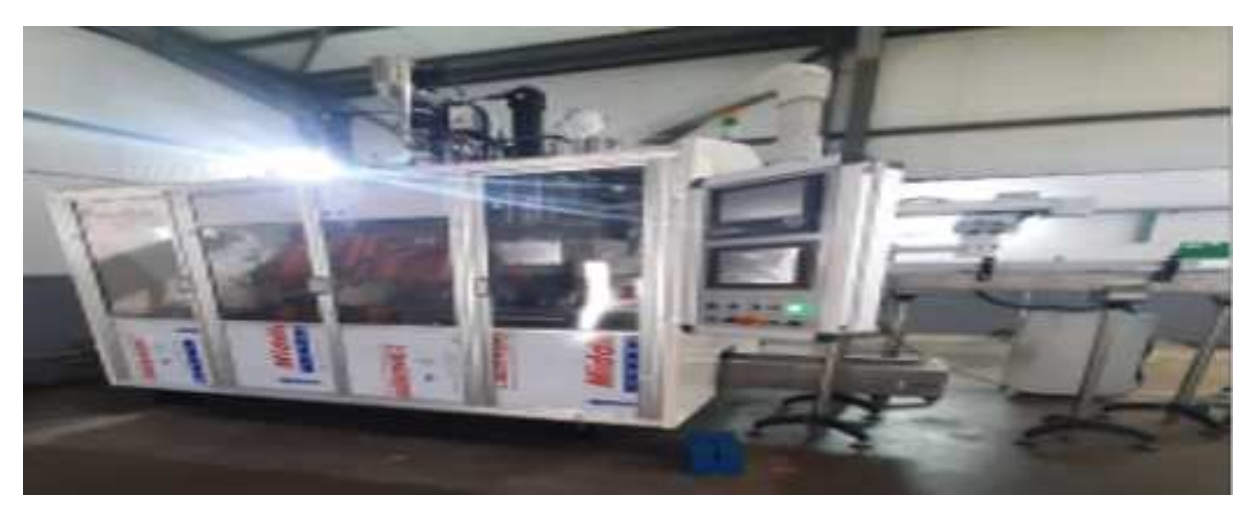

Figure I. 8 : Machine extrudeuse

L'extrudeuse est équipée d'une vis standard pour polyoléfines de diamètre D=30 mm et de longueur 25D. La tête d'extrusion annulaire est dotée d'un poinçon intérieur interchangeable, permettant de fixer l'entrefer e de la filière (c'est-à-dire le diamètre intérieur, le diamètre extérieur restant quant à lui constant). Nous avons ainsi pu fixer un entrefer de 0.8 mm ou de 2 mm pour un diamètre intérieur respectivement de 50 mm et 47.6 mm et donc, en jouant sur le débit de l'extrudeuse et sur l'entrefer, faire varier considérablement les conditions dans lesquelles nous sollicitons le matériau dans la filière.

Cette machine utilise le procédé extrusion pour la fabrication d'une multitude de produits plastique Et que nous expliquerons ci-dessous :

#### **I.5.2 Extrusion**

Le procédé d'extrusion est un procédé continu qui rend possible la fabrication d'une multitude de produits plastiques aux caractéristiques techniques bien spécifiques l'équipement de base de ce procédé et l'extrusion qui transforme la matière pour pouvoir ensuite la mettre en forme

L'extrusion est un procédé de transformation en continu. Comme pour l'injection, le granulé entre dans un tube chauffé muni d'une vis sans fin. La matière molle homogénéisée est poussée, comprimée, puis passe à travers une filière pour être mise à la forme souhaitée. C'est une sorte de « machine à spaghettis » qui permet obtenir des produits semi-finis de formes diverses. On fabrique avec cette technique de transformation des produits de grande longueur comme des profilés pour les portes et les fenêtres, des canalisations, des câbles, des fibres optiques, des tubes, des grillages, des plaques et des feuilles plastique… Le tube ou le profilé sort en continu, il est refroidi pour être ensuite coupé à la longueur voulue. En additionnant plusieurs couches de matière on peut réaliser des produits ayant des propriétés combinées. [21]

#### I.5.2.1 Extrusion plastique

Il se décline sous 3 principales méthodes : extrusion plaques, extrusion profiles et extrusion gonflage. Bien qu'ayant tous une racine commune se trouvant être l'extrudeuse, chaque procédé est bien différent et nécessite également des équipements spécifiques. [22]

- Extrusion **soufflage** : l'extrusion de plaque, comme son nom l'indique, permet de créer des plaques de différentes épaisseurs plus fines peuvent former des bobines qui seront utilisées ensuite dans les procédés de thermoformage.
- Extrusion **profiles** : l'extrusion de profilés permet la fabrication de montant de fenêtres, de tubes, de panneaux alvéolés, …
- Extrusion **gonflage** : la technologie d'extrusion gonflage utilise une filière annulaire dans laquelle de l'air pulsé forme une gaine de matière souple. L'extrusion gonflage permet la réalisation de tous types de produits souples et fins tels que des bâches, des sacs, du film, …

#### I.5.2.2 Extrusion soufflage

L'extrusion soufflage permet de fabriquer des corps creux. Cela commence par l'extrusion d'un tube plein appelé la paraison. Ce tube de plastique encore chaud sortant de la filière est coupé et un moule froid en deux parties se referme autour de lui. Ensuite, de l'air est injecté dans la matière par une canne de soufflage et le polymère vient se plaquer sur les parois intérieures du moule qui est rapidement refroidit. Le procédé se termine par le démoulage, le décarottage et l'élimination des déchets de moulage de la pièce. [22]

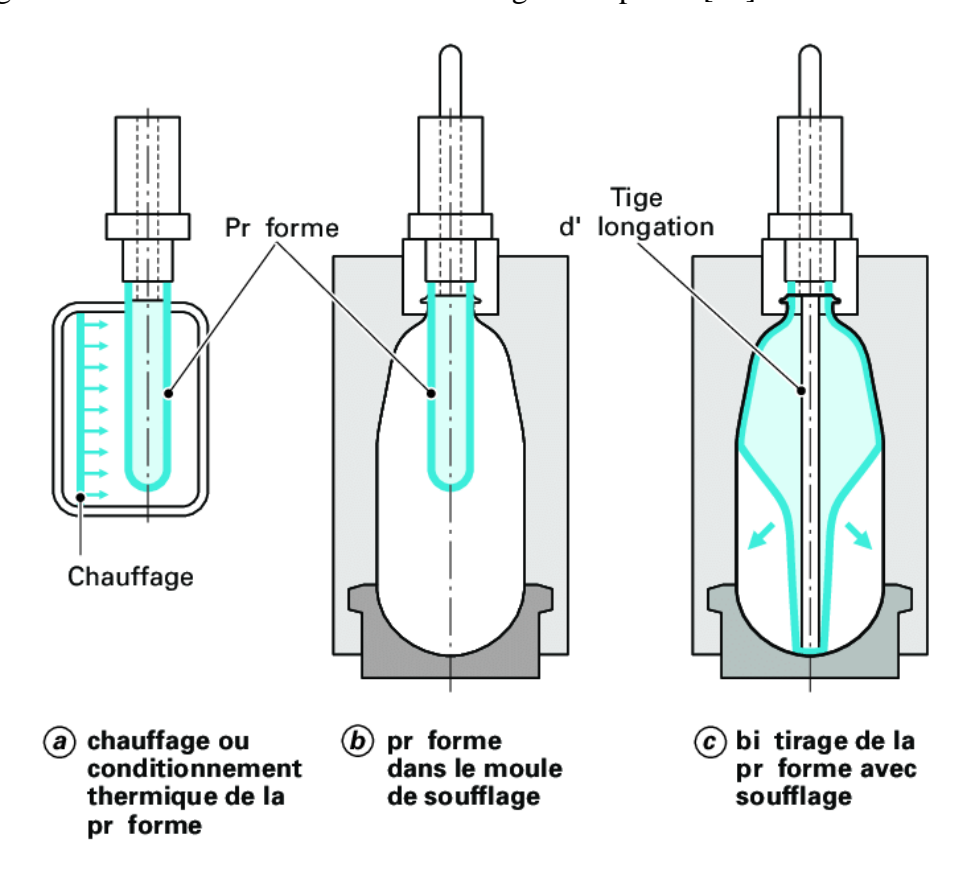

Figure I. 9 : Procédé de moulage par injection-soufflage [32]

Dans ce procédé, la matière plastifiée est chassée à travers une filière en forme d'anneau. Le diamètre de cette filière peut mesurer de quelques centimètres à plus de deux mètres. La technique utilisée pour distribuer uniformément la matière fondue dans la filière pour tenter d'obtenir une feuille mince d'épaisseur égale est complexe.

Le tube ainsi formé par la filière est soufflé pour obtenir un diamètre de plusieurs fois supérieur au diamètre original au moyen d'une pression d'air introduite dans la filière. De l'air soufflé à partir d'un anneau situé à l'extérieur de la bulle, qui peut atteindre une hauteur équivalente à plusieurs étages, est utilisé pour refroidir la matière de l'extérieur. Le courant d'air externe tout comme le courant d'air interne peuvent être refroidis. Il est possible d'employer des anneaux de soufflage à air automatiques pour diriger des courants d'air contrôlés individuellement sur des zones précises de la bulle. En outre, des mesures automatiques de l'épaisseur de la feuille mince fournissent des renseignements permettant de contrôler la vitesse et la température des courants d'air individuels [22]

Lorsque la matière est durcie, la bulle passe à travers un cadre d'affaissement, puis dans des rouleaux pinceurs. Ces rouleaux assurent une pression constante à l'intérieur de la bulle en empêchant que l'air introduit par la filière ne fuie. La pression d'air permet de contrôler la taille de la bulle et, donc, l'épaisseur de la gaine soufflée.

Des produits tels que des sacs à déchets sont fabriqués à partir d'un seul polymère. Jusqu'à sept matières différentes coextrudées dans le cadre d'un seul procédé permettent d'obtenir les propriétés barrières particulières exigées pour des produits plus complexes, tels que les produits d'application médicale ou les produits d'emballage alimentaire. [23]

#### I.5.2.3 Moulage par extrusion-soufflage

Dans ce procédé, on effectue la plastification de la matière au moyen d'une vis. La matière est ensuite chassée à travers une filière en forme d'anneau, ce qui produit un tube appelé paraison. Dans le cas de petites pièces, l'extrusion de la paraison peut être continue, la taille maximale de la pièce est alors restreinte par la tendance de la paraison à s'étirer sous son propre poids. Dans le cas de pièces plus grosses ou de matières industrielles plus difficiles à transformer, la matière fondue est collectée dans un accumulateur, puis injectée de façon intermittente par un piston. La paraison peut également être formée au moyen de vis-pistons, qui fonctionnent de la même façon que dans le cas du moulage par injection. Afin de se conformer à certaines exigences relatives au produit et au procédé selon lesquelles une quantité supérieure ou inférieure de matière doit se retrouver à des endroits précis de la pièce, il est possible d'utiliser des composants de moule mobiles pour obtenir une variation dans l'épaisseur de la paraison au moment où celle-ci se forme. [22]

#### **I.5.3 Etapes de l'extrusion soufflage dans l'usine EDHP**

L'extrusion dans la phase de fabrication passe par plusieurs étapes et que nous expliquerons ci-dessous :

#### I.5.3.1 Préparation de la matière première

Pour la fabrication de pièces, nous utilisons des granulés de plastique avec lesquels nous pouvons combiner des colorants et autres additifs.

La matière plastique est introduite sous forme de granulés dans une trémie. Ces granulés sont ensuite chauffés (jusqu'à une température de 200°C pour le polyéthylène) et ramollis dans une vis d'extrusion.

#### • Caractérisation rhéologique du copolymère

Le grade utilisé est sabic HDPE B5429 qui est un copolymère de polyéthylène haute densité de poids moléculaire moyen. Ils sont principalement destinés au moulage par soufflage d'articles de petites dimensions. Les nuances de la série B5429 offrent une excellente combinaison de ténacité, de résistance à la fissuration sous contrainte, de résistance à la charge et d'aptitude au traitement. Le grade disponible avec l'additif antistatique est B5429A

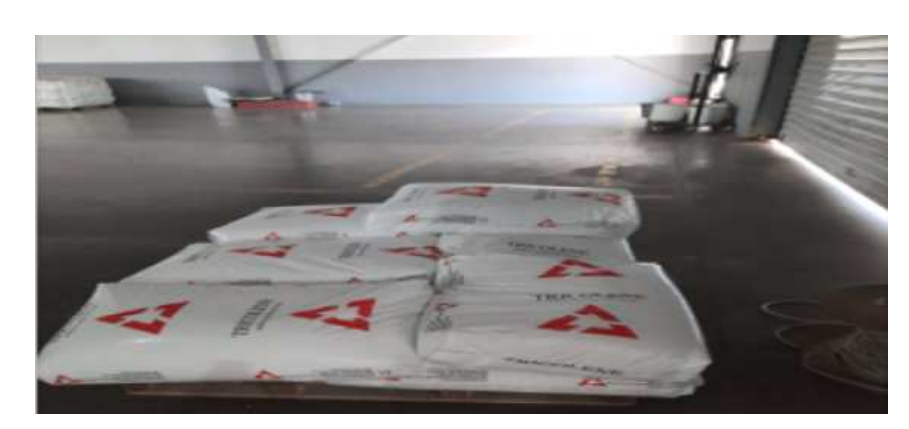

Chapitre I : Concept Général sur les systèmes de production plastique

Figure I. 10 : Matière première : sabic HDPE B5429

| Physique                                                 | Valeur<br>nominale/Unité | Méthode de test |
|----------------------------------------------------------|--------------------------|-----------------|
| Densité <sup>2</sup>                                     | 1 g/cm <sup>3</sup>      | ASTM D1505      |
| Indice de fluidité à chaud en masse (MFR)                | $1g/10$ min              | ASTM D1238      |
| $190^{\circ}C/2,16$ kg                                   | $1g/10$ min              |                 |
| Résistance à la fissuration sous contrainte<br>prolongée |                          | ASTM D1693B     |
| Igepal 10 %, Moulé par compression, F50                  | 6 hr                     | ASTM D1698      |
| Igepal 100 %, Moulé par compression, F50                 | 48 hr                    | ASTM D638       |

Tableau I. 1 : Fiche technique de copolymère sabic HDPE B5429

I.5.3.2 Chargement de la matière première

Le vérin d'extrusion pousse alors la matière jusqu'à la tête contenant la filière d'extrusion. La matière extrudée prend alors la forme d'un tube appelé "paraison" d'une longueur définie, autour duquel est positionné le moule ouvert.

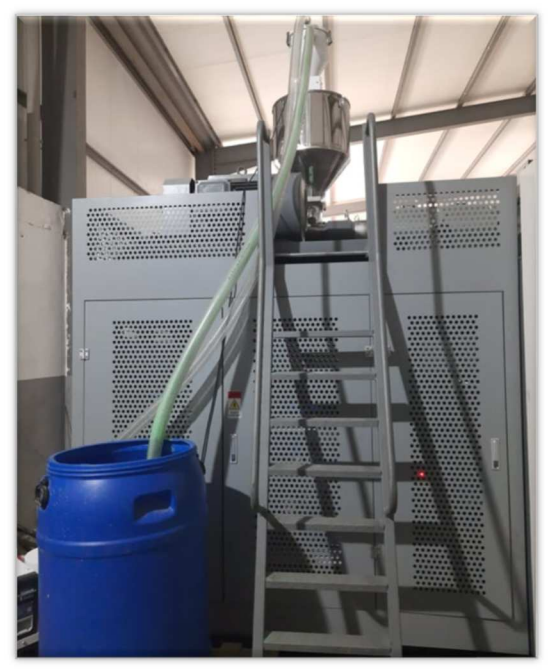

Figure I. 11 : Chargement de la matière première

#### Chapitre I : Concept Général sur les systèmes de production plastique

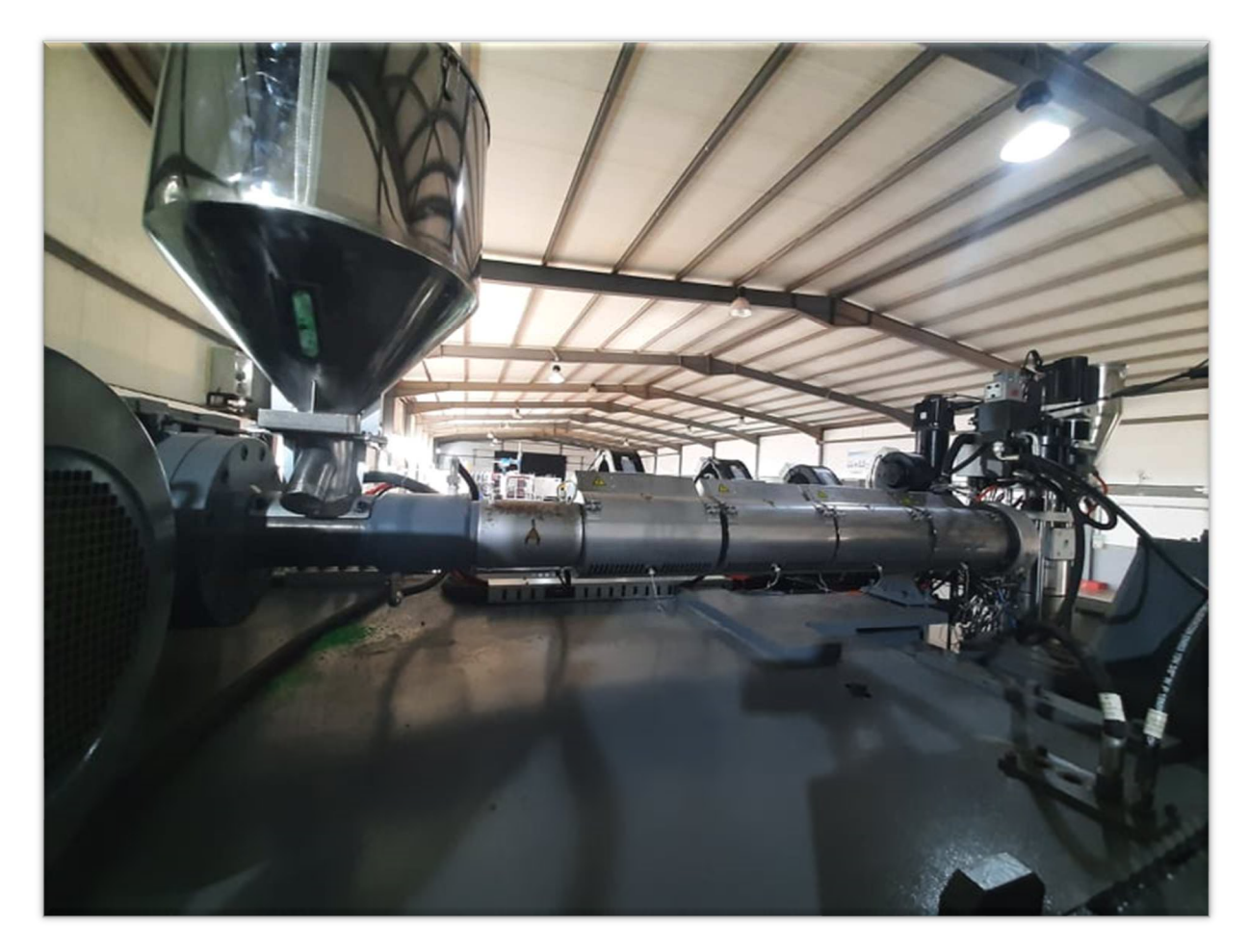

#### I.5.3.3 Dépôt et chauffage de la matière première dans la vis

Figure I. 12 : Photo réelle du Dépôt et chauffage de la matière première dans la vis

Ce mélange est chauffé puis, devenu visqueux par son déplacement dans une vis sans fin, il s'accumule dans un ensemble mécanique appelé « tête d'accumulation ou tête d'extrusion continue ».

#### I.5.3.4 Fermeture du moule

On vient ensuite mettre en contact et refermer les deux parties du moule autour de cette paraison. Pour que la fermeture soit hermétique, la matière est collée à chacun des 2 bouts. Le corps creux hermétique ainsi formé est prêt à accueillir l'aiguille de soufflage.

La souffleuse extrude à la verticale et au centre du moule de soufflage ouvert un tube de matière nommée « PARAISON ». Le diamètre de la paraison, sa longueur, ses épaisseurs varient en fonction de la pièce à produire. Il est possible de réguler le profil d'épaisseur pour créer des zones plus rigides et donc plus résistantes.

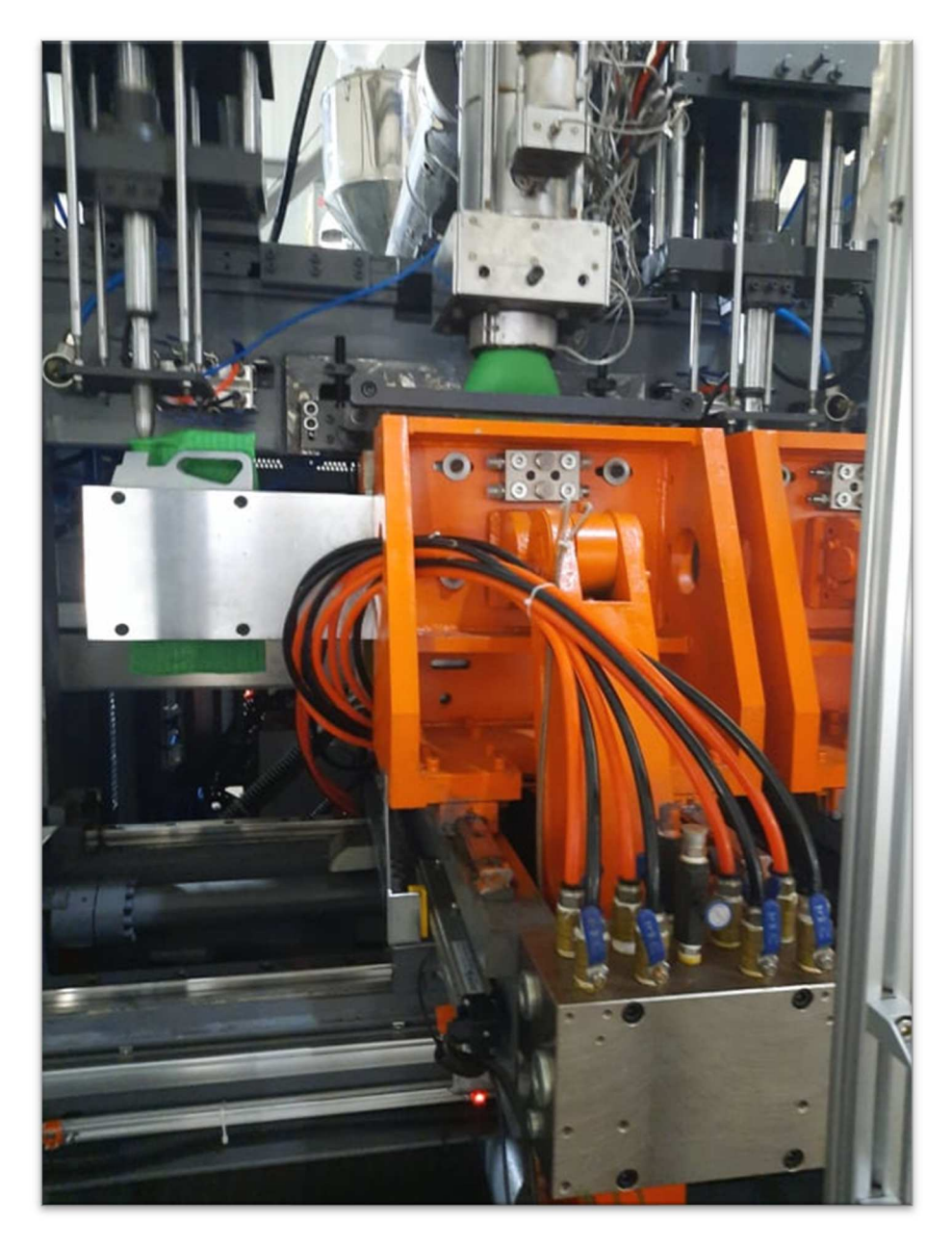

Figure I. 13 : Moulage

#### I.5.3.5 Soufflage de la paraison

Il existe plusieurs techniques de soufflage de la paraison, par canne ou par aiguille de soufflage. Dans les 2 cas, le principe est le même : insuffler de l'air pour plaquer la matière contre les parois du moule. Ce moule est ensuite refroidi afin de figer la matière, tout en la maintenant sous pression.

Le moule (outillage) se referme ensuite sur la matière première appelé « paraison » et le process de soufflage commence. De l'air sous pression est injecté par une canne de soufflage afin de plaquer la matière première sur les parois de l'outillage.

#### Chapitre I : Concept Général sur les systèmes de production plastique

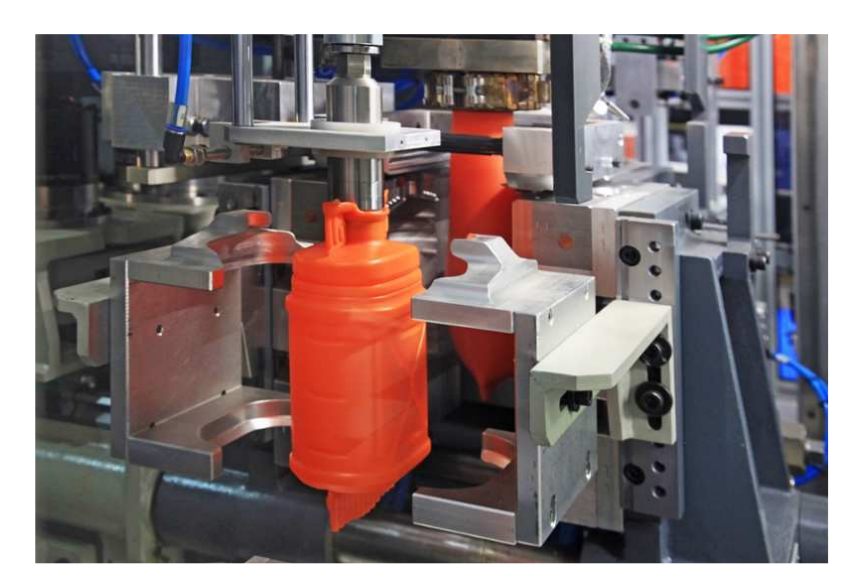

Figure I. 14 : Soufflage [32]

#### **Remarque**

**Durée de refroidissement (paramètre variable) :** Le refroidissement est une étape sensible. Si la pièce est sortie trop rapidement, elle se déforme. Un refroidissement plus lent peut ainsi être nécessaire si la pièce doit comporter des parties parfaitement droites. Si ce critère n'est pas important pour votre cahier des charges, un refroidissement plus rapide augmentera votre cadence de production. Le moule, équipé d'un circuit de refroidissement transforme la matière visqueuse en état solide

#### I.5.3.6 Dégonflage et ouverture

Une fois la matière figée, on relâche la pression au niveau de l'aiguille : la pièce se dégonfle. Le moule s'ouvre alors et libère la pièce toujours fermée à ses 2 bouts.

Le moule s'ouvre permettant ainsi de récupérer la pièce soufflée. Une opération manuelle ou automatique est réalisée pour « dégrapper » le produit fini de la paraison. Les chutes sont ensuite recyclées.

Dans le même temps, un nouveau cycle de fabrication débute avec la descente d'une nouvelle paraison

#### I.5.3.7 Finition

Différentes opérations de finitions peuvent être réalisées comme une découpe, une soudure, un assemblage, un test étanchéité. Le produit est ensuite contrôlé puis conditionnée pour livraison.

Les deux parties qui servaient à maintenir la paraison hermétiquement fermée peuvent maintenant être retirées, à l'aide d'un outil coupant. Ces déchets de démoulage sont récupérés et réintroduits dans le cycle de production.

La pièce peut également subir d'autres opérations de finition :

- 1. Découpe
- 2. Ébavurage
- 3. Perçage
- 4. Assemblages de plusieurs parties

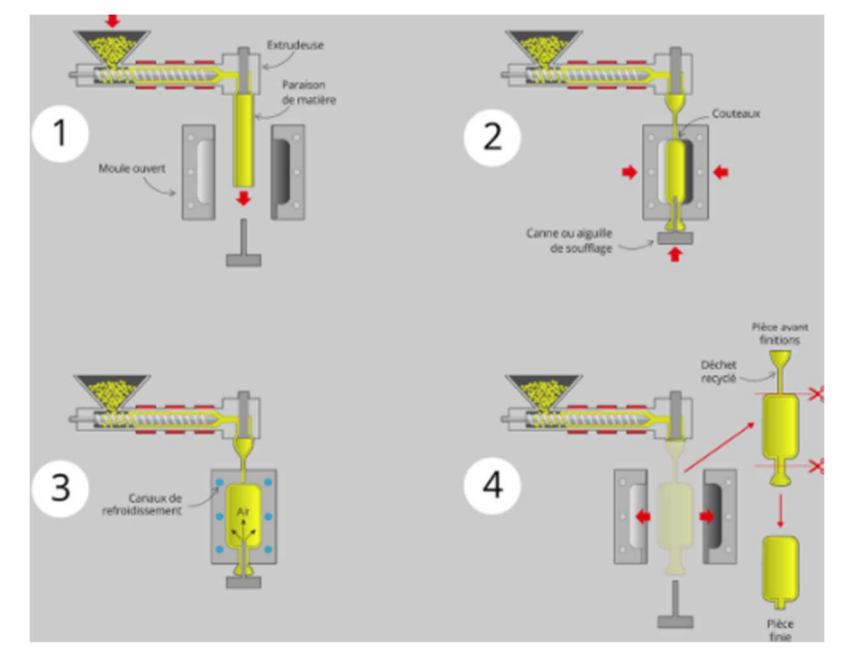

Figure I. 15 : Opérations de finition

#### **I.6 Outil de travail**

L'objet de ces travaux est la création d'un IHM de la machine extrudeurs spécialiste dans la fabrication des produits plastique. Donc pour l'objectif est de faire une étude pour l'analyse de défaillance dont le but d'amélioration le système de fonctionnement dans la partie de transformation en utilisant le logiciel de simulation TIA Portal pour la création de notre IHM et en utilisant un ensemble des méthodes de Sûreté de Fonctionnement (SDF) en les évaluant par le logiciel Isograph pour l'étude de défaillance.

#### **I.6.1 TIA Portal**

C'est un logiciel tout en un qui permet de programmer des automates, de créer des IHM de marque Siemens

TIA Portal est le progiciel d'ingénierie qui permet de programmer des automates de la gamme Siemens. La nouvelle version de Step7 est fournie dans le logiciel d'ingénierie de Siemens TIA Portal (totalement intégré Automation). TIA Portal est un logiciel tout en un qui permet de programmer des automates, des panneaux et des contrôleurs d'axes Siemens.

TIA Portal ou Totally integrated automation c'est un environnement de développement tout en un permettant de programmer non seulement des automates mais aussi des afficheurs industriels (HMI). La version utilisée de TIA Portal est la version 15.1 comportant Step7 (permettant la programmation d 'automate) et de WinCC (permettant de programmer des afficheurs Siemens) .TIA Portal intègre également la gestion des fonctionnalités motion, comptage etc ...

#### **I.7 Sûreté de Fonctionnement**

La sureté de fonctionnement est souvent définie comme :

- Fiabilité, Disponibilité, Maintenabilité et sécurité,
- Science des défaillances,
- Maintien de la Qualité dans le temps.

La sureté de fonctionnement se caractérise à la fois par les études structurelles statiques et dynamiques des systèmes du point de vue prévisionnel mais aussi opérationnel et expérimental (essai et simulation d'accident). En tenant compte des aspects probabilités et des conséquences induites par les défaillances techniques et humaines. [30]

En sureté de fonctionnement, les risques ne dépendent pas seulement des caractéristiques des éléments technologiques, mais aussi du comportement humain, des défauts des software et des événements externes qui peuvent affecter l'installation industrielle sous études. Analyse de tous les disfonctionnements possibles du système Identification des conséquences des disfonctionnements Évaluation de leur impact sur la surface où le système est placé. [30]

#### **I.7.1 Objectif de SDF**

Le risque industriel est défini comme un évènement accidentel se produisant sur un site industriel mettant en jeu des produits et/ou des procédés dangereux et entraînant des conséquences immédiates graves pour le personnel, les riverains, les biens et l'environnement. Sur la base de cette définition, on peut affirmer que l'analyse des risques technologiques vise  $a: [30]$ 

- $\checkmark$  Estimer les dommages provenant des accidents qui peuvent se produire pendant la construction et la maintenance des systèmes et des infrastructures,
- $\checkmark$  Estimer la fréquence d'occurrence (évaluation du cycle de vie),
- $\checkmark$  Identifier les aspects critiques du système et suggérer des actions préventives et mitigatives afin de rendre ce risque acceptable ou tolérable par la société,
- $\checkmark$  Considérer attentivement les évènements passés pour prévenir des évènements similaires dans le futur,
- $\checkmark$  Respecter rigoureusement la réglementation prévue à ce sujet (classement des installations, contrôles, dispositions légales obligatoires) Prévention & Contrôle & Réglementation
- Analyse Structurelle et Fonctionnelle Du Système (SDF), Analyse des Modes de Défaillance de leurs Effets et de leur Criticité AMDEC, Analyse par Arbre de Défaillance (ADD)

#### **I.7.2 Analyse Fonctionnelle**

Le profil de la mission d'un système se décompose en plusieurs phases distinctes dans lesquelles il est indispensable pour chacune d'entre elles de disposer d'un ensemble de fonctions bien définies. Une des missions de la navette spatiale américaine est de mettre en orbite des satellites. Les phases de la mission qui doivent être réalisées par la navette une fois mise en orbite sont représentées par la figure ci-dessous :

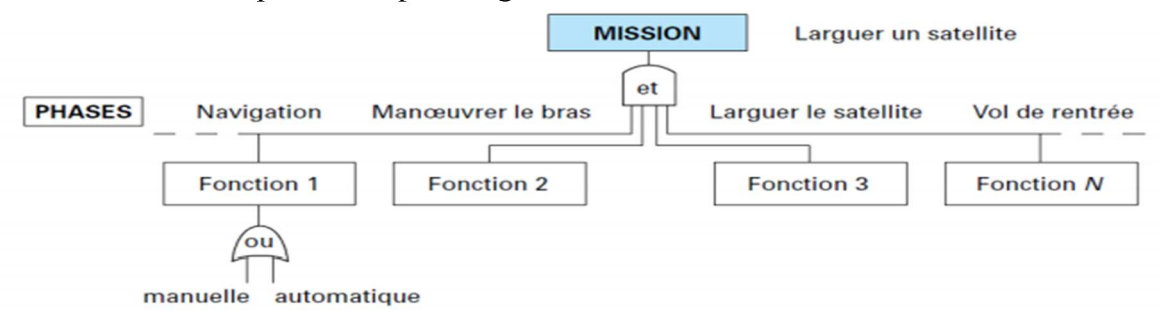

Figure I. 16 : Diagramme Analyse Fonctionnelle

La mission sera considérée comme remplie si toutes les phases se déroulent conformément aux spécifications.

**Analyse fonctionnelle :** La fonction d'un système ou de l'un de ces composants peut être défini comme « l'action d'un système ou de l'un de ses composants exprimés en termes de finalité ». Cette définition de nature qualitative est indispensable pour décrire de façon globale une fonction. La fonction fait appel à des notions qualitatives et quantitatives. Il convient de distinguer les fonctions et la structure (ou encore architecture matérielle)

#### **I.7.3 Analyse Structurelle**

Les fonctions sont réalisées par le système a partir de ses composants. La structure du système doit être prise en compte pour les analyses de sûreté de fonctionnement. Pour cela, il faut décrire les composants matériels, leur rôle, leurs caractéristiques et leurs performances. On peut à nouveau utiliser une description en niveau :

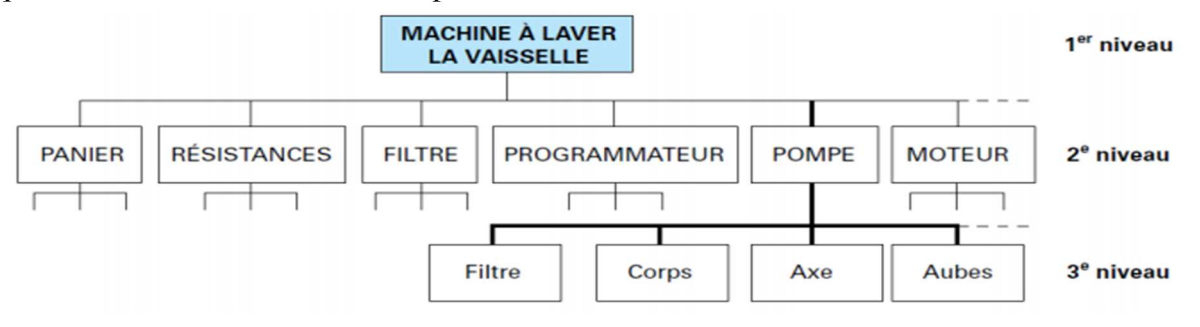

Figure I. 17 : Diagramme Analyse Structurelle

**Structure du système :** Il faut également décrire les connexions entre composants, ce qui peut être fait par un graphe orienté pour lequel l'ensemble des nouds désigne l'ensemble de « n » ressources connectées entre elles par des liaisons représentées par les arcs. Enfin, il est également important dans certains cas de préciser la localisation des composants. Les analyses de sûreté de fonctionnement reposent sur des hypothèses au sujet de l'indépendance des défaillances des fonctions élémentaires.

#### **I.7.4 AMDEC**

Cette méthode [failure mode and effect analysis (FMEA) en anglais], développée aux États-Unis et utilisée depuis les années 60 en aéronautique, a été depuis généralisée à de nombreux domaines de l'industrie. Elle est inductive et permet l'étude systématique des causes et des effets des défaillances (modes de défaillance et effets) qui affectent les composants d'un système. La méthode comprend quatre étapes et se caractérise par une présentation sous forme de tableaux qui sont très souvent spécifiques à un secteur industriel concerné. (voir tableau). [31].

Cette méthode AMDEC est une extension de la méthode AMDE (failure mode, effects and criticality analysis – FMECA en anglais). Elle considère la probabilité d'occurrence de chaque mode de défaillance et la gravité des effets associés pour effectuer une classification suivant une échelle en criticité

#### I.7.4.1 Objectifs d'une analyse AMDEC

Leurs objectifs principaux sont :

- $\checkmark$  Identifier les défaillances qui peuvent avoir des effets non désirés sur les opérations du système
- $\checkmark$  Permettre des améliorations à la fiabilité du système ou à la sécurité (par ex. des modifications du design ou des actions assurant la qualité)
- $\checkmark$  Permettre l'amélioration de la maintenabilité du système (les composantes à risques ou celles non conformes)

#### I.7.4.2 Analyse par arbre des défaillances

L'arbre des défaillances est une structure (arborescente) basée sur la logique Booléenne. Il utilise des opérateurs logiques pour décrire un évènement systémique ou la défaillance du système (événement Sommet), en termes d'événements élémentaires tels que :

- $\checkmark$  Les modes de défaillance des composants
- $\checkmark$  Les erreurs humaines
- $\checkmark$  Les évènements extérieurs
- L'analyse de fiabilité, disponibilité et sécurité.

L'arbre des défaillances est : Une méthodologie déductive qui parts des conséquences pour en déduire les causes. Elle répond aux questions suivantes :

- Pourquoi un certain évènement se produit ?
- Quelles sont les causes et leur relations mutuelles ?

La simulation en Sûreté de Fonctionnement est l'évaluation par Simulation en Sûreté de Fonctionnement en utilisant en logiciel Isograph pour l'étude de défaillance.

#### **I.8 Isograph**

Reliability Workbench est l'environnement intégré pour effectuer des prévisions de fiabilité et des analyses de déclassement, des prévisions de maintenabilité, des effets de mode de défaillance et une analyse de criticité (AMDEC) avec testabilité, analyse de diagramme de blocs de fiabilité (RBD), arbre de défauts, analyse d'arbre d'événements, analyse de Markov, analyse de Weibull Calculs de croissance de la fiabilité, allocation de fiabilité et évaluation de la sécurité.

Reliability Workbench permet aux utilisateurs de développer des projets contenant des données appropriées à un ou plusieurs de ces modules d'analyse. Les données peuvent être facilement transférées entre les modules en utilisant simplement le copier-coller et les fonctions de transfert automatique de données. Si vous utilisez les modules de prédiction MIL-217 ou Telcordia, vous pourrez également convertir automatiquement les données entre ces deux normes différentes.

Que vous utilisiez les versions Professional ou Enterprise, vous serez en mesure de maintenir et d'analyser les projets et bibliothèques de fiabilité dans un environnement intégré. Lorsque vous utilisez Reliability Workbench, vous pouvez basculer entre les différents modules en un instant. Les données peuvent être transférées entre les modules simplement en copiant et en collant les données appropriées. Les liens entre les modules sont maintenus à l'aide d'une puissante fonction de liaison de données et les données peuvent être automatiquement mises à jour dans un module en raison des modifications apportées dans un autre module. Par exemple, l'utilisateur peut exiger qu'un bloc dans un RBD obtienne son taux d'échec à partir d'une prédiction MIL-217. Le bloc dans le RBD peut donc être lié à un bloc dans le module de prédiction MIL-217. Les modifications des taux d'échec dans le module de prédiction peuvent alors être automatiquement transférées vers le RBD. Un autre bloc dans le RBD peut obtenir ses données de taux d'échec à partir d'une prédiction NSWC. Le module d'évaluation de la sécurité permet de relier les analyses de danger aux modèles de vérification probabilistes utilisés pour soutenir le dossier de sécurité.

Reliability Workbench fournit un puissant générateur de rapports, permettant aux utilisateurs de créer des rapports et des graphiques personnalisés. En outre, une puissante fonction d'importation / exportation est fournie, permettant de transférer des données directement vers et depuis les bases de données Microsoft Access et les tableurs tels que Microsoft Excel

#### **I.9 Conclusion**

Le but de ce chapitre était d'introduire des concepts liés au monde de l'industrie et de ses évolutions dans le temps avec un focus sur la quatrième révolution industrielle où l'industrie 4.0 est la pièce maîtresse de ce projet.

Notre objectif de chapitre était de donner un aperçu sur le processus étudié. Une description de l'analyse de défaillance dont le but d'améliorer de système de fonctionnement dans la partie de transformation a été montrée. C'est ce qui nous a poussé à créer des scénarios de défaillance, à observer l'évolution par Wincc et PLCSIM et à essayer d'anticiper la panne et suivre de calcul de probabilité à partir le résultat de d'Isograph. Tous ces propos seront expliqués dans le chapitre 3.

## **Chapitre 2**

# **Description détaillée de la structure de la machine**

### **II.1 Introduction**

Ce chapitre cherche à combiner théorie et pratique, accorde beaucoup d'attention à la praticabilité et à la maniabilité. Dans la condition préalable de faire ressortir les points clés, il montre également une introduction parfaite de la machine de moulage par extrusion-soufflage dans laquelle vous pouvez obtenir les informations nécessaires sur la structure, les capacités et les caractéristiques de la machine. Ce chapitre est facile à comprendre avec le dessin, l'écriture et les processus détaillés de chaque opération.

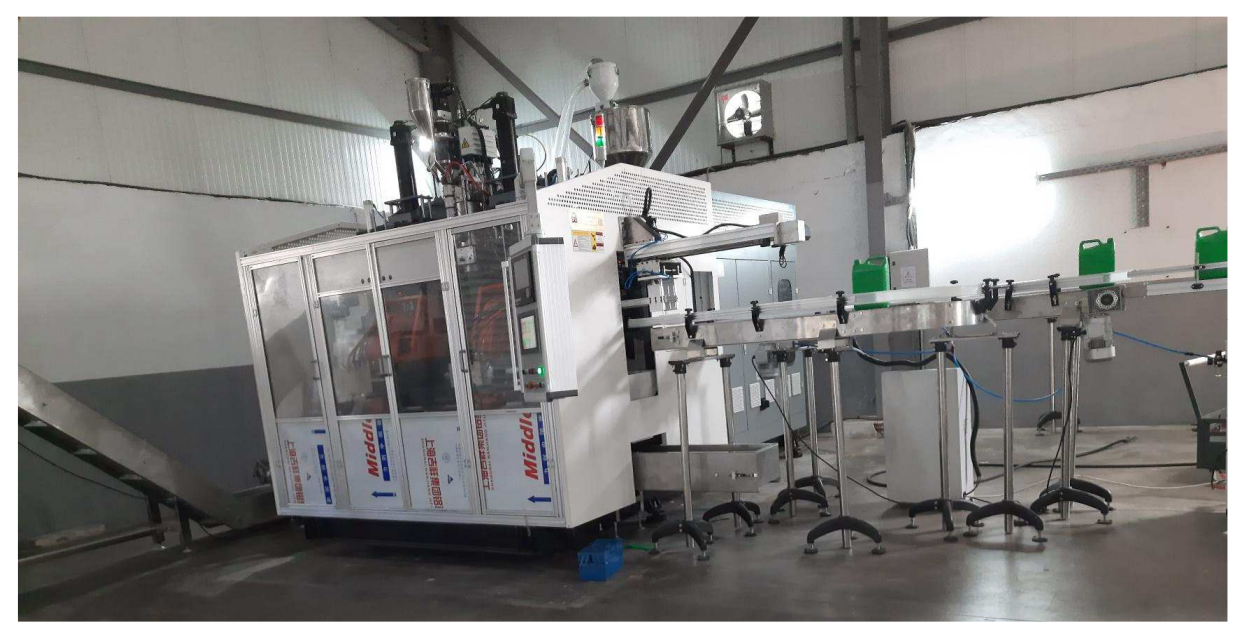

Figure II. 18 : Photo réelle de la machine extrudeuse

#### **II.2 Présentation de la Machine extrudeuse HSII-5L / 1-L :**

La structure de la machine se compose de portes de sécurité, châssis de machine, système de plastification, levage de tête de filière, unité de déplacement et de serrage du chariot, système hydraulique, système de refroidissement par eau, tête de filière, unité de soufflage, unité de coupe de paraison, système pneumatique, dispositif de lubrification automatique, livraison de bouteille unité, système de commande électrique, système de paraison, système pneumatique, dispositif de lubrification automatique.

L'extrudeuse est équipée d'une vis standard pour polyoléfines de diamètre D=30 mm et de longueur 25m. La tête d'extrusion annulaire est dotée d'un poinçon intérieur interchangeable, permettant de fixer l'entrefer de la filière (c'est-à-dire le diamètre intérieur, le diamètre extérieur restant quant à lui constant). Nous avons ainsi pu fixer un entrefer de 0.8 mm ou de 2 mm pour un diamètre intérieur respectivement de 50 mm et 47.6 mm et donc, en jouant sur le débit de l'extrudeuse et sur l'entrefer, faire varier considérablement les conditions dans lesquelles nous sollicitons le matériau dans la filière.

La paraison est un terme utilisé en verrerie pour désigner la goutte de verre en fusion qui pourra ensuite être façonnée en objet. Dans les verreries industrielles, leur fabrication est assurée en continu.
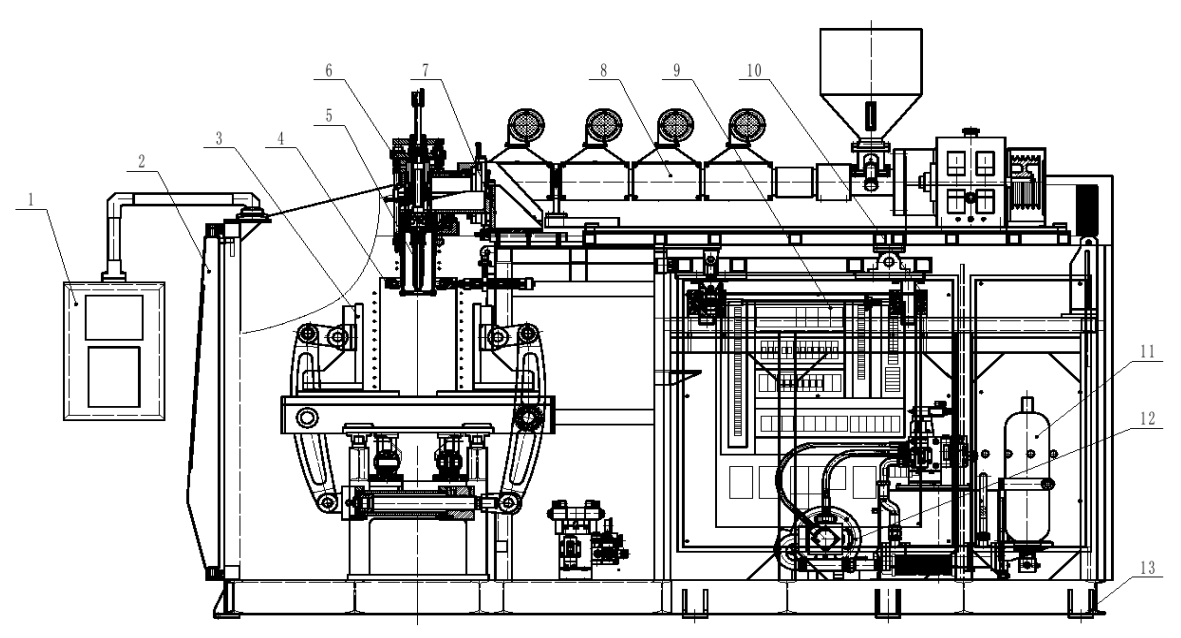

Figure II. 19 : Dessin technique de la machine HSII-5L / 1-L

- 1. Armoire de commande rotative 2. Porte de sécurité
- 3. Unité d'ouverture et de fermeture du moule 4. Coupe-froid
- 5. Composants de la goupille de soufflage 6. Tête de filière
- 
- 9. Système de commande électrique 10. Dispositif de levage
- 11. Accumulateur d'énergie 12. Système hydraulique
- 13. Châssis de la machine

#### **II.2.1 Paramètres techniques (pour référence)**

Les données sont susceptibles d'être améliorées sans préavis.

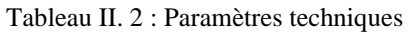

 $\overline{\phantom{a}}$ 

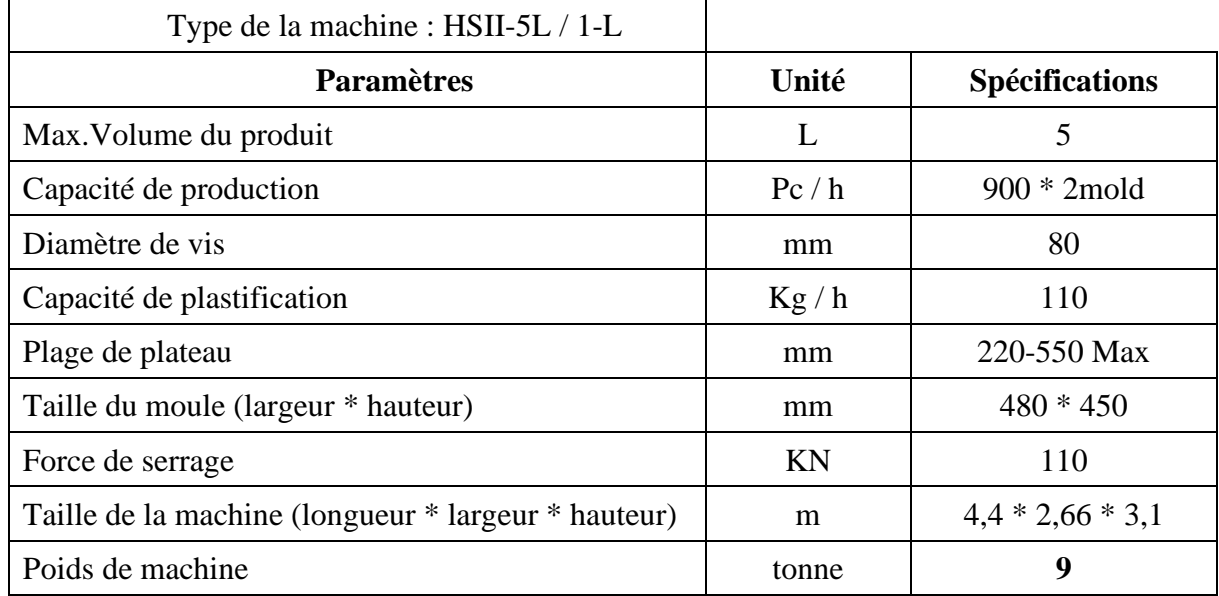

- 
- 
- 
- 7. Refroidissement final 8. Système de plastification
	-
	-

#### ╇ **Tête de mort (die head)**

La tête de filière de la machine de moulage par extrusion-soufflage de petit type est continue. Selon le mode d'alimentation en matériau, la tête de filière continue peut-être classée en alimentation latérale et alimentation centrale.

Selon les numéros de tête de filière, la tête de filière continue peut-être classée en tête à filière unique, tête à double filière, tête à triple filière, tête à quatre filières, tête à six filières, etc.

La tête de filière continue peut également être classée en tête de filière simple à bande de vue, tête de filière double à bande de vue, tête de filière simple à double couche à bande de vue, tête de filière double couche, tête de filière simple multicouche, multiple- tête de couche, etc.

Selon la distance centrale de la tête de filière, la tête de filière continue peut être classée en tête de filière double de 100 mm, 130 mm, 150 mm, 160 mm ; Tête à quatre matrices de 60 mm, 80 mm, 90 mm; Tête à six matrices de 40 mm, 70 mm, etc.

Prenons l'exemple de la tête à matrice unique TDL-2L / :

1 : elle est composée d'une douille de matrice, 2 : d'un mandrin de tête de matrice interne, 3 : d'une bague fixe de la douille de tête de matrice, 4 : d'une douille de glissement, 5 : d'une douille de fixation, 6 : d'un corps de tête de matrice, 7 : d'une bague de centrage de navette de diffluence, 8 : d'un connecteur de transition, 9 : d'une matrice bride de tête, 10 : zone de transition, 11 : plaque de transition, 12 : levier mort, 13 : barre d'épissure pour le réglage de l'épaisseur, 14 : plaque morte pour le réglage de l'épaisseur, 15 : vis de réglage, 16 : couvercle de fixation, 17 : bielle, 18 : connecteur de soufflage d'air, etc.

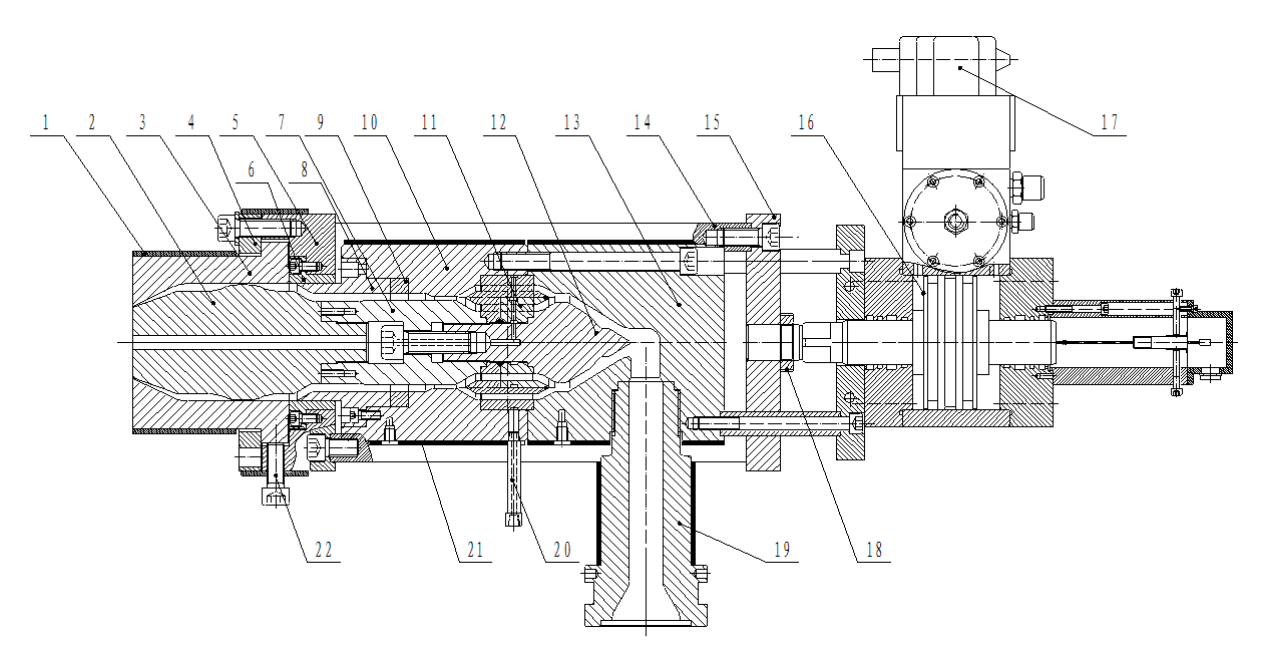

Figure II. 20 : Vue de la tête de filière à rayures (DIE HEAD)

Toutes les filières à 01 tête, à 02 têtes, à 04 têtes et à 06 têtes sont adoptées par le biais de l'alimentation centrale, qui est utilisée pour changer le bâton en plastique de fusion extrudé en continu par vis en paraison, puis le fournir au moule pour moulage par soufflage. Pour répondre à la demande de poids des produits finis, on ajuste l'épaisseur axiale de la paraison à l'aide de la vis de réglage sur la tête de filière.

Lorsque vous tournez dans le sens des aiguilles d'une montre la vis de réglage sur la tête de filière à embouchure convergente, l'écart entre la douille de la tête de filière et le noyau se réduit, ce qui amincira la paraison pour alléger les produits finis ; lorsque vous tournez la vis de réglage dans le sens inverse des aiguilles d'une montre, le résultat s'inverse.

Lorsque vous tournez dans le sens des aiguilles d'une montre la vis de réglage sur la tête de filière avec une bouche divergente, l'écart entre la bague de la tête de filière et le noyau augmentera, ce qui épaissira la paraison pour alourdir les produits finis ; lorsque vous tournez la vis de réglage dans le sens inverse des aiguilles d'une montre, le résultat s'inverse.

#### **II.2.2 Système de plastification**

Le système de plastification est composé d'un moteur d'extrusion, d'un réducteur de vitesse, d'un baril et d'une vis, d'un chauffage en fonte d'aluminium, d'un ventilateur de refroidissement et de son support, d'une trémie, d'une tête de filière, d'un dispositif de levage de tête de filière, d'une roue plate en forme de V, d'une ceinture en V,etc

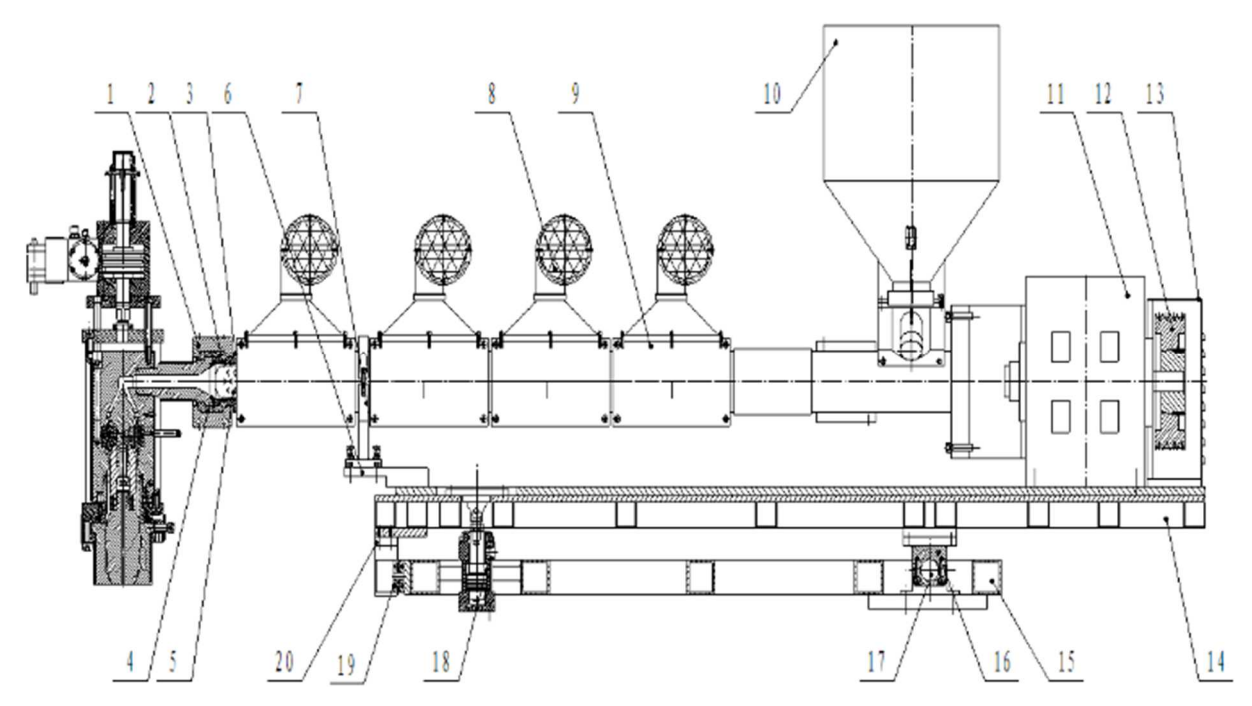

Figure II. 21 : Système de plastification

Le processus de travail du système de plastification : la force de torsion exportée par le moteur d'extrusion est transférée par la courroie au réducteur de vitesse qui transférera la force de torsion à la vis. Sous l'effet de la vis en rotation et de la force de frottement de la paroi du canon et de la surface de la vis, le matériau introduit dans la vis depuis la trémie est transporté vers l'avant et comprimé. Une fois que le matériau est introduit dans la section de compression à partir de la section d'alimentation en matériau, il sera davantage comprimé avec le transport continu, le gonflement progressif de la rainure de la vis et l'effet du bloc de la tête de filière. En même temps, en raison du chauffage externe du canon et du mélange de la vis et du canon, le matériau est fondu progressivement

Lorsqu'il est transporté à la fin de la section de compression, la totalité ou la majeure du matériau est fondue en rheid. Après avoir été introduit dans la section de mesure, le rheid est plastifié davantage et homogénéisé, puis introduit dans la tête de filière avec une pression, une quantité et une température de niveau.

Le réducteur à engrenages est un engrenage à frottement à flancs durs de haute précision, particulièrement utilisé pour les machines en plastique. Son palier de butée à contact angulaire à haute capacité de charge peut supporter la grande poussée du boulon de travail. Le réducteur à engrenages a des caractéristiques telles que petit volume, capacité de charge élevée, transmission stable, faible bruit, rendement élevé, etc. L'engrenage et le roulement adoptent une lubrification par trempage d'huile et par projection, lorsque la lubrification est inférieure à son niveau, veuillez l'ajouter.

En géologie, un rheid est une substance dont la température est inférieure au point de fusion

#### **II.2.3 Unité de soufflage**

Il est composé d'une crémaillère hydraulique, d'une plaque d'appui, d'une plaque fixe, d'une plaque de réglage, d'un ensemble de soufflage, etc. L'ensemble de soufflage peut être une goupille à simple soufflage, une goupille à double soufflage, une goupille à quatre soufflettes, qui se compose d'une plaque de connexion, d'une goupille de soufflage plaque de suspension, plaque fixe, poteau de guidage, bague de roulement, plaque de serrage, bague de sortie sûre pour le matériau, poteau de soufflage, noyau de soufflage, goupille de soufflage, etc.

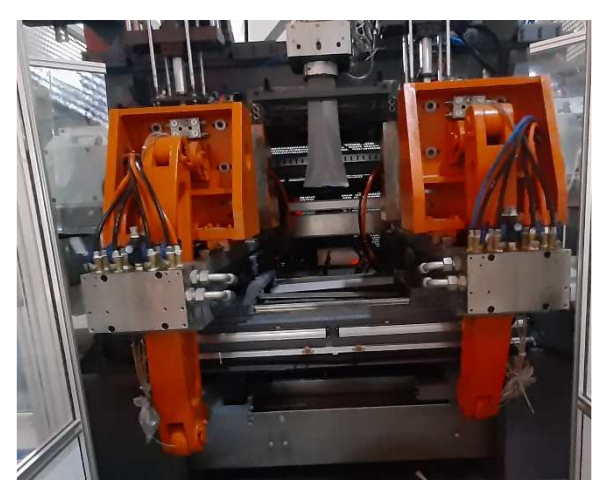

Figure II. 22 : Photo réelle d'unité de soufflage

#### **II.2.4 Unité de coupe paraison**

Cet équipement est composé d'une plaque fixe, d'un support de cylindre à air, d'un couteau de coupe, d'une plaque de connexion, d'une barre de cuivre, d'un pôle de guidage, d'un cylindre d'air de coupure, d'un connecteur de transition, d'une bague isolante, etc. Il est utilisé pour couper la paraison coupée par la tête de filière et la moisissure. L'unité de coupe de paraison doit être huilée pour fonctionner normalement.

#### **II.2.5 Système pneumatique**

Ce système est composé d'un séparateur d'hydrosphère, d'un filtre à brouillard d'huile, d'une vanne de régulation de pression, d'une vanne de régulation directionnelle, d'un cylindre à air, etc.

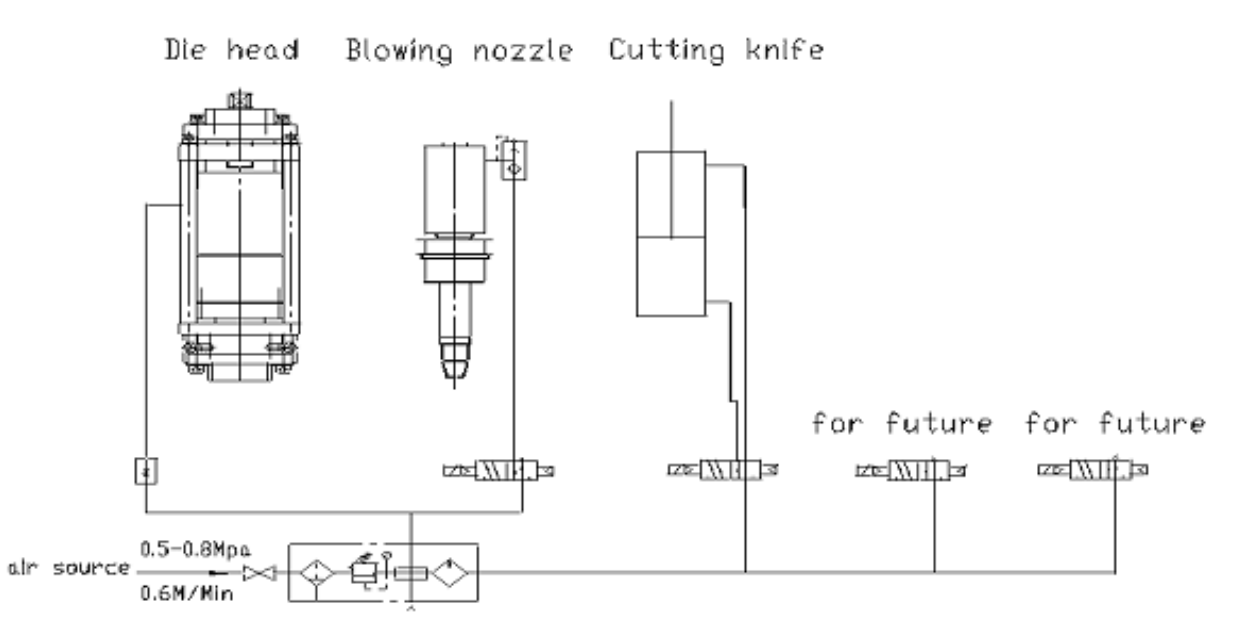

Figure II. 23 : Schéma technique du système pneumatique

Le système pneumatique n'est pas seulement utilisé pour fournir de l'air comprimé pour le soufflage et le moulage, mais aussi pour entraîner le cylindre à air au travail. La valve de décompression de filtration est utilisée pour ajuster sa pression, la pression normale est de 0,4- 0,6 Mpa.

L'air comprimé contient des impuretés telles que de l'eau, de l'huile et de la poussière. L'eau érodera la canalisation, la vanne et le cylindre à air, etc. L'huile détériorera le matériau scellé. La poussière introduite dans la vanne entraînera son dysfonctionnement de la bobine. Ainsi, le système pneumatique est équipé d'une vanne de décompression de filtration, il peut sûrement fournir de l'air comprimé propre tant que la vanne fonctionne normalement, par conséquent, vous devez souvent décharger le liquide stocké dans le filtre. Le filtre est un équipement de décharge semi-automatique, il se déchargera automatiquement si seule l'alimentation en air est coupée.

Si le système pneumatique fuit de l'air, cela augmentera non seulement la consommation d'énergie, mais réduira également la pression de l'alimentation en air. De plus, les éléments pneumatiques ne fonctionneront pas normalement. Par conséquent, certaines mesures doivent être prises pour gérer le problème de fuite.

Voici plusieurs façons de maintenir le système pneumatique :

- 1) Le système pneumatique doit être alimenté en air comprimé propre.
- 2) L'air dans le cylindre doit contenir un peu de lubrifiant.
- 3) Le système pneumatique doit avoir une pression appropriée, l'équipement pneumatique doit avoir une vitesse de fonctionnement appropriée.
- 4) Le système pneumatique doit être scellé.

#### **II.2.6 Système de refroidissement**

Ce système est composé d'un refroidisseur d'huile, d'un refroidissement du baril, d'un refroidissement de la goupille de soufflage, du refroidissement du carter d'engrenages, du refroidissement du moule, etc. Le refroidisseur d'huile est une sauvegarde du système hydraulique, la température excessive de l'huile dans le système hydraulique conduira la machine à ne pas fonctionner normalement.

L'élévation de la température de l'huile est principalement due à l'auto-échauffement du système, la consommation d'énergie montre la perte de débit et de pression, et se transforme finalement en énergie thermique. La température de l'huile du système hydraulique doit être comprise entre 30 et 55°C, en fonction de la demande toujours insatisfaite du réservoir d'huile et de la zone de dispersion de la chaleur du pipeline, veuillez équiper le refroidisseur d'huile pour refroidir l'huile hydraulique afin d'obtenir la température de fonctionnement normale de l'huile.

- **Refroidissement de l'extrudeuse :** La section d'alimentation en matériau du baril dispose d'un équipement de refroidissement, elle est non seulement utilisée pour assurer que le matériau soit transporté à l'avance avec un état solide avec succès, mais également pour empêcher le transfert de chaleur du baril vers la trémie et le boîtier d'engrenage, cela va éviter l'alimentation en matériau de manière non uniforme ou couler sous forme liquide en raison de l'augmentation de sa température ou de la formation de bâton.
- **Refroidissement par soufflage :** La connexion de l'eau de refroidissement de la goupille de soufflage à la goupille de soufflage permet d'assurer le moulage des produits finis et leur refroidissement rapide à la sortie du moule.
- **Refroidissement du moule :** Le refroidissement du moule est une garantie importante du moulage des produits creux en plastique, les produits seront finis après que la paraison aura été soufflée, accrochée à la cavité du moule, refroidie et mise en forme par le moule. La température du moule est normalement contrôlée pour être de 20 à 30 centigrades avec une distribution égale.

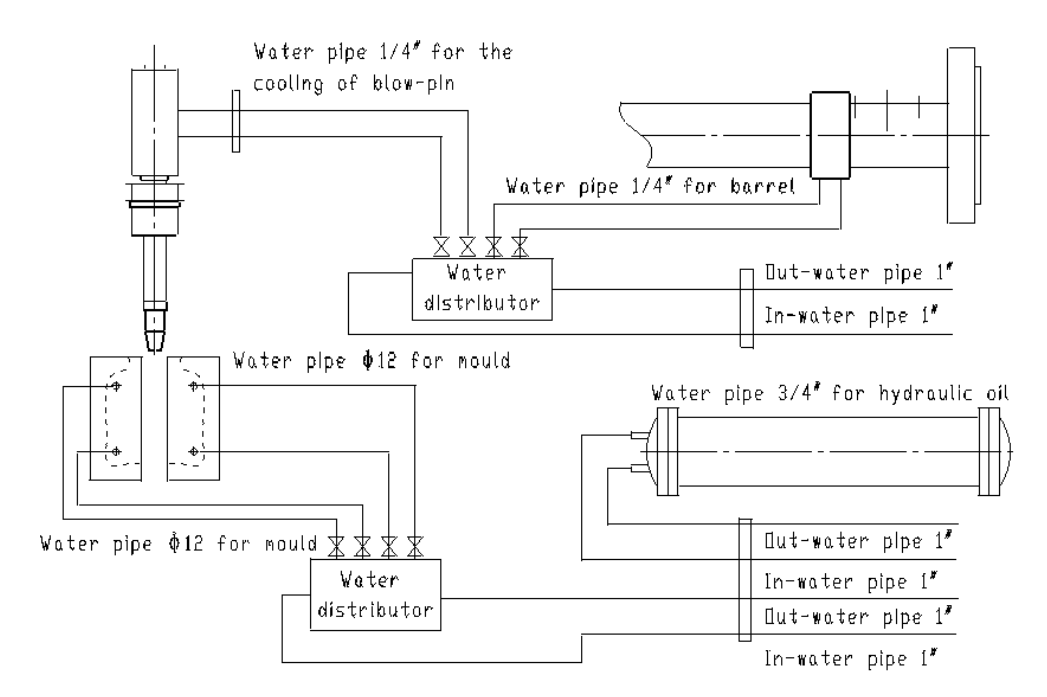

Figure II. 24 : Schéma technique du système de refroidissement

#### **II.2.7 Levage de la tête de matrice**

Il est composé d'une plaque de support, d'une plaque fixe de cylindre d'huile, d'un connecteur, d'un roulement à goupilles, d'un support de connecteur, d'un roulement stable, d'un support de roulement, d'un support de support, etc. Il est utilisé pour soulever et abaisser le système d'extrusion, après que l'unité de coupe de paraison a coupé la paraison extrudée par la tête de filière et clipsée par le moule, l'engrenage de levage de la tête de filière soulèvera rapidement le système d'extrusion pour éviter que la paraison ne se colle à nouveau.

#### **II.2.8 Configuration de la doublure de bouteille**

Cette configuration est composée d'une plaque d'installation de moule latéral, d'une plaque de moule latérale, d'une rainure d'alignement de bouteille, d'une plaque de sortie de bouteille, etc. La plaque d'installation de moule latéral est installée sur le côté de la plaque de moule, la plaque de moule latérale est installée sur son installation plaque, et la plaque de sortie de bouteille est installée sur la plaque de moule latérale. La configuration de l'alignement des bouteilles est utilisée pour la sortie et l'alignement des produits finis afin d'améliorer l'efficacité

#### **II.2.9 Système hydraulique**

Ce système est composé d'une unité d'alimentation hydraulique, d'un ensemble de soupapes hydrauliques et d'une canalisation :

Le fluide hydraulique est de l'huile hydraulique antifriction HM N46 # (lorsque la température ambiante est élevée) ou N32 # (lorsque la température ambiante est basse). L'ensemble du système hydraulique est contrôlé par une pression proportionnelle, chaque pression mouvement peut être ajustée pour être arbitrairement stable en fonction du fonctionnement de la machine.

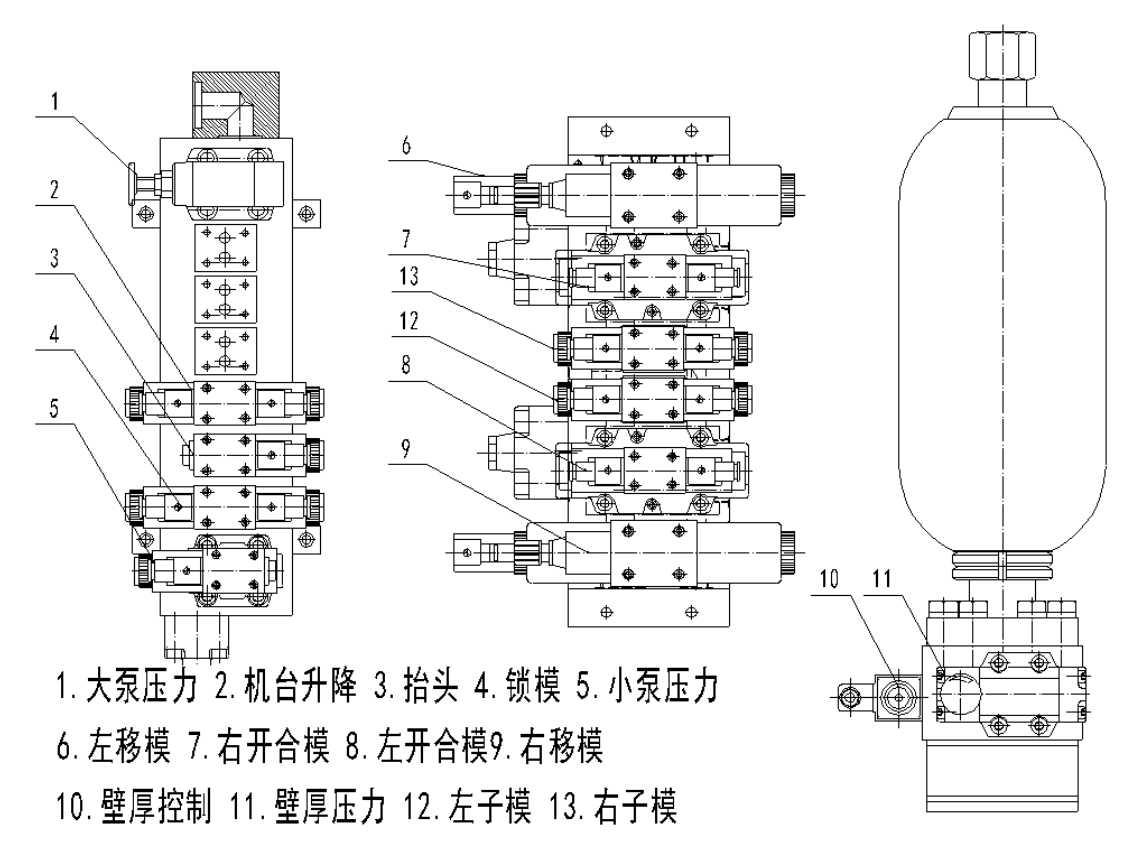

Figure II. 25 : Schéma technique du système hydraulique

- 
- 3. Tête de filière vers le haut 4. Verrouillage du moule
- 
- 
- 9. Moule droit en mouvement 10. Contrôle de la paraison
- 11. Pression de séparation 12. Sous-moule gauche
	- 13. Sous-moule droit
- 1. Grande pression de la pompe 2. Plate-forme de la machine de haut en bas
	-
- 5. Petite pression de la pompe 6. Moule gauche en mouvement
- 7. Moule droit ouvert et fermé 8. Moule gauche ouvert et fermé
	-
	-

#### **II.3 Système de contrôle électrique**

Ce système est composé d'un panneau de commande, d'un écran tactile, d'un module de contrôle de la température (entrée analogique), d'un PLC, d'une plaque de proportion, d'un contacteur, d'un fournisseur de tension constante, d'un commutateur d'air, d'un relais, d'un inverseur, d'un commutateur d'approche, d'un commutateur de position de limite, d'un transformateur de coupeur de paraison, d'un moteur d'extrusion, moteur de pompe à huile, etc.

#### **II.3.1 Panneau opérationnel**

Sur ce panneau, il y a un interrupteur d'alimentation, un écran tactile, une alarme, une température de coupe, un démarrage de cycle, un arrêt d'urgence, une commande d'extrusion principale, un réglage de la vitesse principale, etc.

- L'interrupteur d'alimentation : une source de contrôle utilisée pour démarrer et arrêter la machine.
- L'écran tactile : utilisé pour régler le temps de la technologie et la pression de mouvement, contrôler la température de chauffage, choisir la fonction, contrôler l'état de fonctionnement, contrôler manuellement, contrôler automatiquement, etc.
- L'alarme : donne une alarme en cas de dysfonctionnement de la machine.
- Le cutter Temp : utilisé pour contrôler la température du couteau de coupe.
- Le Cycle Start : utilisé pour faire démarrer la machine pour fonctionner automatiquement.
- L'arrêt d'urgence : utilisé pour faire arrêter la machine le fonctionnement automatique et manuel.
- La commande d'extrusion principale : utilisée pour contrôler le démarrage et l'arrêt du moteur d'aile.
- Réglage de la vitesse principale : utilisé pour contrôler la vitesse de rotation du moteur.

#### **II.3.2 Éléments du système à écran tactile**

L'écran tactile de cette machine dispose de 29 à 35 menus (diffère selon les types de machine). Le menu Outils système : utilisé pour afficher le contraste du système, corriger le numéro de l'appareil et l'heure.

- Le menu électrifiant : l'écran affichera ce menu lorsque le système de contrôle est électrifié. Le menu de contrôle principal : après avoir montré le menu électrisant, l'écran affichera ce menu qui est un contrôle de combinaison, vous pouvez appuyer sur la touche de fonction correspondante pour contrôler et régler la fonction correspondante, ainsi que pour démarrer la fonction de chauffage et le fonctionnement du moteur.
- Le menu d'opération manuelle : principalement utilisé pour exécuter chaque opération manuelle.
- Le menu de modification des paramètres de température : appuyez sur la touche « Temp » dans le menu 1 qui est principalement utilisé pour régler la température de chaque section de chauffage, le paramètre d'écart haut et bas, limite basse, puis appuyez sur la «Page suivante» pour le menu 2, bien sûr, vous pouvez également appuyer sur «Prev-Page» pour accéder au menu 1.
- Le menu de modification des paramètres de pression : appuyez sur «Pression» pour accéder à ce menu qui sert principalement à régler le paramètre de chaque pression de mouvement.
- Le menu de modification de l'heure de la technologie : appuyez sur la touche de temps pour accéder à ce menu qui est principalement utilisé pour régler le paramètre de chaque heure de la technologie. Si vous faites face à la double station, veuillez appuyer

sur le « moule droit » dans le menu de droite, appuyez sur le «moule gauche» vers celui de gauche.

- Le menu de réglage des fonctions de la machine : appuyez sur «Fonction» dans ce menu qui est principalement utilisé pour régler la fonction de mouvement, telle que le refroidissement de la section de chauffage, le post-traitement des produits finis, etc.
- Le menu de modification des paramètres PID : principalement utilisé pour définir le paramètre PID de la température de chaque section pour obtenir une température de haute précision.
- Menu d'échantillonnage de tendance de température 1-8 : appuyez sur chaque valeur de température actuelle de la section 1-8 pour chaque menu d'échantillonnage de tendance, qui peut afficher le processus de chauffage de chaque section.
- Le menu d'affichage de l'état de l'API : appuyez sur cette touche pour accéder à ce menu qui est principalement utilisé pour contrôler l'état de fonctionnement actuel de l'API.
- Le menu de vérification de l'horloge de l'API : appuyez sur cette touche pour accéder à ce menu qui est utilisé pour régler l'heure actuelle du système.
- Le menu d'affichage de l'état de l'alarme : lorsque le mouvement du système émet un signal d'alarme et de dysfonctionnement, veuillez appuyer sur « Enquête d'alarme » dans le « Menu de contrôle principal » dans ce menu, qui peut indiquer le lieu du dysfonctionnement à éliminer.

#### **II.3.3 Contrôle de la température du module**

Le chauffage et le contrôle de la température sont divisés en différentes sections en fonction du type de machine, celles de gauche sont utilisées par la tête de filière et il y a un refroidisseur de soufflage d'air sur le canon. Avant de chauffer, veuillez allumer le refroidisseur d'eau du canon et du carter d'engrenages, allumer l'interrupteur d'alimentation et l'interrupteur à air à l'intérieur du boîtier électrique pour allumer la machine, appuyez sur le « Système électrique CNC complet » dans le menu électrifiant de la commande principale Menu, dans lequel veuillez appuyer sur « Temp » pour accéder au menu de modification des paramètres de température.

Dans ce menu, la valeur de température, l'écart vers le haut, l'écart vers le bas, la limite inférieure, l'état de contrôle de chaque section doit être défini. La méthode de réglage : si vous appuyez seulement sur chaque valeur d'entre elles, un clavier apparaîtra automatiquement pour la saisie des valeurs, après avoir choisi celui dont vous avez besoin, veuillez le confirmer et le stocker par en appuyant sur « Confirmer », puis appuyez sur « État » de chaque section pour être «ON», lorsque vous avez terminé, appuyez sur «Retour» au menu de contrôle principal. Appuyez sur le bouton « Chauffage », activez l'interrupteur d'air à l'intérieur du boîtier électrique vers le haut un par un, de sorte que le canon et la tête de filière commencent à chauffer.

#### **II.3.4 Introduction de l'interface de base**

En raison des différents types de machines et des besoins spécifiques du client, certaines fonctions ont été ajoutées ou soustraites, il existe des différences par rapport à l'équipement réel du client.

II.3.4.1 Menu d'outils système

**Le contraste de l'affichage augmente** : appuyez sur la touche « haut », l'affichage sera plus lumineux.

**Le contraste de l'affichage diminue :** appuyez sur la touche «bas», l'affichage sera plus sombre

**Le contraste de stockage d'affichage** : appuyez sur le « S », la luminosité actuelle sera stockée et conservée.

**La modification de l'heure du système** : appuyez sur le bouton « HH: MM: SS » pour modifier l'heure.

Le choix de la langue du système : appuyez sur le « chinois » pour choisir le chinois, appuyez sur le "anglais" pour choisir l'anglais.

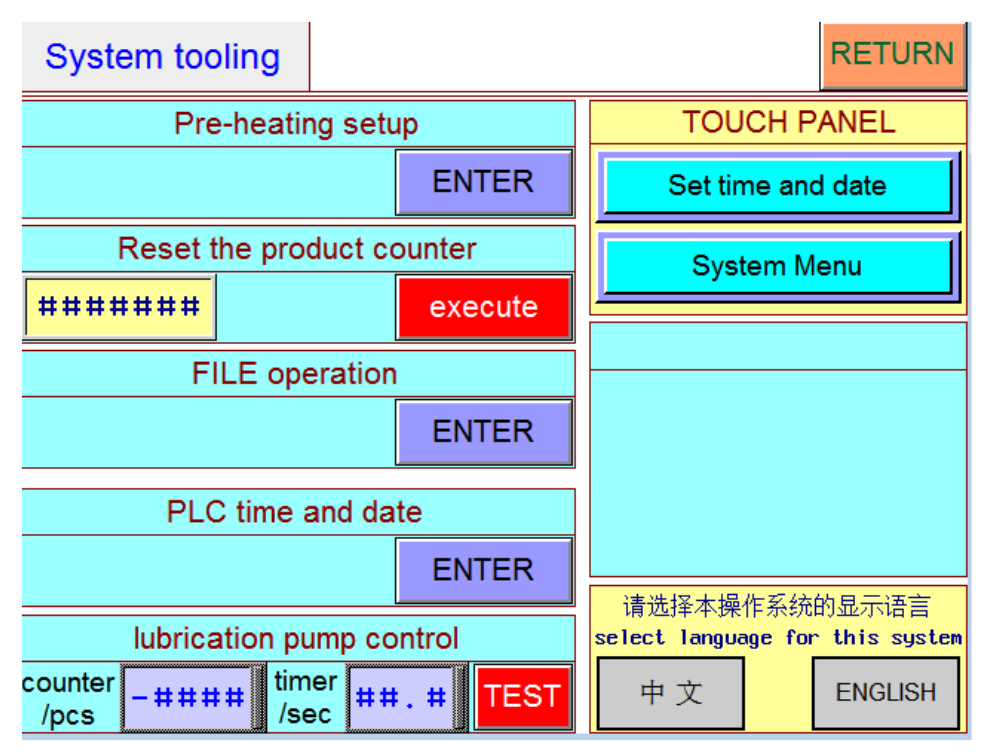

Figure II. 26 : Menu Outils système

II.3.4.2 Menu de vérification de l'horloge de l'API

**Maintien de l'heure :** appuyez sur « Time Keeping » pour régler l'heure, la date, la semaine, appuyez sur les touches «année, mois, date, heure, minute, seconde, semaine» pour régler chacune d'elles.

**Contrôle de la synchronisation :** pour terminer tout le jeu sur l'heure, la date et la semaine actuelles.

**Retour :** appuyez sur « Retour » pour accéder au menu Outils système.

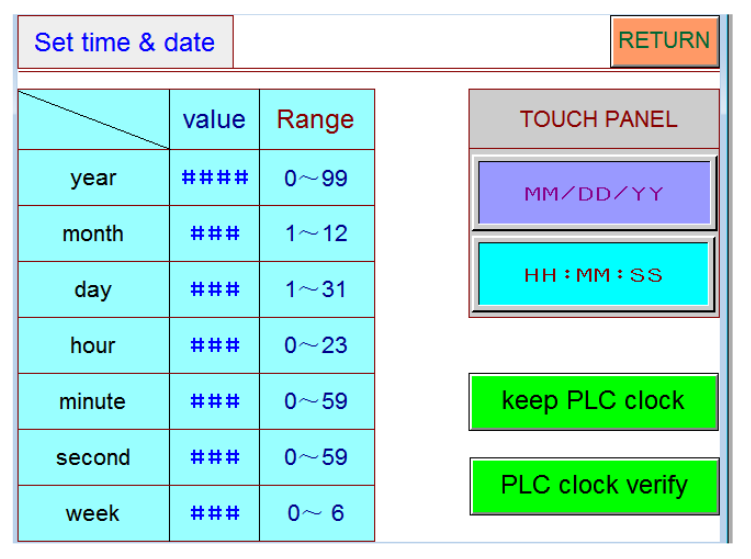

Figure II. 27 : Menu de vérification de l'horloge de l'API

#### II.3.4.3 Menu de contrôle principal

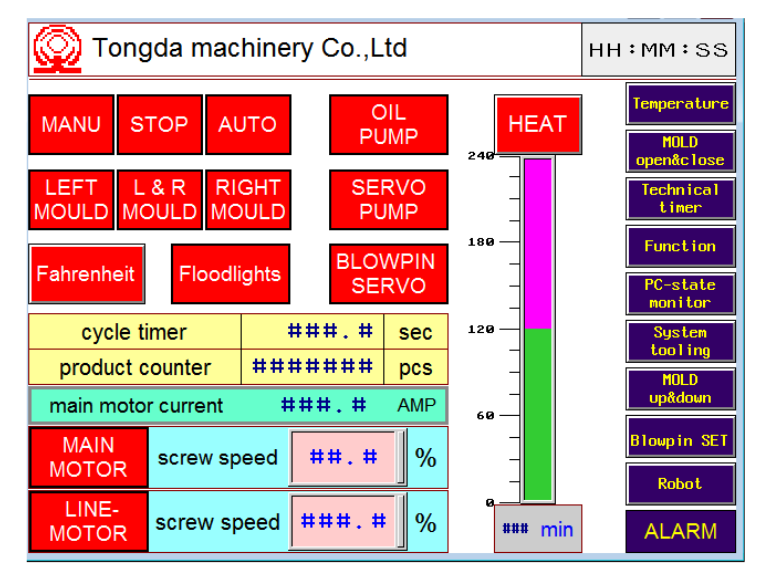

Figure II. 28 : Menu du contrôle principal

- **Le comptage :** pour afficher la somme des temps totaux de fonctionnement automatique, sous le fonctionnement automatique, le temps sera ajouté une fois après chaque cycle.
- **Le courant électrique du moteur d'extrusion :** pour afficher le courant électrique du moteur d'extrusion, il fait varier automatiquement le courant électrique avec la vitesse de rotation du moteur.
- **La vitesse de rotation du moteur d'extrusion :** pour afficher la fréquence de vitesse du moteur, le commutateur de vitesse d'extrusion du panneau de commande

change la pression en continu et transfère la pression à l'onduleur pour la manipulation, l'onduleur exporte la fréquence relative à l'écran pour show, quant à lui, transfère le courant électrique relatif au moteur pour l'extrusion.

**Heure :** appuyez sur « Heure » pour accéder au menu de réglage de l'heure de la technologie.

- **Fonction :** appuyez sur « Fonction » pour accéder au menu de réglage des fonctions.
- **Contrôle :** appuyez sur « Contrôle » pour accéder au menu de contrôle de l'état de fonctionnement
- **HH : MM : SS :** une touche de combinaison, pour afficher l'heure actuelle et revenir, appuyez sur «HH: MM: SS:» pour accéder au menu électrisant.
	- II.3.4.4 Menu de fonctionnement manuel

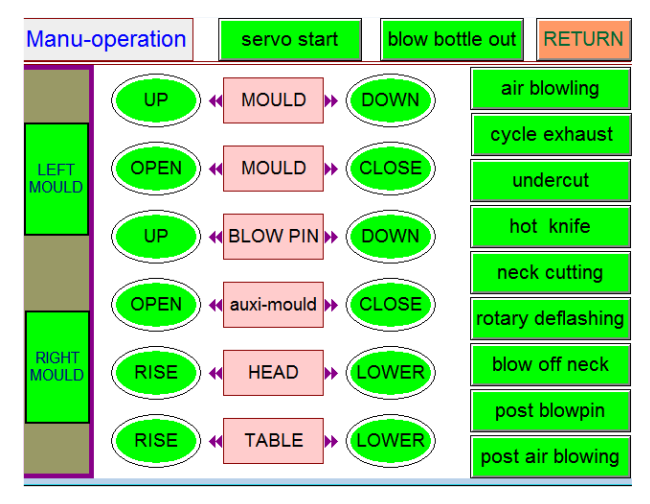

Figure II. 29 : Menu de fonctionnement manuel du moule

- Le chariot monte : appuyez sur le « haut » pour remonter le moule. Lorsque le moule est fermé et que la goupille de soufflage est abaissée, le moule ne se déplacera pas même si vous appuyez sur « haut », lorsque vous touchez la limite interrupteur et en le faisant fonctionner, le moule cessera de monter.
- Le chariot se déplaçant vers le bas : appuyez sur la touche « Bas » pour descendre dans le moule. Lorsque le moule est fermé et que la goupille de soufflage est abaissée, le moule ne descendra pas même si vous appuyez sur le bouton « Bas », donc lorsque le moule est fermé, la goupille de soufflage doit être en haut ou le moule doit être ouvert absolument, vous appuyez sur le «bas», le moule se déplacera vers l'interrupteur de fin de course et le fera fonctionner, il cessera de descendre.
- **L'ouverture du moule** : appuyez sur « Ouvrir » pour ouvrir le moule, en touchant son interrupteur de fin de course et en le faisant fonctionner, il cessera de s'ouvrir.
- **La fermeture du moule** : appuyez sur la touche « Fermer » pour fermer le moule, en touchant son interrupteur de fin de course et en le faisant fonctionner, il cessera de se fermer.
- **La goupille de soufflage se déplace vers le haut :** appuyez sur la touche « Up » pour remonter la goupille de soufflage, lorsque vous touchez son interrupteur de fin de course et le faites fonctionner, elle s'arrêtera de bouger.
- **La goupille de soufflage se déplace vers le bas** : appuyez sur la touche « Bas » pour abaisser la goupille de soufflage, elle ne s'arrêtera pas avant de se déplacer vers le bas du cylindre d'huile.
- **La tête de filière se déplaçant vers le haut :** appuyez sur le bouton « Up » pour soulever la tête de filière, elle ne s'arrêtera pas avant de se déplacer vers le bas du cylindre d'huile.
- **La tête de filière se déplaçant vers le bas** : appuyez sur le bouton « Bas » pour faire tomber la tête de filière, elle ne s'arrêtera pas avant de se déplacer vers le bas du cylindre d'huile.
- Le couteau : lorsque vous appuyez sur le « couteau », le mouvement demandera au relais à l'intérieur de l'automate de se fermer avec électrification, puis rendra la bobine de la vanne électromagnétique du circuit de gaz électrifiée pour faire fonctionner la vanne et transférera la pression d'air à une extrémité de cylindre pneumatique pour entraîner le piston en coupure. Lorsque vous appuyez à nouveau sur le « couteau », il s'arrête.
- **Le dé-flashing :** son principe de fonctionnement est le même avec le couteau.
- **Soufflage de moulage :** lorsque vous appuyez sur cette touche, le PLC demandera au relais de se fermer avec électrification, puis rendra la bobine de la vanne électromagnétique du circuit de gaz électrifiée pour faire fonctionner la vanne et transférera la pression d'air à la goupille de soufflage pour le moulage. Une fois que vous arrêtez votre presse, elle s'arrêtera.

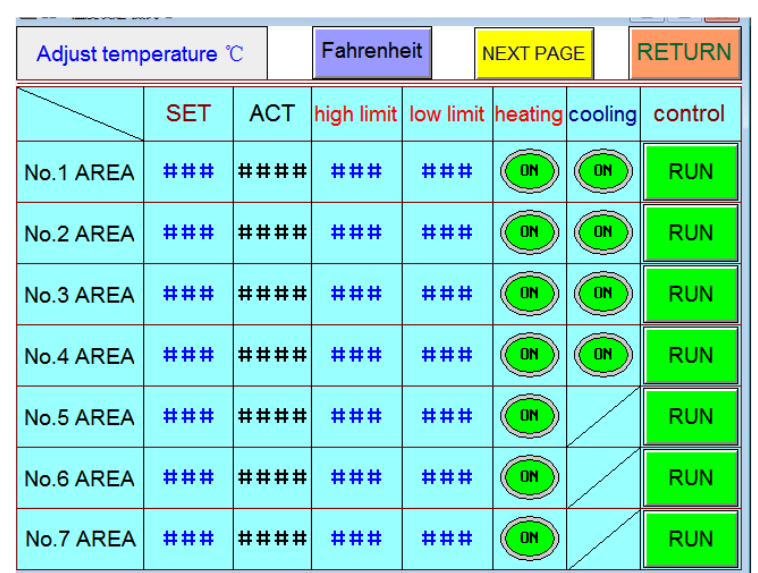

#### II.3.4.5 Menu de modification des paramètres de température

Figure II. 30 : Menu de modification des paramètres de température

Il y a une à quatre sections (ou plus) de contrôle de température. Pour définir chaque paramètre, il vous suffit d'appuyer sur la valeur, un clavier apparaîtra pour la saisie des valeurs, appuyer sur la valeur requise et la touche de confirmation pour confirmer et enregistrer la valeur. Le but : celui fixé par la matière première.

Le nonce : celui affiché sur l'écran tactile enfin qui a été transféré au module de contrôle de température à partir du thermocouple et transféré à l'automate à partir du module en premier.

Le haut : lorsque la valeur actuelle est au-dessus de l'objectif et l'écart vers le haut, le chauffage s'arrêtera, s'il y a un refroidisseur à air soufflé, il commencera à refroidir.

Le bas : lorsque la valeur actuelle est inférieure à l'objectif, le chauffage démarre, s'il y a un refroidisseur à air soufflé, il arrêtera le refroidissement.

La limite inférieure : lorsque la valeur actuelle est inférieure à l'objectif jusqu'à la limite inférieure, il y aura une alarme, les opérateurs doivent vérifier l'état de chauffage de la section d'alarme, vérifier si le chauffage et le thermocouple fonctionnent normalement ou non.

L'état : pour montrer l'état de fonctionnement du chauffage et du ventilateur.

Le contrôle : il a deux fonctions : (1) run : la section de contrôle de température fonctionne à l'intérieur du système ; (2) arrêt : la section de contrôle de température est éloignée du système.

Modification du paramètre temp : appuyez sur cette touche pour accéder à son menu.

#### II.3.4.6 Menu de modification des paramètres de pression

La pression la plus élevée de la machine est de 100 bars, la quantité analogique relative est de 0 à 999. Le système hydraulique est contrôlé par une pression avec un rapport électrohydraulique, chaque pression de mouvement peut être réglée arbitrairement en fonction de l'état de fonctionnement de la machine.

La façon de contrôler l'analogique de la pression: après avoir réglé arbitrairement la pression de chaque mouvement sur le menu de modification des paramètres de pression, appuyez sur la touche de test «Off», l'API transférera la quantité analogique de pression au module, le module transférera l'électrique proportionnelle relative courant à la plaque de proportion pour un grossissement, puis la plaque transférera le courant électrique amplifié à la bobine de la vanne de proportion, de sorte que la vanne fonctionnera et obtiendra une pression de mouvement relative.

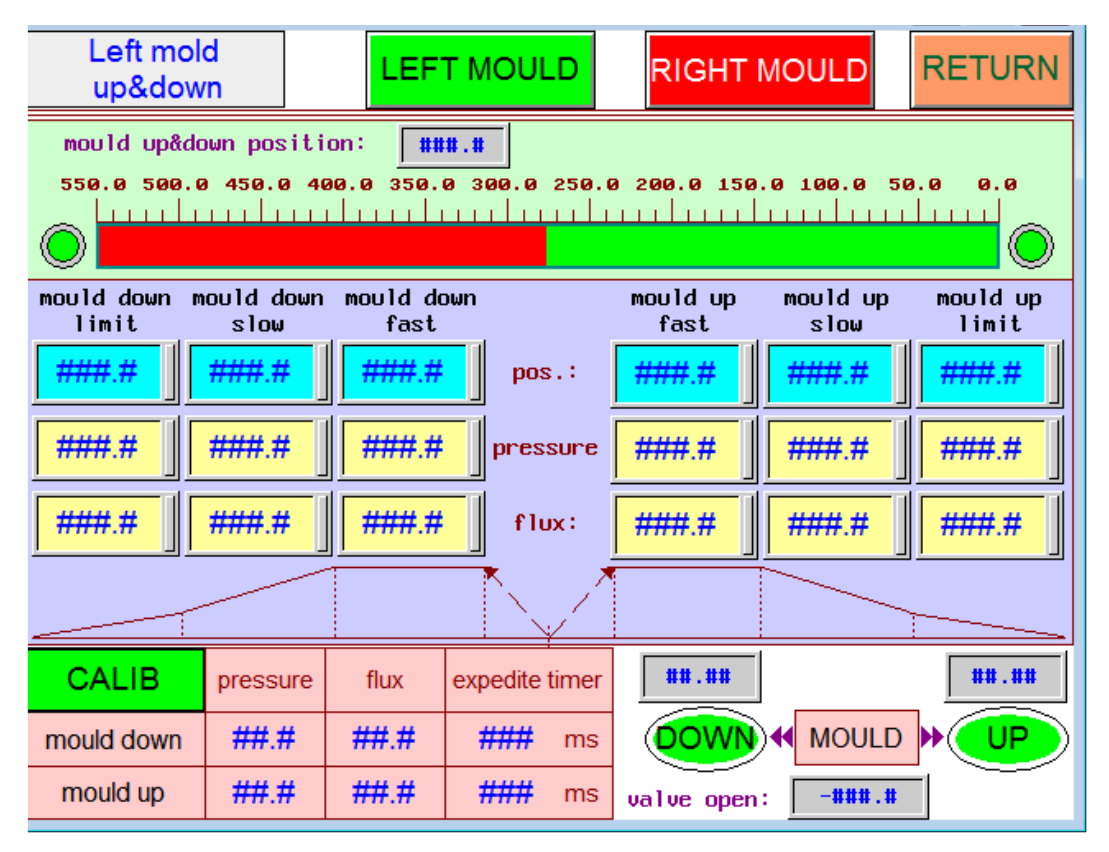

Figure II. 31 : Menu de modification des paramètres de pression

**La manière de régler la pression :** tout d'abord, veuillez régler le paramètre de pression sur l'écran tactile sur 999, puis appuyez sur la touche de test «Off», en attendant, tournez lentement la vis de réglage de la pression sur la vanne proportionnelle en remarquant le manomètre, lorsque il indique 100 bars, veuillez arrêter de tourner et serrer la vis, de sorte que la pression la plus élevée du système sera toujours de 100 bars.

Dans le système hydraulique de cette machine, il y a aussi une soupape de déchargement pilote avec une grosse pompe. Lorsque toutes les vis de réglage de la pression de retour d'huile sont desserrées, la vanne renvoie le plus d'huile, la pression de la pompe est la plus petite. Vous pouvez régler la quantité et la pression d'huile de retour pour accélérer l'ouverture-fermeture et le déplacement du moule, mais pas au-dessus de 55 bars. La manière de réglage: veuillez choisir une valeur appropriée sur l'écran tactile, la quantité analogique doit être d'environ 300-500, puis appuyez sur la touche de test pour que le manomètre affiche 50 bars, tournez lentement dans le sens des aiguilles d'une montre la vis pour régler la pression de retour d'huile, à en même temps, veuillez écouter le son de la vanne, lorsque vous entendez un son de retour d'huile rapide de sizz, veuillez arrêter de tourner et serrer la vis.

|              | Technical timer unit: (sec) | wait for<br>mould-close | $-$ ##.#                     | <b>RETURN</b> |
|--------------|-----------------------------|-------------------------|------------------------------|---------------|
|              | cycle timer limit           | ##. #                   | rotary neck deflashing delay | ##.#          |
|              | knife act delay             | ##.#                    | pneu. neck flash timer       | ##.#          |
|              | knife act timer             | ##.#                    | flash air cooling timer      | ##.#          |
| <b>LEFT</b>  | mould-down delay            | ##.#                    | standby                      | ##.#          |
| <b>MOULD</b> | rise head delay             | ##.#                    | mould-up delay               | ##.#          |
|              | blowpin-down delay          | ##.#                    | air supporting delay         | ##.#          |
|              | air blowling delay          | ##.#                    | air supporting timer         | ##.#          |
|              | air blowling timer          | ##.#                    | post blowing delay           | ##.#          |
|              | air circulation time        | ##.#                    | post blowing timer           | ##.#          |
| <b>RIGHT</b> | exhaust timer               | ##.#                    | eject bottle out delay       | ##.#          |
| <b>MOULD</b> | lock mould timer            | ##.#                    | eject bottle out timer       | ##.#          |
|              | undercut delay              | ##.#                    | blowpin cut timer            | ##.#          |
|              | undercut timer              | ##.#                    | clamp mould delay            | ##.#          |
|              | neck cutting delay          | ##.#                    | clamp mould timer            | ##.#          |

II.3.4.7 Menu de modification de l'heure technologique

Figure II. 32 : Menu de modification de l'heure technologique

- **Le délai de fermeture du moule :** après le moulage, le temps nécessaire pour la fermeture du moule.
- **Le délai d'action du couteau :** après le démarrage de la fermeture du moule, le temps nécessaire à la découpe.
- **La minuterie d'action du couteau :** après le début de la coupure, le temps nécessaire à son arrêt.

Le délai de démoulage : après la fermeture du moule, le temps nécessaire au démoulage.

Le délai de moulage : après le démarrage de la fermeture du moule, le temps nécessaire au moulage

**Le délai de descente de l'aiguille :** après le moulage, le temps nécessaire pour le dépotage.

**Le délai de soufflage :** après le moulage, le temps nécessaire au soufflage.

Le huff timer : après le démarrage du soufflage, le temps nécessaire à son arrêt.

Le minuteur de dégonflage : après l'arrêt du soufflage, le dégonflage démarre, le temps nécessaire à son arrêt

**La minuterie d'aiguille minuscule :** après le délai de suppression de la bordure, le léger mouvement commencera, le temps nécessaire à son arrêt.

**Le délai de suppression des bordures :** après le soufflage, le temps nécessaire au déflashing.

**Le délai de moulage :** après l'ouverture du moule, le temps nécessaire au moulage.

**Le retour :** appuyez sur la touche « Retour » pour accéder au menu de commande principal.

La manière d'ajuster le temps d'écoulement de la technologie : il vous suffit d'appuyer sur la valeur, un clavier apparaîtra pour la saisie des valeurs, vous pouvez appuyer sur la valeur nécessaire et la touche de confirmation pour confirmer et enregistrer la valeur

#### II.3.4.8 Menu de réglage des fonctions de la machine

La commande de soufflage-refroidisseur d'air : pour utiliser cette fonction, veuillez appuyer sur la touche «Altération», la lampe témoin est allumée, cela signifie que vous utilisez la fonction, le refroidissement démarrera automatiquement; pour arrêter cette fonction, veuillez appuyer à nouveau sur «Altération», la lampe témoin est éteinte, cela signifie que vous n'utilisez pas la fonction, le refroidissement s'arrêtera automatiquement. Lorsque la température actuelle du canon est supérieure à l'objectif, le refroidissement démarre automatiquement.

Le léger choix de la fonction de déplacement, la fermeture du moule et le soufflage, la commande de coupe inférieure, la commande de déflignage, la commande de coupure bidirectionnelle: tous les modes de fonctionnement sont les mêmes que ci-dessus.

| <b>RETURN</b><br><b>Function setup</b><br>semi-automation mode |                               |                                                            |    |  |  |  |
|----------------------------------------------------------------|-------------------------------|------------------------------------------------------------|----|--|--|--|
|                                                                | screw cooling control         | bidirectional knife control<br>ON                          |    |  |  |  |
| <b>LEFT MOULD</b>                                              |                               | <b>RIGHT MOULD</b>                                         |    |  |  |  |
|                                                                | robot control                 | robot control                                              |    |  |  |  |
|                                                                | tiny blowpin-up control       | tiny blowpin-up control                                    |    |  |  |  |
| ON                                                             | blowpin-up after mould closed | blowpin-up after mould closed                              | ON |  |  |  |
| ΟN                                                             | product undercut control      | product undercut control                                   | ON |  |  |  |
| ON                                                             | bottleneck flash control      | bottleneck flash control                                   |    |  |  |  |
| <b>ON</b>                                                      | post cooling control          | post cooling control                                       | ON |  |  |  |
|                                                                | <b>Auxi-mould Ahead Close</b> | <b>Auxi-mould Ahead Close</b>                              | ON |  |  |  |
|                                                                |                               | Mould open and blowpin down    Mould open and blowpin down | ON |  |  |  |

Figure II. 33 : Menu de réglage des fonctions de la machine

#### II.3.4.9 Menu d'affichage de l'état de l'API (IN X00-Y9F)

| <b>Consult PLC state</b>  | X00         | standby     | ON                      |
|---------------------------|-------------|-------------|-------------------------|
|                           | X01         | standby     | <b>ON</b>               |
| $X00-X0F$<br>input        | <b>X02</b>  | standby     | σñ                      |
| $X10-X1F$<br>input        | <b>X03</b>  | standby     | ON)                     |
|                           | X04         | standby     | ON)                     |
| $X20-X2F$<br>input        | X05         | standby     | ΰŃ                      |
| X30--X3F<br>input         | X06         | standby     | $\overline{on}$         |
| $X40-X4F$<br>input        | X07         | standby     | ON)                     |
|                           |             |             |                         |
| <b>Y00--Y0F</b><br>output | <b>X08</b>  | standby     | <u>on</u>               |
| Y50--Y5F<br>output        | IX09        | standby     | 0N                      |
| Y60--Y6F                  | <b>X0Al</b> | standby     | ON                      |
| output                    | X0B         | standby     | ΩN)                     |
| <b>Y70--Y7F</b><br>output | <b>X0C</b>  | standby     | $\boxed{0}$             |
| Y80--Y8F<br>output        | X0D         | standby     | ŌŃ                      |
|                           | X0E         | standby     | ⅏                       |
| <b>RETURN</b>             |             | XOF standby | $\widehat{\mathsf{ON}}$ |

Figure II. 34 : Menu d'affichage de l'état de l'API

Appuyez sur « IN X00-X9F » pour accéder à son menu de contrôle de mouvement.

- **La limite de moulage :** lorsque le mouvement vers le bas touche son interrupteur de fin de course et le fait fonctionner, la veilleuse s'allume.
- Le moulage lentement : lorsque le mouvement de descente touche son interrupteur de fin de course et le fait fonctionner, la veilleuse s'allume.
- **Le moulage lentement :** lorsque le mouvement ascendant touche son interrupteur de fin de course et le fait fonctionner, la veilleuse s'allume.
- **La limite de moulage :** lorsque le mouvement ascendant touche son interrupteur de fin de course et le fait fonctionner, la lampe témoin sera allumée.
- **La limite d'ouverture du moule :** lorsque le mouvement d'ouverture touche son interrupteur de fin de course et le fait fonctionner, la lampe témoin sera allumée.
- **La limite de fermeture du moule :** lorsque le mouvement de fermeture touche l'interrupteur de fin de course et le fait fonctionner, la veilleuse s'allume.
- **La limite de la goupille de montée :** lorsque le mouvement de montée touche son interrupteur de fin de course et le fait fonctionner, la lampe témoin sera allumée.
- Il peut également stocker automatiquement tous les problèmes défectueux, il vous suffit d'appuyer sur les touches «Haut» et «Bas» pour les obtenir, puis appuyez sur «Retour» pour accéder au menu de contrôle principal.

#### II.3.4.10 Menu d'état d'alarme

| Alarm<br>information                                                                  | Histroy alarm                                                                                                    | <b>RETURN</b> |
|---------------------------------------------------------------------------------------|----------------------------------------------------------------------------------------------------|---------------|
| HH:MM:SS 0108 right exit limit switch act<br>HH:MM:SS 0109 left exit limit switch act | HH:MM:SS 0106 right mould open parameter set error<br>HH:MM:SS 0107 left mould open parameter set error<br>HH:MM:SS 0110 (right mould) auxi-mould open&close limit check error<br>HH:MM:SS 0111 (left mould) auxi-mould open&close limit check error<br>HH:MM:SS 0112 (right mould) auxi-mould open act overtime<br>HH:MM:SS 0113 (right mould) auxi-mould close act overtime<br>HH:MM:SS 0114 (left mould) auxi-mould open act overtime<br>HH:MM:SS 0115 (left mould) auxi-mould close act overtime<br>HH:MM:SS 0116 (right)robot pump over loading<br>HH:MM:SS 0117 (left)robot pump over loading<br>HH:MM:SS 0118 £ R£@mould open and blowpin down parameter set error<br>HH:MM:SS 0119 £"L£@mould open and blowpin down parameter set error |               |

Figure II. 35 : Menu d'état d'alarme

Lorsque la machine tombe en panne, il y aura une alarme et le menu d'alarme apparaîtra automatiquement pour montrer le problème, veuillez l'éliminer en fonction du problème.

Il peut également stocker automatiquement tous les problèmes défectueux, il vous suffit d'appuyer sur les touches «Haut» et «Bas» pour les obtenir, puis appuyez sur «Retour» pour accéder au menu de contrôle principal.

#### **II.3.5 Système de transport**

La station du système de transport (Figure II. 36) sert au transport des produits au sein d'un système composé de différentes stations. Afin que les produits soit transportée sans problème sur de grandes distances entre la station de moulage et la station contrôle de qualité, un système de transport est employé. En commençant par la saisie du produit et en terminant par le poste de contrôle qualité ou le Libération du produit selon les circonstances. En effet, les différentes gares présentes au niveau du système de transport communiquer avec elle.

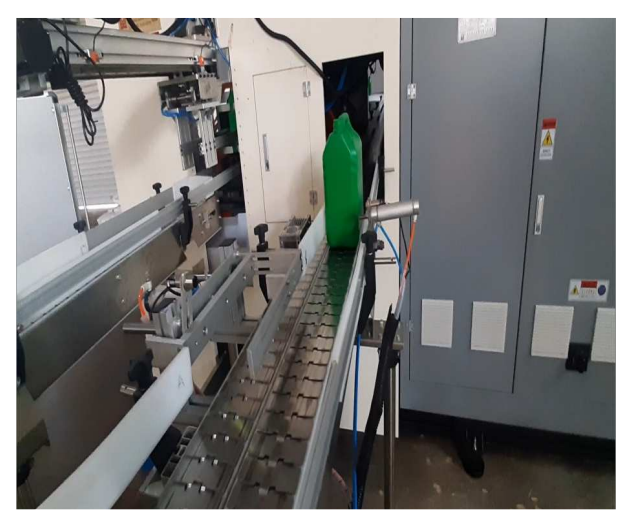

Figure II. 36 : Système de transport

De cette façon, le système de transport sait ce que postes impliqués dans le processus de production et dans quelle position de travail ils sont trouvés.

#### **II.3.6 Assurance de qualité**

Un système de contrôle qualité est installé au poste de contrôle (Figure II. 37), il se fait par injection d'air dans le produit fini et contrôle la pression avec un temps réduit.

Cela se fait en mesurant la pression d'air dans le produit à un certain moment, puis le produit qui a un trou ou une déformation est exclu par un bras pneumatique, qui à son tour reçoit la commande de l'ECU

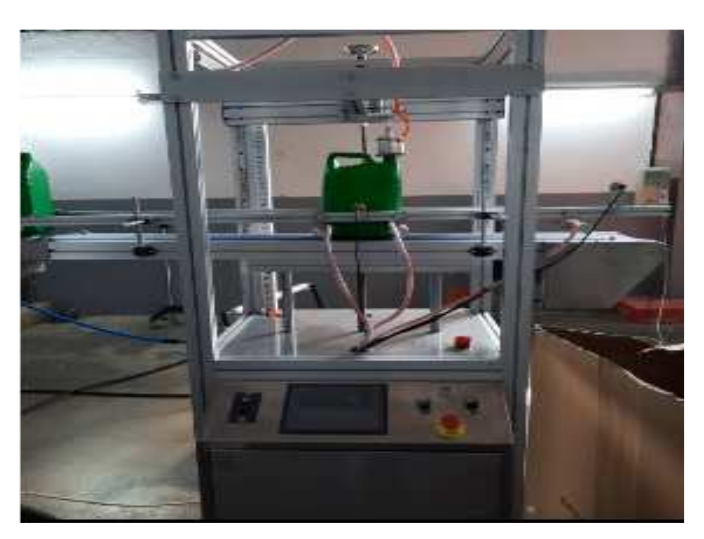

Figure II. 37 : Système du control de qualité

#### **II.3.7 Système de détection**

Dans les applications d'automatismes, les détecteurs « tout ou rien » ne sont devenus monnaie courante : détection d'obstacles, de fin de course, bien qu'ils passent souvent inaperçus, ces composants assurent des fonctions essentielles. Mais quelles en sont les différentes technologies, et laquelle choisir ?

Pour que le processus de production se déroule sans heurts, les stations doivent échanger des informations. Ils doivent communiquer entre eux. Pour cela à l'aide d'un ensemble de capteur ; capteurs de proximité inductifs & capacitifs et capteur de température (sondes)

#### II.3.7.1 Capteurs de proximité

Les capteurs de proximité sont la solution la plus courante et la plus abordable pour la détection d'objets sans contact. Il existe plusieurs types de capteurs de proximité qui sont utilisés en fonction du besoin et de la détection des matériaux. [25]

Un capteur de proximité, aussi appelé détecteur, permet de détecter la présence d'un objet à proximité sans avoir besoin de le toucher. Les technologies ci-dessous sont principalement utilisées pour détecter la présence ou l'absence d'un objet : [26]

- **Inductive**
- **Capacitive**
- Magnétique
- À ultrasons
- Photoélectrique

| <b>Nom</b>       | <b>Modèle</b>            | <b>Type</b>        | <b>Fonction</b>               |
|------------------|--------------------------|--------------------|-------------------------------|
| CF               | Capteur électromécanique | Tout ou rien       | Détecte présence matière      |
| RTD1             | Sondes de température    | Capteur analogique | Contrôle la résistance R1     |
| RTD <sub>2</sub> | Sondes de température    | Capteur analogique | Contrôle la résistance R2     |
| RTD <sub>3</sub> | Sondes de température    | Capteur analogique | Contrôle la résistance R3     |
| RTD <sub>4</sub> | Sondes de température    | Capteur analogique | Contrôle la résistance R4     |
| RTD <sub>5</sub> | Sondes de température    | Capteur analogique | Contrôle la résistance R5     |
| RTD <sub>6</sub> | Sondes de température    | Capteur analogique | Contrôle la résistance R6     |
| A <sub>1</sub>   | Capteurs inductifs       | Tout ou rien       | Détecte la fermeture du moule |
| A2               | Capteurs inductifs       | Tout ou rien       | Ouverture du moule            |
| B                | Capteurs inductifs       | Tout ou rien       | Unité de coupe                |
| TD               | Capteurs capacitifs      | Tout ou rien       | Bras pneumatique              |

Tableau II. 3 : Différents capteurs existants au niveau de la machine

#### **1) Capteurs inductifs**

Ils intègrent un circuit oscillant qui génère un champ électromagnétique alternatif. Lorsqu'on approche une pièce métallique, celle-ci devient le siège de courants induits. Ce phénomène d'induction dissipe alors l'énergie du circuit oscillant. En conséquence, les oscillations d'amortissent et déclenchent la commutation du détecteur. Les capteurs de proximité inductifs représentent les plus

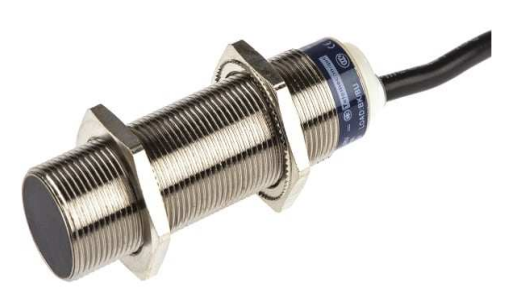

Figure II. 38 : Capteurs inductifs

gros volumes de vente. Ils intègrent un circuit oscillant qui génère un champ électromagnétique.

Toute pièce métallique qui s'en approche est détectée car elle devient le siège de courants induits et diminue alors les oscillations, ce que le détecteur remarque. [26]

Les principales caractéristiques du capteur inductif sont :

- Utilisation limitée aux pièces métalliques
- Relativement faible portée : jusqu'à 80 mm, portée variable en fonction de la nature de l'alliage
- Faible coût : coûte la moitié du prix d'un détecteur photoélectrique
- Robuste et résistant aux environnements sévères, insensible aux chocs et vibrations, à la poussière, etc.
- Fréquence de commutation relativement élevée (plusieurs kHz), ce qui permet de contrôler le passage défilant des pièces à grande vitesse même en rotation
- Pas de pièce mobile sujette à l'usure

#### **2) Capteurs capacitifs**

Un condensateur situé sur la face active du détecteur génère un champ électromagnétique alternatif. La présence d'une pièce à proximité modifie la valeur de la capacité, et entraîne une variatio n de la fréquence des oscillations du circuit. Le principe de fonctionnement des capteurs de proximité capacitifs ressemble à celui des détecteurs inductifs. Un champ électromagnétique est généré par un condensateur

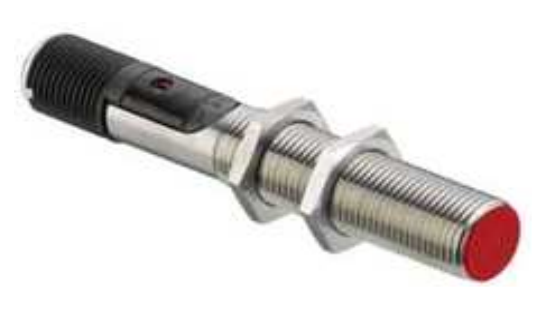

Figure II. 39 : Capteurs capacitifs [26]

situé sur la face du capteur. Une pièce qui vient à proximité modifie l'intensité et la fréquence des oscillations. Contrairement aux détecteurs inductifs, les détecteurs capacitifs ne détectent pas que les pièces métalliques, mais tous types de forme de pièces et de matériaux (solides, liquides, visqueux, pulvérulents, etc.). [26]

Les principales caractéristiques du capteur capacitif sont :

- Faible portée :  $< 60$  mm
- Légèrement plus cher qu'un capteur inductif
- Utilisé pour tous types de pièces et de matériaux
- Peut détecter des objets à travers des parois non métalliques
- Sensible à l'humidité et aux vapeurs denses
- Beaucoup utilisé dans la détection de niveau (par exemple à travers des flacons en plastique) et la détection de matériaux transparents à faible portée
- Pas d'usure mécanique, durée de vie indépendante de l'utilisation
- Adapté à l'environnement industriel (atmosphère polluante)
- Cadence élevée

#### **3) Sondes de température**

Les sondes de température (ou capteurs de température) sont des dispositifs qui transforment l'effet du chauffage ou du refroidissement sur leurs composants en un signal électrique. Un capteur de température RTD est utilisé très couramment pour les mesures de température dans une large gamme d'applications industrielles. Une sonde Pt100 est un type de capteurs de température aussi appelé RTD (détecteur de température à résistance) qui est fabriqué à partir de platine. L'élément Pt100 a une résistance de 100 ohms à 0 °C, et il est de loin le capteur Pt100 le plus utilisé. Le capteur Pt500 a une

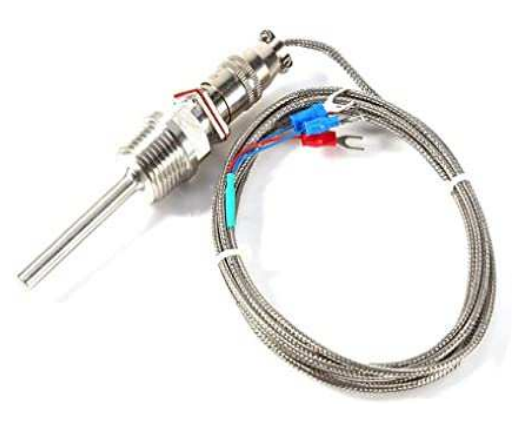

Figure II. 40 : Sondes de température [27]

résistance de 500 ohms à 0 °C, et le capteur Pt1000 a une résistance de 1000 ohms à 0 °C. Normalement, ces capteurs sont équipés d'une gaine de protection ou de montage pour former une sonde de température, et ceux-ci sont couramment appelés des PRT (thermomètre à résistance de platine) **[27]** ou des sondes Pt100. Comparativement aux thermocouples, ils présentent les avantages suivants :

- Grande plage de températures de -200 °C à 850 °C
- Courbe caractéristique quasi linéaire
- Précision élevée
- Bonne interchangeabilité

#### **II.4 Automate programmable (API)**

Un contrôleur logique programmable industriel, ou API (en anglais Programmable Logic Controller, PLC), est un dispositif électronique numérique programmable destiné à contrôler les processus industriels par le biais d'un traitement séquentiel. Il envoie des commandes aux pré-actionneurs (partie opérative (PO), côté actionneur) à partir des données d'entrée (capteurs) (partie de commande (PC), côté capteur), des instructions et des logiciels informatiques

Un Automate Programmable Industriel (**API**) est une machine électronique programmable par un personnel non informaticien et destiné à piloter en ambiance industrielle et en temps réel des procédés industriels. Un automate programmable est adaptable à un maximum d'application, d'un point de vue traitement, composants, langage. C'est pour cela qu'il est de construction modulaire.

#### **II.4.1 Structure interne d'un automate programmable industriel (API)**

Les API comportent quatre principales parties (Figure II. 41) :

- Une unité de traitement (un processeur CPU) ;
- Des modules d'entrées-sorties ;
- Des interfaces d'entrées-sorties ;
- Une alimentation 230 V,  $50/60$  Hz (AC) 24 V (DC).

La structure interne d'un automate programmable industriel (API) est assez voisine de celle d'un système informatique simple, L'unité centrale est le regroupement du processeur et de la mémoire centrale. Elle commande l'interprétation et l'exécution des instructions programme. Les instructions sont effectuées les unes après les autres, séquencées par une horloge. Deux types de mémoire cohabitent.

- **La mémoire Programme** où est stocké le langage de programmation. Elle est en général figée, c'est à dire en lecture seulement. (ROM : mémoire morte)
- **La mémoire de données** utilisable en lecture-écriture pendant le fonctionnement c'est la RAM (mémoire vive). Elle fait partie du système entréessorties. Elle fige les valeurs (0 ou 1) présentes sur les lignes d'entrées, à chaque prise en compte cyclique de celle-ci, elle mémorise les valeurs calculées à placer sur les sorties.

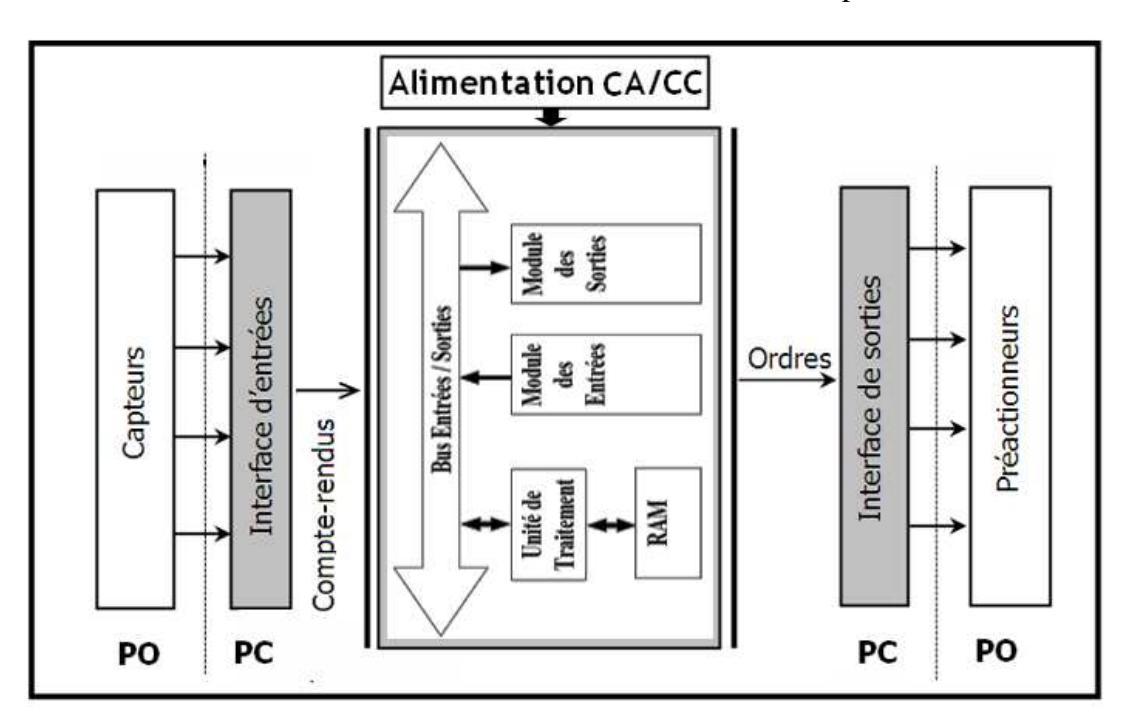

Figure II. 41 : Structure interne d'un automates programmables industriels (API)

#### **3.2 Système d'automatisation SIMATIC S7-300**

Le système d'automatisation SIMATIC S7-300 est un automate modulaire de milieu de gamme. Il existe une gamme étendue de modules S7-300 pour répondre de manière optimale à différente tâche d'automatisation (exemple SIMATIC S7-300 CPU 317 PN/DP).

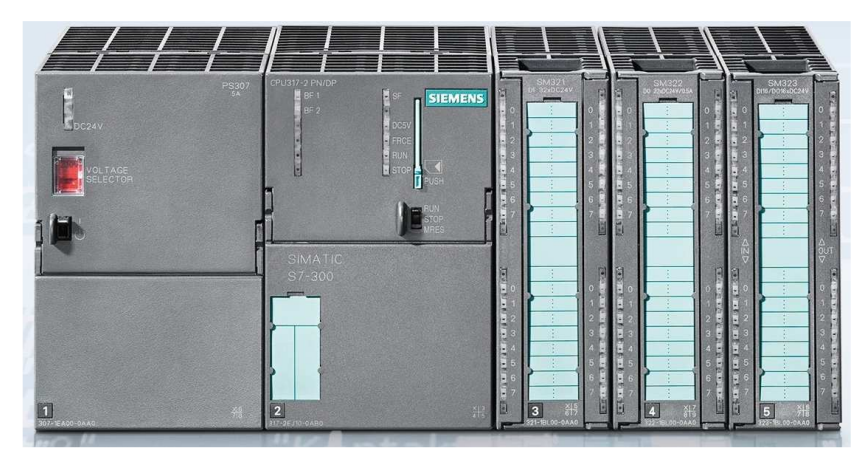

Figure II. 42 : SIMATIC S7-300

SIMATIC S7-300 est un automate modulaire composé de la gamme suivante de modules : Unités centrales (CPU) avec différentes performances, partiellement avec des entrées et sorties intégrées, interface PROFINET intégrée (p.ex. CPU 315F-2 PN/DP) Modules d'alimentation PS 2 A, 5 A ou 10 A Modules d'extension IM pour une configuration à plusieurs lignes de la SIMATIC S7-300 Modules de signal SM (Signal Module) pour les entrées et sorties analogiques et numériques Modules de fonction (FM) pour des fonctions spéciales (par ex. commande de moteur pas-à-pas) Processeurs de communication CP pour la connexion au réseau

#### **Caractéristiques techniques SIMATIC S7-300 CPU 317F-2 PN/DP :**

- 1024 KB work memory ;
- $\bullet$  0.05 ms/1000 instructions;
- PROFINET connection ;
- S7 communication (loadable FBs/FCs) ;
- PROFINET IO controller ;
- supports RT ;
- PROFINET interface and 1 port ;
- PROFINET CBA; PROFINET CBA Proxy;
- TCP/IP transport protocol;
- combined MPI/DP connection (MPI or DP master or DP slave) ;
- multi-tier configuration up to 32 modules ;
- constant DP bus cycle time; routing; firmware V2.6;
- can be used for safety applications; supports PROFIsafe V2

## **II.5 Logiciels de développement, connectivité et IHM**

### **II.5.1 Step Professionnel**

Le Step7 Professionnel sous TIA Portal est un logiciel de programmation d'API dispositifs programmables développés par SIEMENS pour les automates SIEMENS. Le

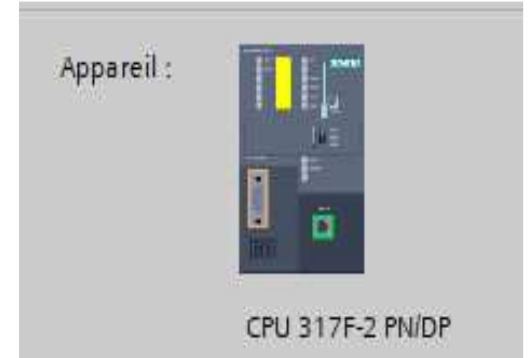

Figure II. 43 : S7-300 CPU 317F-2 PN/DP

logiciel fait telle qu'une machine donnée fonctionne automatiquement selon une logique ou un programme préalablement développé et injecté dans la machine.

De plus, ces logiciels permettent configuration des appareils et du réseau pour tous les composants d'automatisation ainsi que leur diagnostic en temps réel.

Le logiciel TIA PORTAL intègre la partie qui permet la programmation des afficheurs industriels tels que IHM (Interface Homme Machine). [24]

#### **II.5.2 WinCC**

Les appareils IHM sont configurés avec WinCC comme logiciel d'ingénierie, tandis que WinCC en tant que logiciel d'exécution transforme les ordinateurs personnels dans les appareils IHM pour les installations et processus industriels. [24]

#### **II.5.3 Connexion entre les stations**

Conçue dès le départ pour une utilisation internationale, l'interface de la configuration TIA Portal peut être commutée entre plusieurs langues. Vous pouvez créer également votre projet dans plusieurs langues cibles et basculer entre ces langues pendant le fonctionnement. Tous les canaux de communication indispensables au couplage avec contrôleurs SIMATIC, ainsi que pour AllenBradley Ethernet IP et Modubus TCP / IP et des canaux non propriétaires tels que PROFIBUS / PROFINET, sont inclus dans les fournitures de TIA Portal

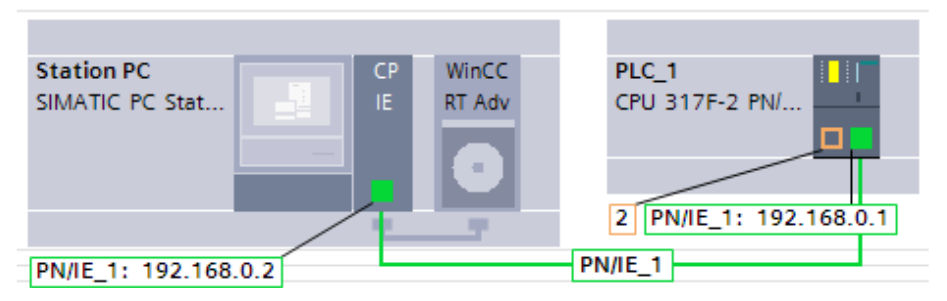

Figure II. 44 : Vue du réseau et affichage des adresses IP

#### **II.5.4 Fonctions IHM intégrées**

Elles constituent les fonctions IHM industrielles. Une partie de la configuration de la plate-forme :

- Visualisation graphique complète des processus et des cas de processus,
- Utiliser ou installer l'appareil via une interface utilisateur
- Personnalisable avec ses propres menus et barres d'outils,
- Référez-vous et informez-vous sur les événements,
- Archiver les valeurs mesurées et les messages dans la base de données de processus,
- Enregistrement des données de processus et archivage des données et
- Gérer les utilisateurs et leurs droits d'accès.

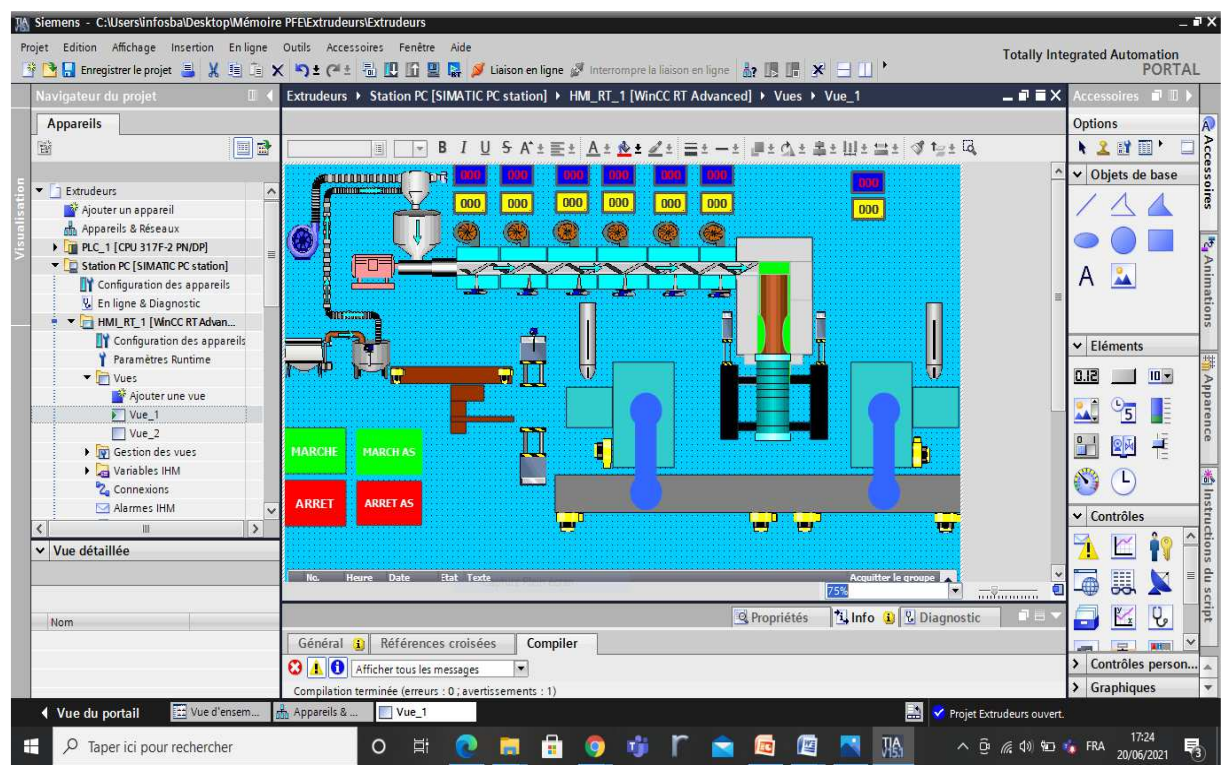

Figure II. 45 : Partie d'IHM développée

### **II.6 Conclusion**

Ce chapitre nous a permis d'approfondir et de connaitre les différents modules de l'appareil et ces différents outils utilisez dans cette machine et dissiper le mystère que nous avions au début.

Le chapitre représente les outils matériels et logiciels que nous devions maîtriser Pour pouvoir réaliser la partie expérimentale présentée dans le chapitre suivant qui constitue le cœur de ce travail

# **Chapitre III**

**Amélioration, modélisation et création de l'IHM de la machine extrudeuse HSII-5L / 1-L et Isograph : Cas réel de l'usine EDHP.** 

### **III.1 Introduction**

Dans les automatismes industriels, les automates fonctionnent sur une longueur spécifique du programme qui définit les tâches à effectuer.

Pour superviser la qualité du produit et contrôler la machine, nous réaliserons le programme d'intégration API.

Dans ce chapitre nous verrons les étapes de réalisation de notre projet de création de notre IHM nous utiliserons le programme de conception de logiciel pour les systèmes d'automatisation TIA Portal et effectuerons une analyse de défaillance dans ce système à l'aide du logiciel Isograph pour le but afficher les alarmes dans IHM .ce chapitre, nous décrirons le programme d'automatisation développé à partir de l'analyse fonctionnelle, en plus de la supervision, afin que les choses apparaissent nettes et claires pour le lecteur.

D'après le fonctionnement ci-dessous, notre stratégie sera de créer notre IHM puis développer notre programme pour faire fonctionner (ou animer) IHM.

#### **III.2 Système de Fonctionnement**

Pour commander le système dans la machine, cela se fait comme suit dans IHM :

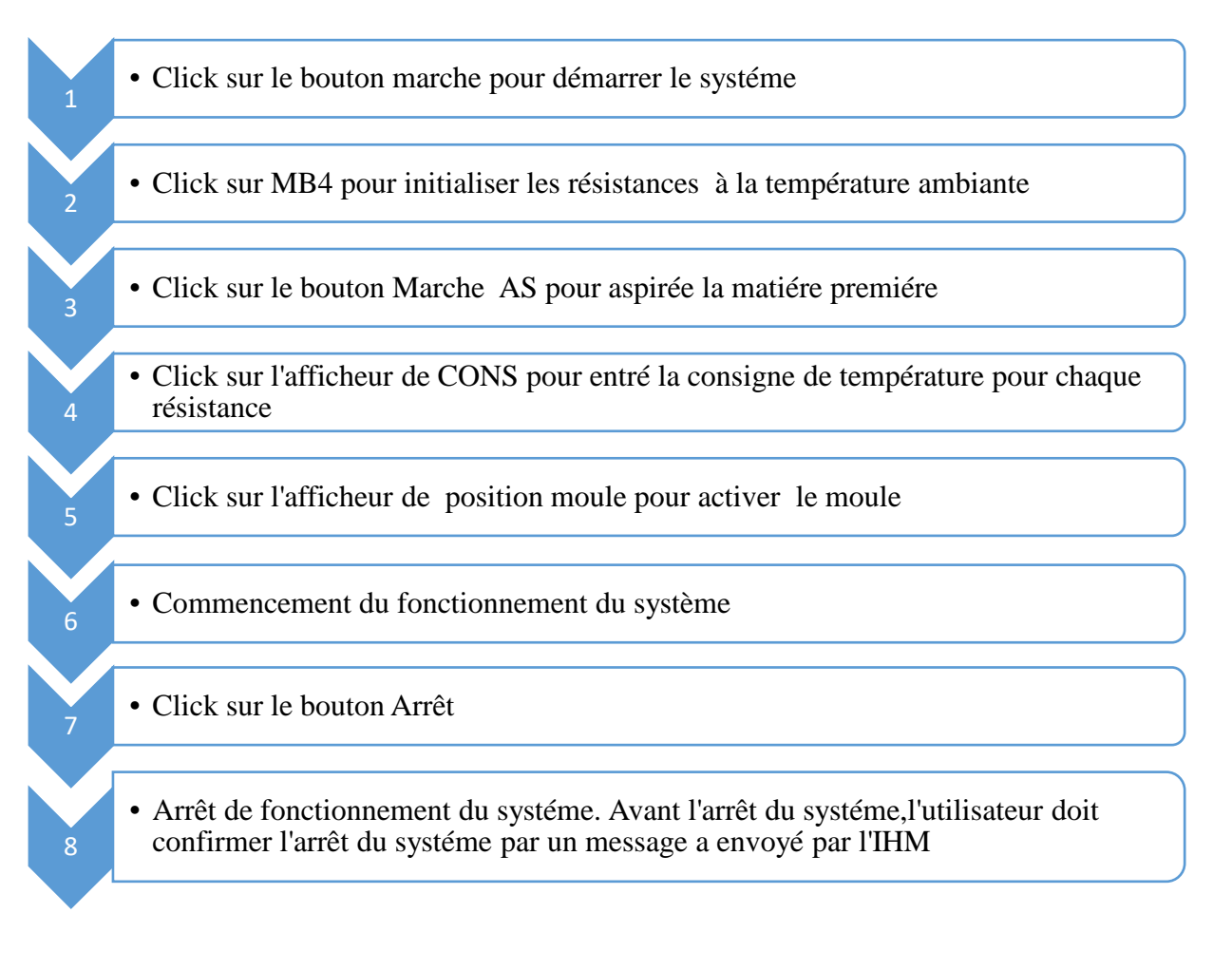

### **III.2.1 Principe de fonctionnement de la machine**

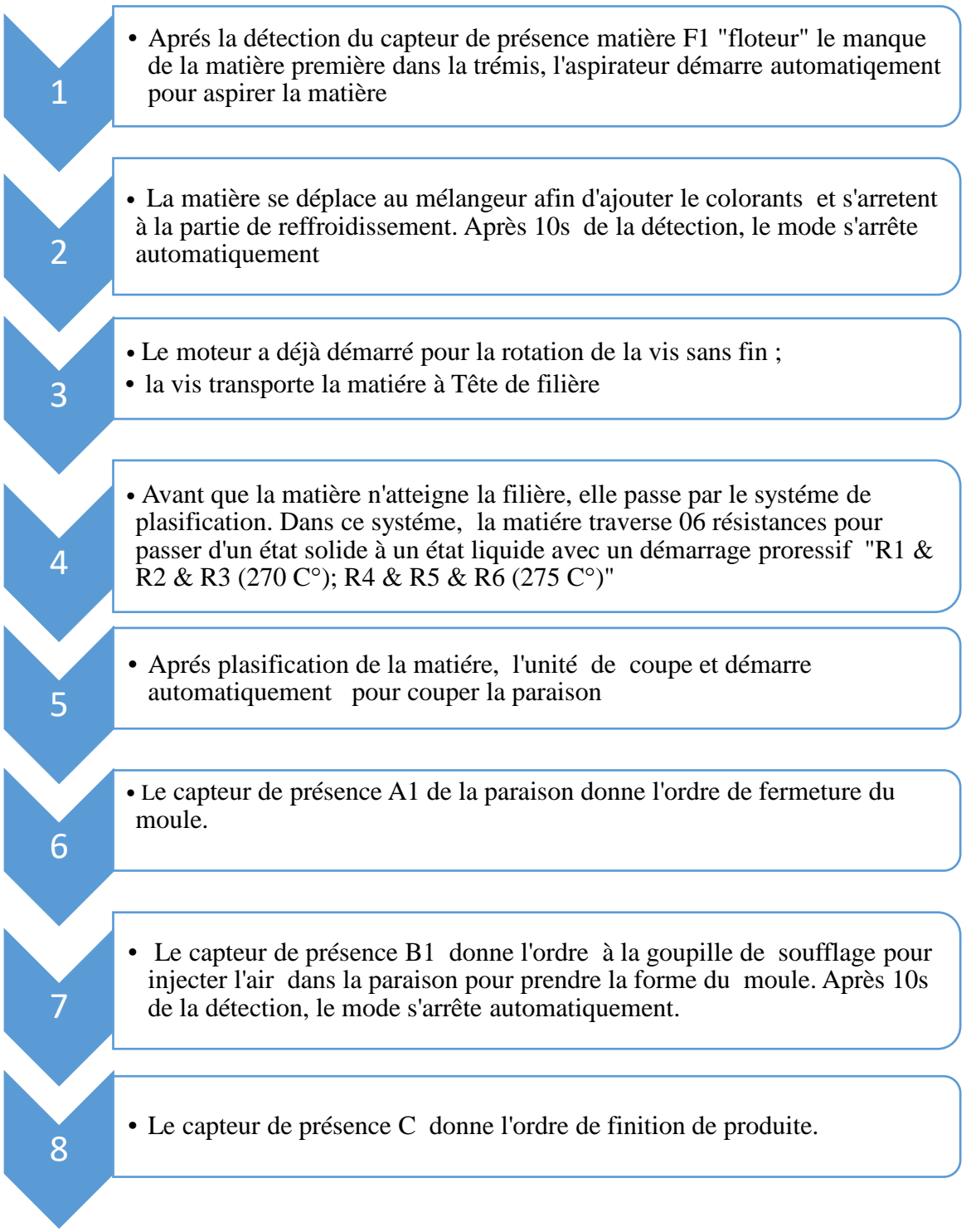

*Remarque : toute la méthode de création du projet sous Step Professionnel et WinCC sera présentée en annexe ayant pour raison de ne pas encombrer notre chapitre et faciliter la compréhension de notre travail.*

#### **III.3 Description détaillée de notre IHM**

Après avoir créé notre IHM, nous allons démarrer la simulation pour voir l'animation sur IHM en chargé le programme puis en lancé le S7-PLCSIM pour démarrer la simulation sur IHM et pour visualisation de programme. Dans ce cas, nous allons exécuter le programme dans le fonctionnement normal, S7-PLCSIM est un émulateur de passerelle TIA Portal qui représente un automate virtuel et qui nous permet de détecter les erreurs de configuration logique, d'exécution et de test de notre programme que nous allons simuler sur l'ordinateur.

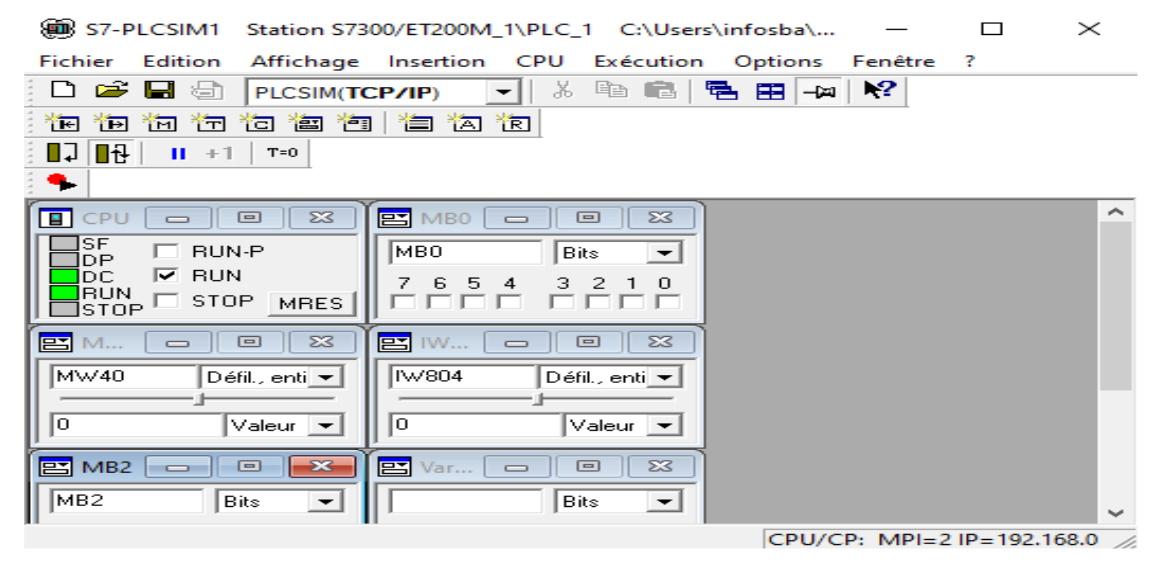

Figure III. 46 : Animation utilisant S7-PLCSIM

#### **III.3.1 Lancement de la simulation**

Cela se produit en en appuyant sur « RUN », comme le montre la figure ci-dessous.

|                                                                       | Siemens - C:\Users\infosba\Desktop\Mémoire PFE\Extrudeurs Final\Extrudeurs final\Extrudeurs\Extrudeurs                                                |                                                           | $=$ $\blacksquare$ $\times$ |
|-----------------------------------------------------------------------|----------------------------------------------------------------------------------------------------|-----------------------------------------------------------|-----------------------------|
| Projet                                                                | S7-PLCSIM1 Station S7300/ET200M_I\PLC_1 C:\Users\infosba\<br>Edition Affichage Insertion Enligne Outils Accessoires Fenêtre Aide                      | X<br>$\Box$                                               | on                          |
| <b>A D</b> Enregistrer le projet                                      | ※ hill iii × り± (2 ± fill III III Iii Visison en ligne / Interrompre la liaison e Fichier Edition Affichage Insertion CPU Exécution Options Fenêtre ? |                                                           | <b>RTAL</b>                 |
| Navigateur du projet                                                  | DBB<br>日<br>PLCSIM(TCP/IP)<br>$\overline{\phantom{a}}$<br>Extrudeurs ▶ Station PC [SIMATIC PC station] ▶ HMI_RT_1 [WinCC RT Adva                      | $-12$ $\mathbb{R}^2$<br>鳥田<br>哈<br>品                      | T.                          |
| <b>Appareils</b>                                                      | 词句问画面<br>自闪闪<br>同间                                                                                                    |                                                           | $\overline{A}$              |
| 回品<br>퍰                                                               | E<br>в<br>$A \pm$<br>Ξ<br>$\mathbf{N}$<br>$\mathbb{Z}$                                                                                                |                                                           | ⊑                           |
|                                                                       |                                                                                                    |                                                           |                             |
| 00 <sub>0</sub><br>Extrudeurs                                         | 高見建画高見<br>$\Box$ CPU<br>E MBD<br>$\Box$<br>$\Sigma$<br>$\equiv$<br>$\equiv$                                                                           | $\boxed{m}$<br>$\Sigma$                                   | Accessoires<br>le b         |
| Ajouter un appareil                                                   | $\Box_{\text{DP}}^{\text{SF}}$<br>MRO<br><b>BUN-P</b><br>Bits                                                                                         |                                                           |                             |
| Appareils & Réseaux                                                   | $\nabla$ RUN<br>$\Box$ DC<br>7 6 5                                                                                                    |                                                           |                             |
| ▼ PLC_1 [CPU 317F-2 PN/<br><b>M</b>                                   | $\overline{4}$<br><b>BRUN</b><br>STOP<br>STOP MRES                                                                                                    | 3210                                                      |                             |
| Configuration des ap<br>& En ligne & Diagnostic                       | (0800:000032)                                                                                                    | $\Sigma$                                                  | Animations                  |
| Blocs de programme                                                    | 冒<br>$\qquad \qquad \qquad \qquad \Box$<br><b>23</b><br>冒<br>$\overline{\phantom{m}}$<br>$\equiv$<br>W.                                               | $\Box$                                                    |                             |
| Ajouter nouveau                                                       | MW40<br><b>IM804</b><br>Défit, enti v<br>Démarrer la simulation                                                                                       | Défit, enti v                                             |                             |
| Animation [OB32]                                                      | Valeur<br>10<br> 0 <br>$\check{}$                                                                                                    | Valeur -                                                  |                             |
| Main [OB1]                                                            | La simulation démarre avec la vue                                                                                                    |                                                           |                             |
| Objets technologiques<br><b>I</b> sources externes                    | E MB2<br>$\Box$<br>23<br>軎<br>$\equiv$<br>$\equiv$<br>Ne plus afficher ce message                                                                     | $\Box$<br>$\Sigma$                                        |                             |
| Variables API                                                         | MB <sub>2</sub><br>Bits<br><b>Bits</b><br>$\check{}$                                                                                                  | $\blacktriangledown$                                      | Apparence                   |
| la Types de données API                                               | $\overline{2}$<br>7 6 5<br>3<br><b>G</b><br>-5<br>$\Delta$<br>$\theta$<br>3<br>$\blacksquare$<br>4                                                    | 210                                                       |                             |
| I au Tables de visualisatio                                           | 0000000000                                                                                                    | CPU/CP: MPI=2IP=192.168.0                                 |                             |
| Sauvegardes en ligne                                                  |                                                                                                    | 図图                                                        |                             |
| ▶ <mark>羅</mark> . Données d'appareil p.<br>the Informations sur le p | <b>MARCH AS</b><br><b>ARRET AS</b><br><b>MARCHE</b><br><b>ARRET</b>                                                                                   |                                                           |                             |
| $\rightarrow$                                                         | 75%                                                                                                    | $\vee$ Contrôles<br>$\ddot{}$<br>$\overline{}\overline{}$ |                             |
| v Vue détaillée                                                       | <sup>Q</sup> Propriétés                                                                                                    | <b>N</b> Info <b>D V</b> Diagnostic                       | se lnstructions du script   |
|                                                                       | Références croisées<br>Compiler<br>Général<br>m                                                                                                    |                                                           |                             |
|                                                                       | <b>3 4 6</b> Afficher tous les messages                                                                                                    | $\mathbb{C}$                                              |                             |
| <b>Détails</b><br><b>Nom</b>                                          | (100 %) Compiler Station PC (1 de 1)                                                                                                    | 嬰                                                         |                             |
| Ajouter nouveau bloc<br>$\hat{\phantom{a}}$                           | Aller <sub>a</sub><br>Description<br>Chemin<br>$\overline{2}$<br>Erreurs                                                                              | Avertisse<br>Heure<br>N                                   |                             |
| <b>Animation</b><br>OB32                                              | Bibliothèque des<br>ĭ<br>$\circ$                                                                                                    | Adtiver W23:32:03<br>> Contrôles pe                       |                             |
| Adain<br>OR1<br>×                                                     | La variable manque pour l'animation 'Déplacement horizontal'.<br>z                                                                                    | Accedez aux 23:32:03<br>Graphiques<br>$\cup$ $\cup$       |                             |
| <b>Fab</b> Vue d'ense<br><b>4</b> Vue du portail                      | Alarmes IHM 30- Main (OB1)<br>$\blacksquare$ Vue 1<br><b>C</b> - Animation<br>Y Paramètres.<br>Vue 2                                                  | Compiler:                                                 |                             |

Figure III. 47 : Lancement de la simulation

#### **III.3.2 Lancement du système**

Avant de lancer le système, il faut impérativement initialiser les différentes variables à leur valeur initiale comme par exemple la température à 25°C et la position du moule à 'zéro' (position de repos). Une fois appuyé sur le bouton « MARCHE », le fonctionnement de notre système démarre ; On remarque par exemple un changement de couleur la trémies en couleur 'verte' et 'clignotement' des flèches (figures ci-dessous).

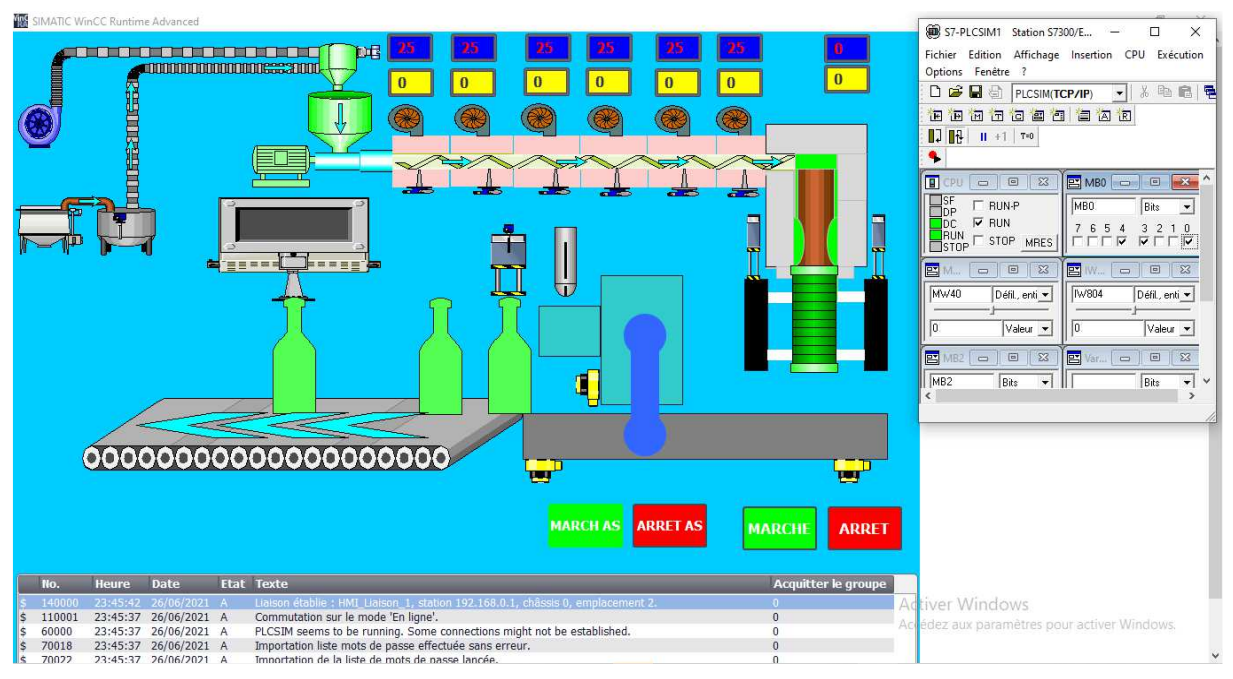

Figure III. 48 : Lancement du système

#### III.3.2.1 Animation des résistances

Après Avoir exécuté le système, nous entrons les valeurs de température de consigne de chaque résistance Le principe de fonctionnement est le suivant :

La résistance R2 ne s'allume pas tant que la résistance R1 n'a pas atteint 50 °C et la résistance R3 ne fonctionne pas tant que la résistance R2 n'a pas atteint elle aussi 50 °C. C'est ainsi que fonctionnent toutes les résistances ayant un démarrage progressif. Nous les avons programmés pour qu'il augmente de 02°C toutes les secondes (cela est possible par le OB cyclic OB32). A fur et à mesure que la température augmente, la couleur devient plus foncée comme le montrent les deux figures ci-dessous

#### Chapitre III : Amélioration, modélisation et création de l'IHM et Isograph de la machine extrudeuse HSII-5L / 1-L. Cas réel de l'usine EDHP

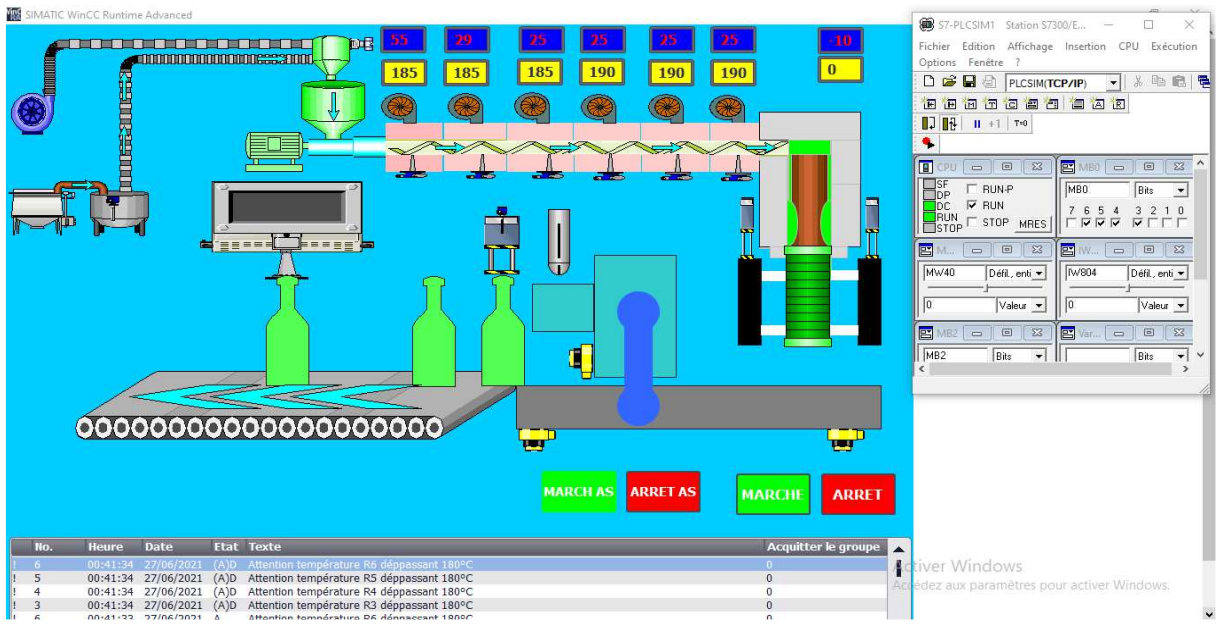

Figure III. 49 : Animation des résistances

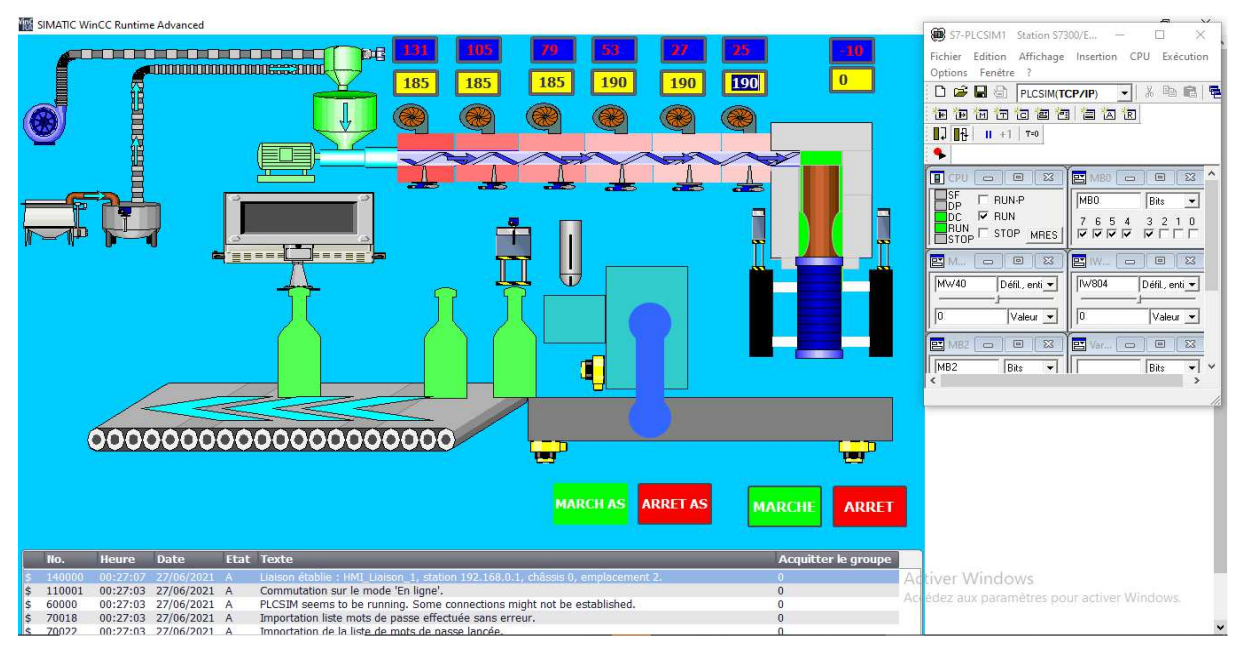

Figure III. 50 : Animation des résistances après augmentation de la température

#### III.3.2.2 Démarrage de l'aspirateur

Dès que la température de la résistance R6 atteint 140°C, on peut allumer l'aspirateur en appuyant sur le bouton « MARCHE AS ».

Nous avons ajouté la condition d'atteindre une température dans la résistance de R6 à 140 C° pour simuler le système réel et ceci est de s'assurer que toutes les résistances fonctionnent et atteignent la température requise avant l'arrivée de la matière première comme le montre la figure ci-dessous. Et aussi d'arrêter automatiquement l'aspirateur en cas de défaillance de la résistance.

#### Chapitre III : Amélioration, modélisation et création de l'IHM et Isograph de la machine extrudeuse HSII-5L / 1-L. Cas réel de l'usine EDHP

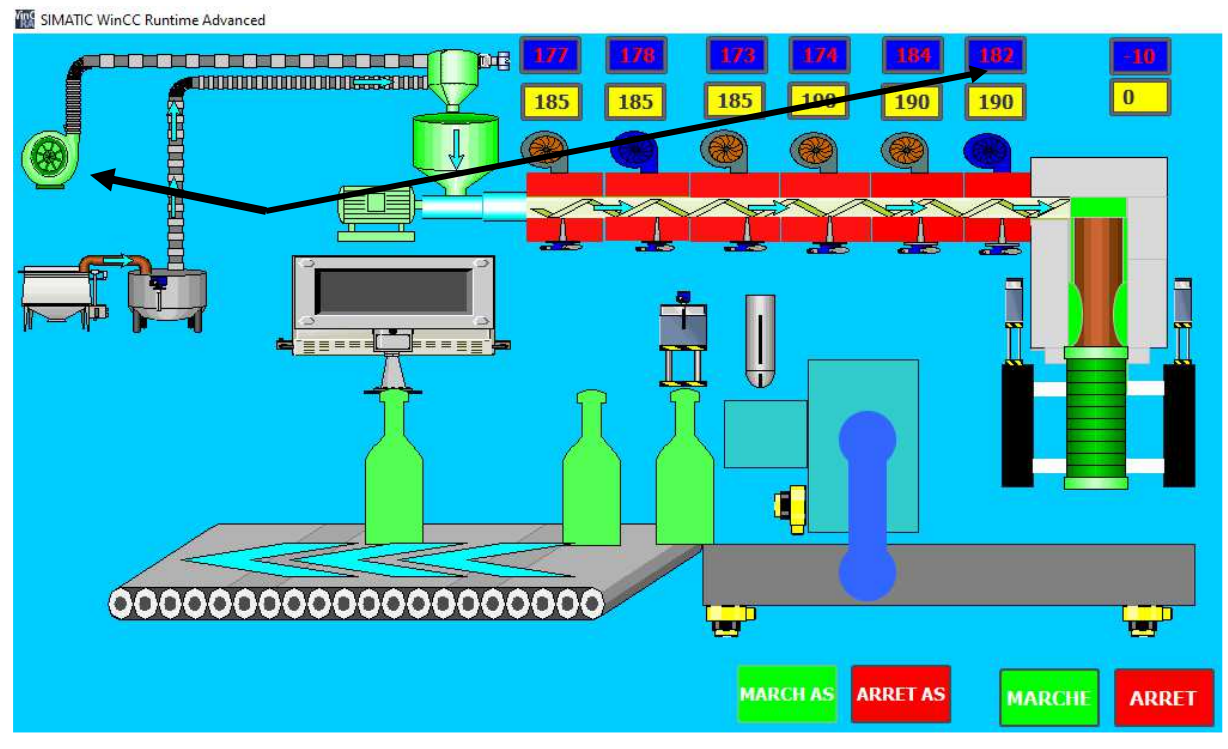

Figure III. 51 : Démarrage de l'aspirateur

#### III.3.2.3 Déplacement du moule

Pour déplacer le moule et le produit final (bouteilles), nous avons utilisé le déplacement horizontal dans WinCC et cela après avoir entré la position du moule dans l'afficheur "position\_moule"

Le moule passe de la position initiale à la position cible pour charger la Parison puis revient à sa position comme le montre le figure ci-dessous.

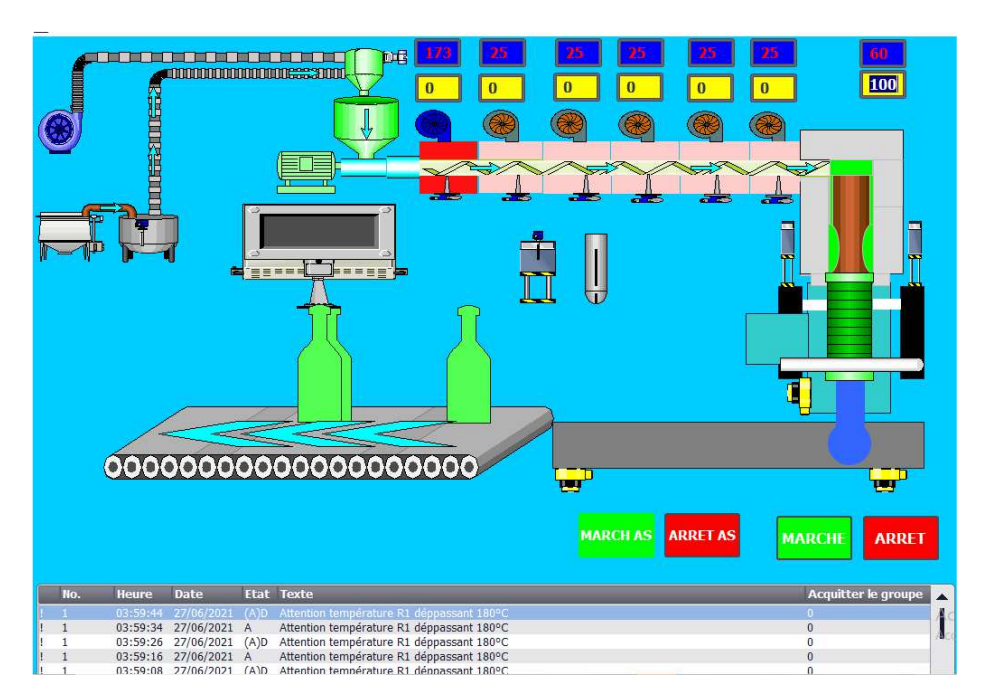

Figure III. 52 : Déplacement du moule

#### Chapitre III : Amélioration, modélisation et création de l'IHM et Isograph de la machine extrudeuse HSII-5L / 1-L. Cas réel de l'usine EDHP

#### III.3.2.4 Fonctionnement des ventilateurs

Lorsque la température atteint 175 °C, le ventilateur s'allume automatiquement uniquement pour les résistances R1, R2 et R3. Quant au reste des résistances, il doit atteindre 180 °C, donc la couleur du ventilateur passe au bleu foncé, et le capteur de température se met à clignoter pour réduire la température des résistances à 170°C pour les résistances R1, R2 et R3 et 175 °C pour le reste des résistances.

En cas de problème comme le montre la Figure III. 53 (température dépassant la consigne), il y a affichage d'alarmes et un avertissement de température élevée apparaît comme le montre le Figure III.54.

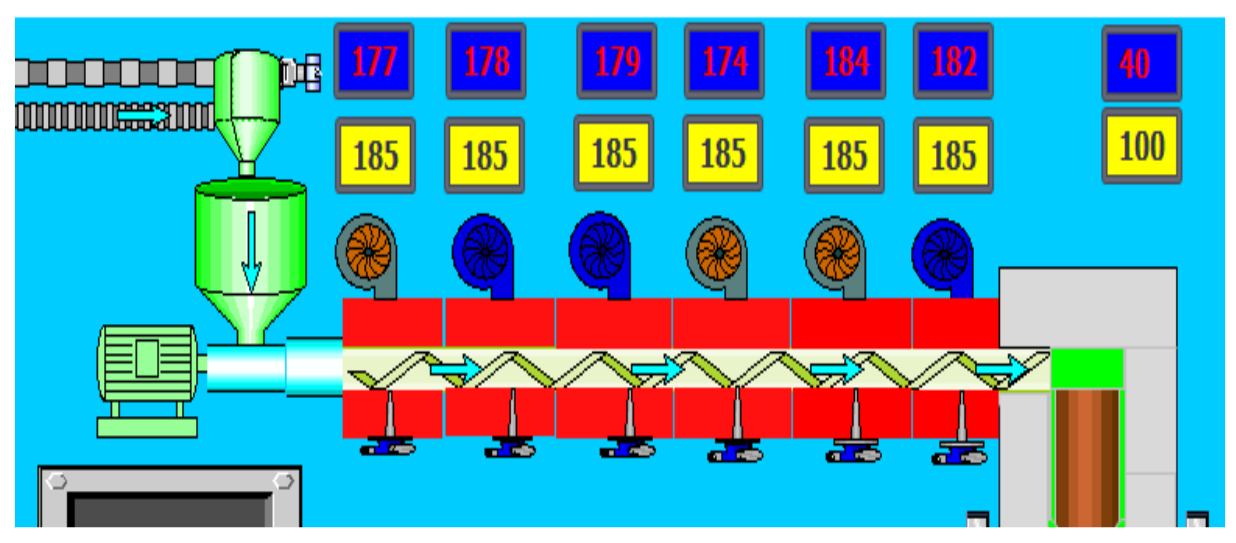

Figure III. 53 : Fonctionnement des ventilateurs

| No. | <b>Heure</b> | <b>Date</b>              |             | <b>Etat Texte</b>                         |
|-----|--------------|--------------------------|-------------|-------------------------------------------|
|     |              |                          |             | Attention temnérature R4 dénnassant 180   |
| 3   |              | 04:31:06 27/06/2021 A    |             | Attention température R3 déppassant 180°C |
| 4   |              | 04:31:05 27/06/2021 (A)D |             | Attention température R4 déppassant 180°C |
|     |              | 04:31:04 27/06/2021 A    |             | Attention température R1 déppassant 180°C |
| 5   |              | 04:31:01 27/06/2021 A    |             | Attention température R5 déppassant 180°C |
| 5   | 04:31:00     | 27/06/2021               | (A)D        | Attention température R5 déppassant 180°C |
| 2   |              | 04:30:59 27/06/2021      | A           | Attention température R2 déppassant 180°C |
|     | 04.00.50     | 27/06/2021               | <b>CAND</b> | Attention température D2 dépassesat 1900C |

Figure III. 54 : Affichage des alarmes

D'après les différentes figures montrant le mode de fonctionnement de notre IHM, nous avons pu décrire le bon fonctionnement de notre IHM suivant les recommandations et suivant le mode de fonctionnement réel de la machine (suivant le mode d'emploi mis à notre disposition au niveau de l'entreprise). On passe maintenant la description des différents réseaux qui nous ont permis d'animer notre IHM pas à pas.

#### **III.4 Développement de notre programme de fonctionnement**

#### **III.4.1 Création de la table des Mnémoniques :**

Pour démarrer la programmation dans TIA Portal vous devez saisir la table de variables le but de cette déclaration est de retrouver toutes les variables mentionnées dans la spécification précédemment définie au sein du programme.

Dans la table de variables, nous donnons à chaque variable un nom de la variable, une adresse et son type afin de l'invoquer quand il a commencé la programmation. Ces variables se présentent sous la forme variables d'entrée/sortie les capteurs et les actionneurs comme le montre les figures III.55, 56 et 57.

|                |                | Table de variables standard |                 |         |                          |                       |                      |
|----------------|----------------|-----------------------------|-----------------|---------|--------------------------|-----------------------|----------------------|
|                |                | Nom                         | Type de données | Adresse | Réma                     |                       | Acces Visibl         |
|                | 缅              | Marche Vis                  | Bool            | %MO.1   |                          | $\blacktriangledown$  | ◛                    |
|                | $\blacksquare$ | Arret_Vis                   | Bool            | %MO.2   |                          | $\blacktriangledown$  | ✔                    |
| 3              | $\bigoplus$    | SR Vis                      | Bool            | %MO.3   |                          | $\blacktriangleright$ | V                    |
| $\frac{4}{3}$  | €              | TEMP_R1                     | Int             | %MW10   |                          | $\blacktriangleright$ | ×                    |
| $\overline{5}$ | $\bigoplus$    | CONS_R1                     | Int             | %MW12   |                          | $\blacktriangleright$ | ø                    |
| 6              | $\blacksquare$ | Activation_R2               | Bool            | %MO.6   |                          | $\blacktriangledown$  | $\blacktriangledown$ |
| 7              | $\bigcirc$     | TEMP R2                     | E<br>Int        | %MW14   | $\overline{\phantom{a}}$ | $\blacktriangledown$  | y                    |
| 8              | $\blacksquare$ | CONS R2                     | Int             | %MW16   |                          | $\blacktriangleright$ | Ø                    |
| 9              | $\blacksquare$ | Activation_R3               | Bool            | %MO.7   |                          | M                     | Ø                    |
| 10             | $\bigoplus$    | TEMP_R3                     | Int             | %MW18   |                          | $\blacktriangledown$  | V                    |
| 11             | $\bigoplus$    | CONS_R3                     | Int             | %MW20   |                          | $\blacktriangleright$ | Y                    |
| 12             | $\bigoplus$    | Activation_R4               | Bool            | %M1.0   |                          | ☑                     | Ø                    |
| 13             | €              | TEMP_R4                     | Int             | %MW22   |                          | $\blacktriangledown$  | Ø                    |
| 14             | $\bigoplus$    | CONS R4                     | Int             | %MW24   |                          | $\blacktriangleright$ | Ø                    |
| 15             | $\bigoplus$    | Activation_R5               | Bool            | %M1.1   |                          | ⊽                     | M                    |
|                |                |                             |                 |         |                          |                       |                      |

Figure III. 55 : Variables utilisées dans notre programme (suite.

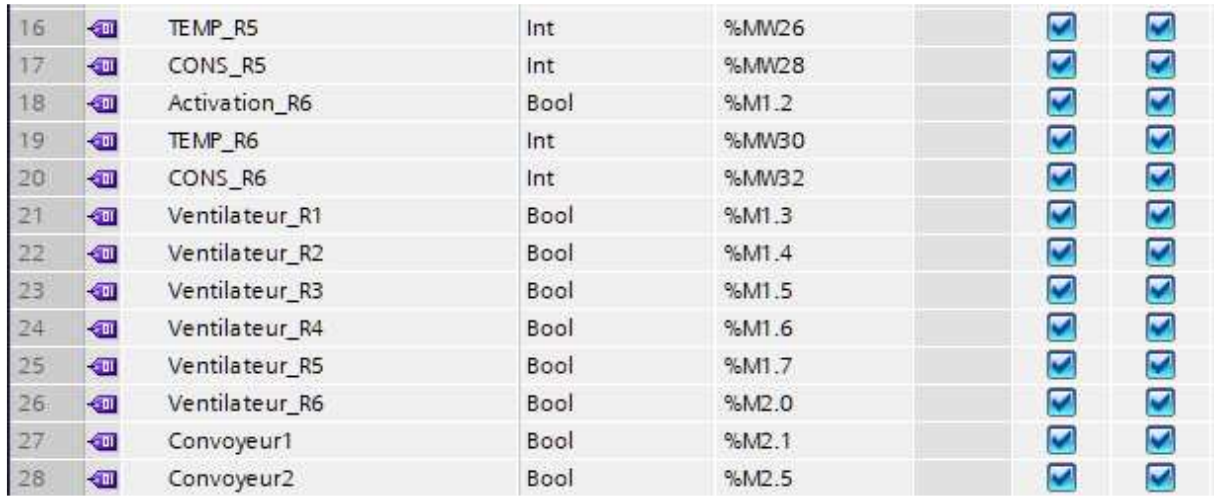

Figure III. 56 : Variables utilisées dans notre programme (suite).
| 29 | $\bigoplus$    | Marche_Aspirateur         | Bool | %M3.0  | $\overline{\mathbf{v}}$ | ×                     |
|----|----------------|---------------------------|------|--------|-------------------------|-----------------------|
| 30 | $\bigoplus$    | Arret_Aspirateur          | Bool | %M3.1  | ◛                       | $\blacktriangleright$ |
| 31 | $\bigoplus$    | Aspirateur                | Bool | %M3.2  | M                       | ☑                     |
| 32 | $\bigoplus$    | Activation_moule          | Bool | %M3.4  | M                       | ☑                     |
| 33 | $\bigoplus$    | Position_moule            | Int  | %MW34  | ☑                       | Ø                     |
| 34 | $\blacksquare$ | CON_Position_Moule        | Int  | %MW36  | $\blacktriangleright$   | ×                     |
| 35 | $\blacksquare$ | Activation_Alarme_TEMP    | Int  | %MW38  | M                       | ×                     |
| 36 | $\blacksquare$ | Activation_Alarme_TEMP_R1 | Bool | %M39.0 | Ø                       | ×                     |
| 37 | $\bigoplus$    | Activation_Alarme_TEMP_R2 | Bool | %M39.1 | ⊻                       | $\blacktriangledown$  |
| 38 | $\leftarrow$   | Activation_Alarme_TEMP_R3 | Bool | %M39.2 | $\overline{\mathbf{v}}$ | Ø                     |
| 39 | $\bigoplus$    | Activation_Alarme_TEMP_R4 | Bool | %M39.3 | ☑                       | Ø                     |
| 40 | $\bigoplus$    | Activation_Alarme_TEMP_R5 | Bool | %M39.4 | $\overline{\mathbf{z}}$ | Ø                     |
| 41 | $\bigoplus$    | Activation_Alarme_TEMP_R6 | Bool | %M39.5 | ☑                       | Ø                     |
| 42 | $\bigoplus$    | Activation_R1             | Bool | %MO.5  | Ø                       | ×                     |
| 43 | $\bigoplus$    | Activation_Vis            | Bool | %MO.4  | $\blacktriangleright$   | ⊻                     |
| 44 | 砸              | Initialisation_Process    | Bool | %MO.O  | ☑                       | ☑                     |
| 45 | $\blacksquare$ | Marche_Conv1              | Bool | %M2.2  | $\blacktriangledown$    | $\blacktriangleright$ |
| 46 | $\leftarrow$   | Arret_Conv1               | Bool | %M2.3  | M                       | ☑                     |
| 47 | $\bigoplus$    | Marche_Conv2              | Bool | %M2.6  | ☑                       | M                     |
| 48 | $\bigoplus$    | Arret_Conv2               | Bool | %M2.7  | $\blacktriangleright$   | M                     |
| 49 | $\bigoplus$    | SR_Aspirateur             | Bool | %M3.3  | $\blacktriangleright$   | $\blacktriangleright$ |
| 50 | $\bigoplus$    | Moule_Desactive           | Bool | %MB.5  | Ø                       | $\blacktriangledown$  |
| 51 |                | <ajouter></ajouter>       |      |        | $\blacktriangledown$    | $\blacktriangledown$  |

Figure III. 57 : Variables utilisées dans notre programme (suite).

# **III.4.2 Elaboration du programme**

La programmation dans TIA Portal utilise plusieurs méthodes de programmation et plusieurs types de Blocs de programme et les données correspondantes peuvent être mémorisées selon le fonctionnement du processus.

### III.4.2.1 Programmation en Blocs de programme

Dans le TIA Portal, il y a plusieurs blocs de programme. Ces blocs sont utilisés selon le mode de fonctionnement du processus ; dans notre projet, nous avons travaillé un bloc d'organisation principale (OB1) et un bloc d'alarme cyclic (OB32) ayant un temps de cycle de  $'1s'$ 

Les blocs d'organisation (OB) commandent le traitement du programme. Il est possible par l'intermédiaire des OB de réagir aux événements cycliques, temporisés ou déclenchés par alarme durant l'exécution du programme.

Le TIA Portal met à notre disposition jusqu'à 09 OB d'alarme cyclique (OB 30 à OB 38). Ceux-ci vous permettent de démarrer des programmes au bout de périodes équidistantes. Le tableau suivant montre les valeurs préréglées pour les grilles de temps et les classes de priorité des OB d'alarme cyclique.

### **Remarque**

Il faut s'assurer que le temps d'exécution de l'OB d'alarme cyclique approprié est nettement inférieur à sa période d'horloge. Si l'OB d'alarme cyclique n'est pas encore achevé mais est de nouveau en attente du fait du cycle de temps écoulé, l'OB d'erreur de temps (OB 38) est démarré. Ensuite, l'alarme cyclique qui a provoqué l'erreur est rattrapée

| OB d'alarme cyclique | Valeur par défaut pour<br>la grille de temps | Valeur de défaut pour la<br>classe de priorité |  |  |
|----------------------|----------------------------------------------|------------------------------------------------|--|--|
| <b>OB</b> 30         | 5s                                           |                                                |  |  |
| <b>OB</b> 31         | 2s                                           | 8                                              |  |  |
| <b>OB</b> 32         | 1s                                           | 9                                              |  |  |
| <b>OB</b> 33         | 500 <sub>ms</sub>                            | 10                                             |  |  |
| <b>OB</b> 34         | 200ms                                        | 11                                             |  |  |
| <b>OB</b> 35         | 100ms                                        | 12                                             |  |  |
| OB 36                | 50ms                                         | 13                                             |  |  |
| <b>OB</b> 37         | 20ms                                         | 14                                             |  |  |
| <b>OB</b> 38         | 10ms                                         | 15                                             |  |  |

Tableau II. 4 : Différents OB cyclic se trouvant au niveau de tous les CPU du S7-300

#### III.4.2.2 Activation des différents appareils au niveau du OB Main [OB1]

Les figures suivantes représentent un aperçu sur le programme dans Main [OB1] des différents appareils qui existent au niveau de la machine sous forme de figure comportant différents réseaux en commençant par : l'initialisation des différentes grandeurs (température et déplacement du moule (Figure III.60)), l'activation de la rotation de la vis (Figure III. 58), le chauffage des différentes résistances (Figure III. 59), lancement des différents ventilateurs (Figure III. 61), lancement de l'aspirateur de matière (Figure III. 62), rotation du convoyeur (Figure III. 63), déplacement du moule (Figure III. 64) et en fin désactivation du moule (Figure III. 65).

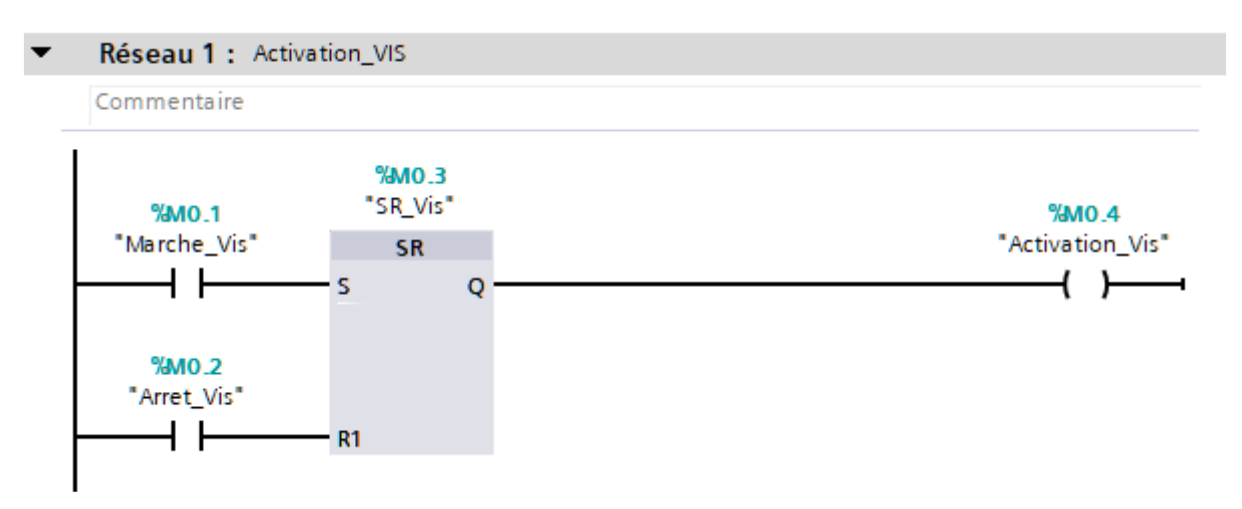

Figure III. 58 : Démarrage\ arrêt de la vis du système 'Activation\_Vis'

D'après la Figure III. 58, avec l'instruction 'Bascule SR' permet de mettre à '1' le bit d'un opérande 'Q' (correspondant à la variable 'Activation\_Vis') spécifié en fonction de l'état

logique aux entrées S (correspondant à l'état de la variable 'Marche Vis') et R1 (correspondant à l'état de la variable 'Arret\_Vis'). Quand l'état logique est '1' à l'entrée S et '0' à l'entrée R1, l'opérande spécifiée est mise à '1'. Quand l'état logique est "0" à l'entrée S et '1' à l'entrée R1, l'opérande spécifiée est remis à '0'. L'entrée R1 a la priorité sur l'entrée S.

La mise à '1' de la variable 'Activation Vis' fait tourner 'la vis' et active le réchauffement des différentes résistances. Les réseaux se trouvant dans la figures III. 59 montrent que le réchauffement des différentes résistances dépend essentiellement de la consigne (température max à atteindre pour chaque résistance) et de la température de la résistance précédente (sauf pour R1). Nous avons pris en considérations le réseau de la résistance R1, R2 et R2 pour ne pas encombré le manuscrit. Les réseaux sont identiques pour les autres résistances

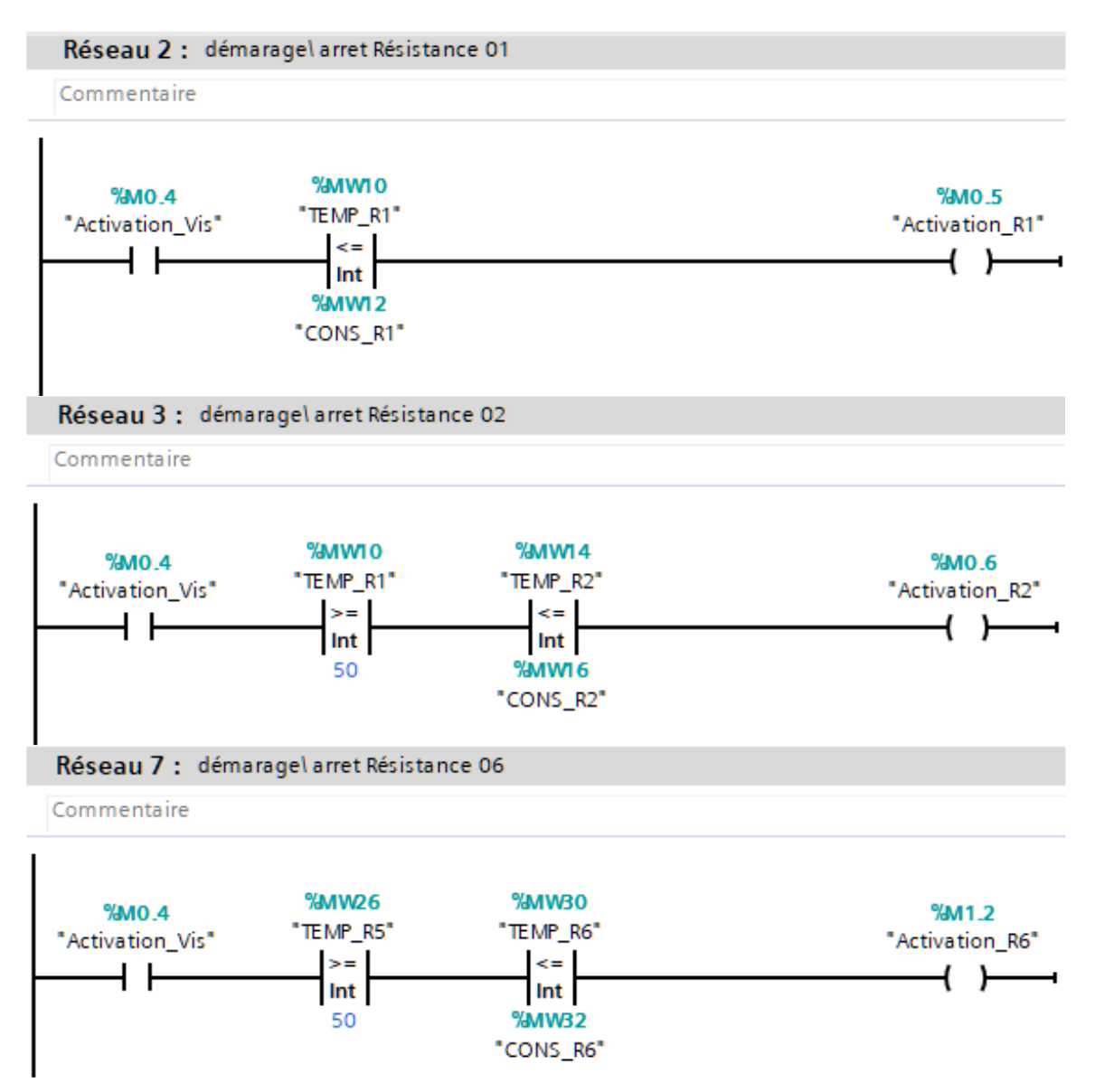

Figure III. 59 : Activation des résistances R1, R2 et R6

Nous avons utilisé la boîte 'MOVE' pour affecter ou transférer une valeur initiale à une grandeur variable dans le temps pour initialiser notre processus et comme ça notre IHM va

fonctionner normalement sans ambiguïté (exemple : affectation d'une valeur '25' (température ambiante) aux différentes températures).

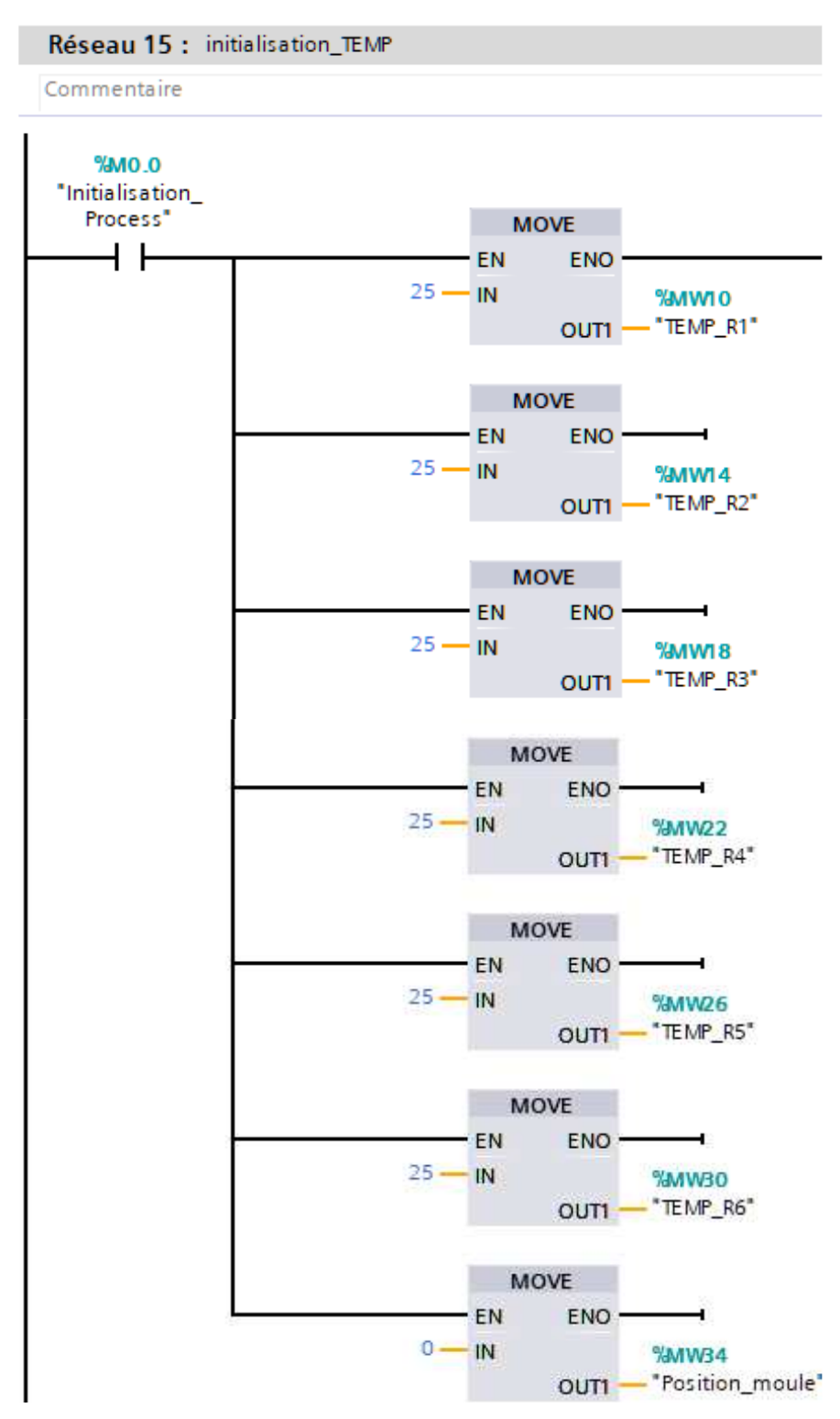

Figure III. 60 : Initialisation des grandeurs variables : température et position

Le ventilateur R1 s'allume automatiquement lorsque la température de cette dernière atteint 180°C et s'arrête automatiquement lorsqu'elle descend à 170°C. Même logique s'applique pour les ventilateurs R2 et R3. Par contre, Les ventilateurs R4, R5 et R6 s'allume

automatiquement lorsque la température atteint 185°C et s'arrêtent automatiquement lorsqu'elle descend à 175°C.

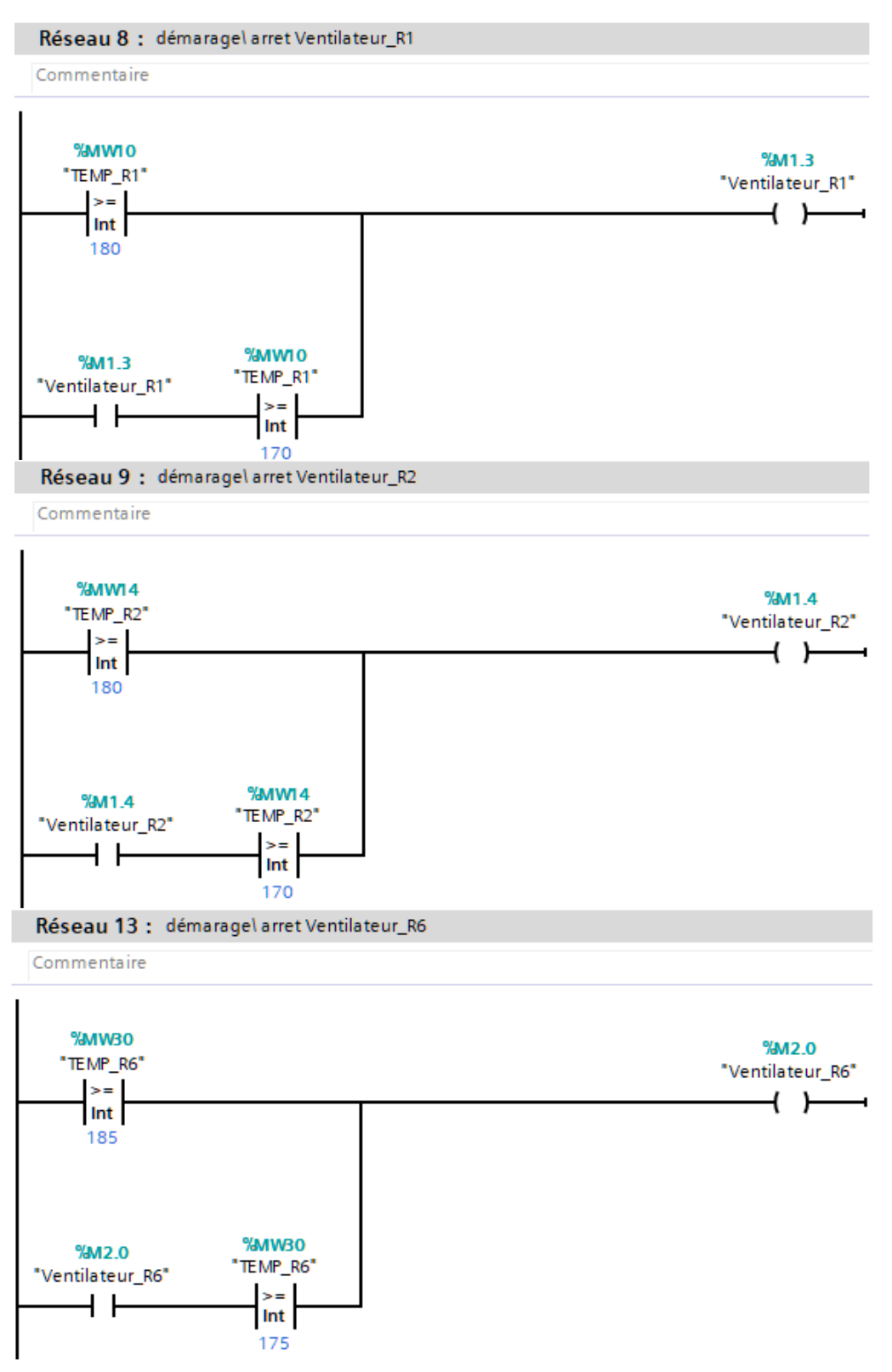

Figure III. 61 : Démarrage et déclenchement automatique du ventilateur R1, R2 et R6

Le démarrage de l'aspirateur et son arrêt est commandé par le réseau '17' de la Figure III. 62. Même cas pour le Convoyeur1 qui est commandé par le réseau '14'

(Figure III. 63). Les réseaux de la Figure III. 64 et 65 commandent l'activation et la désactivation du moule respectivement.

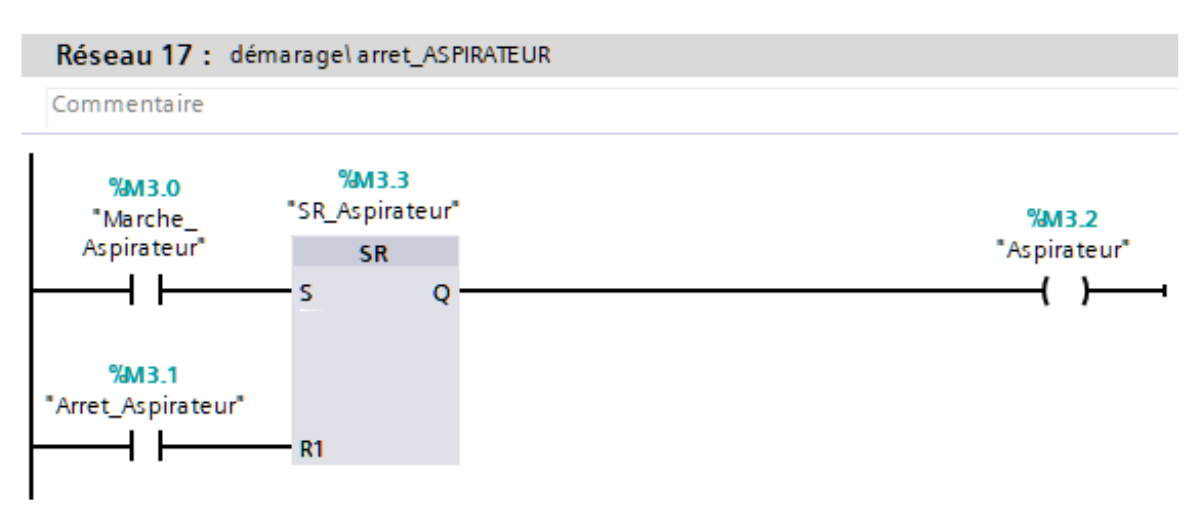

Figure III. 62 : Démarrage\Arrêt Aspirateur

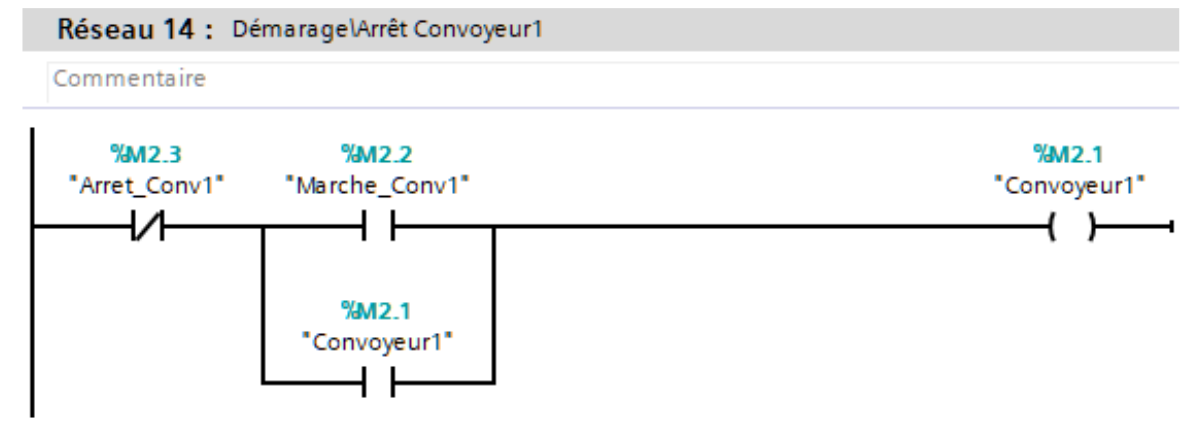

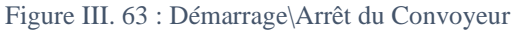

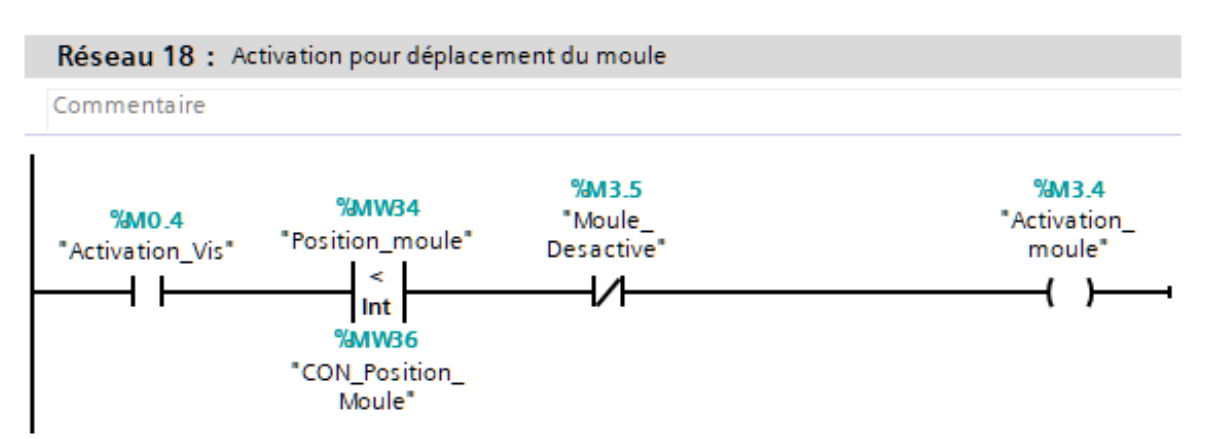

Figure III. 64 : Activation pour le déplacement du moule

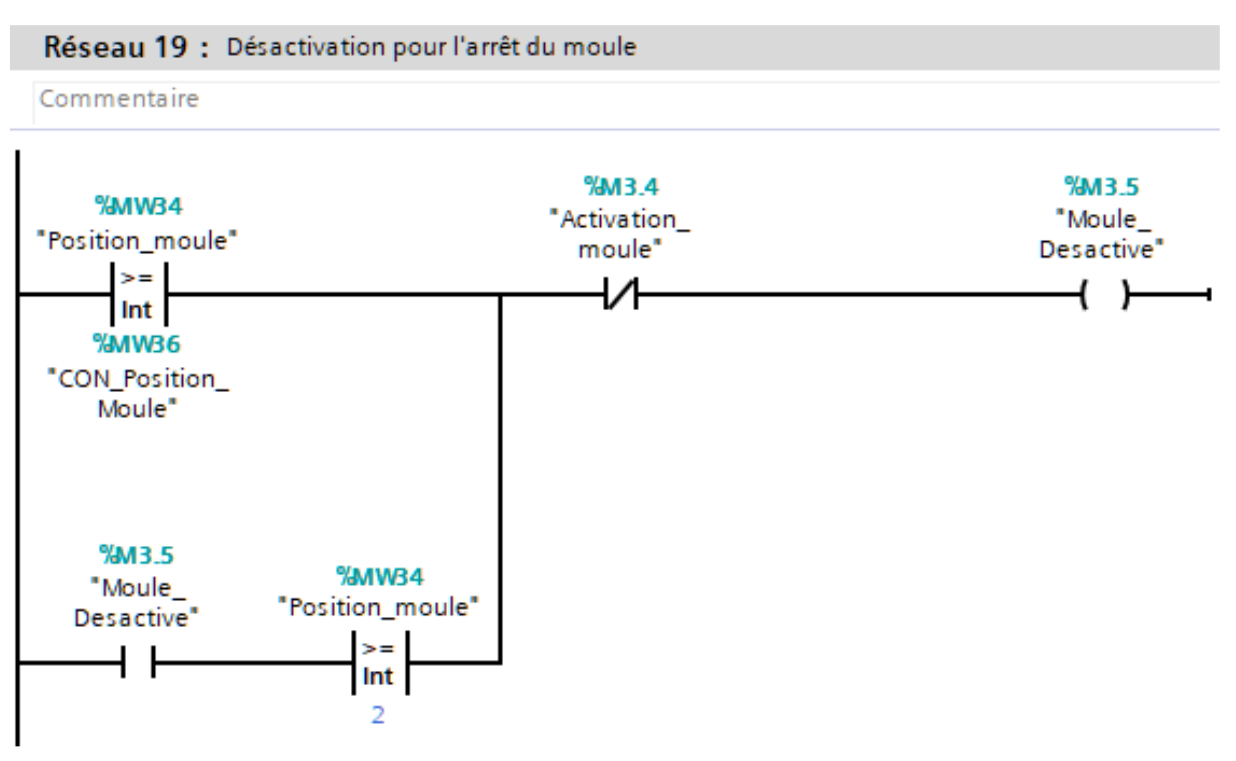

Figure III. 65 : Désactivation pour l'arrêt du moule

### III.4.2.3 Ajout du bloc cyclic [OB32],

Nous ajoutons un bloc cyclic pour que l'augmentation de la valeur des variables devienne presque exacte et suit la normale. Nous avons choisi OB32 car sa période de '1s'.

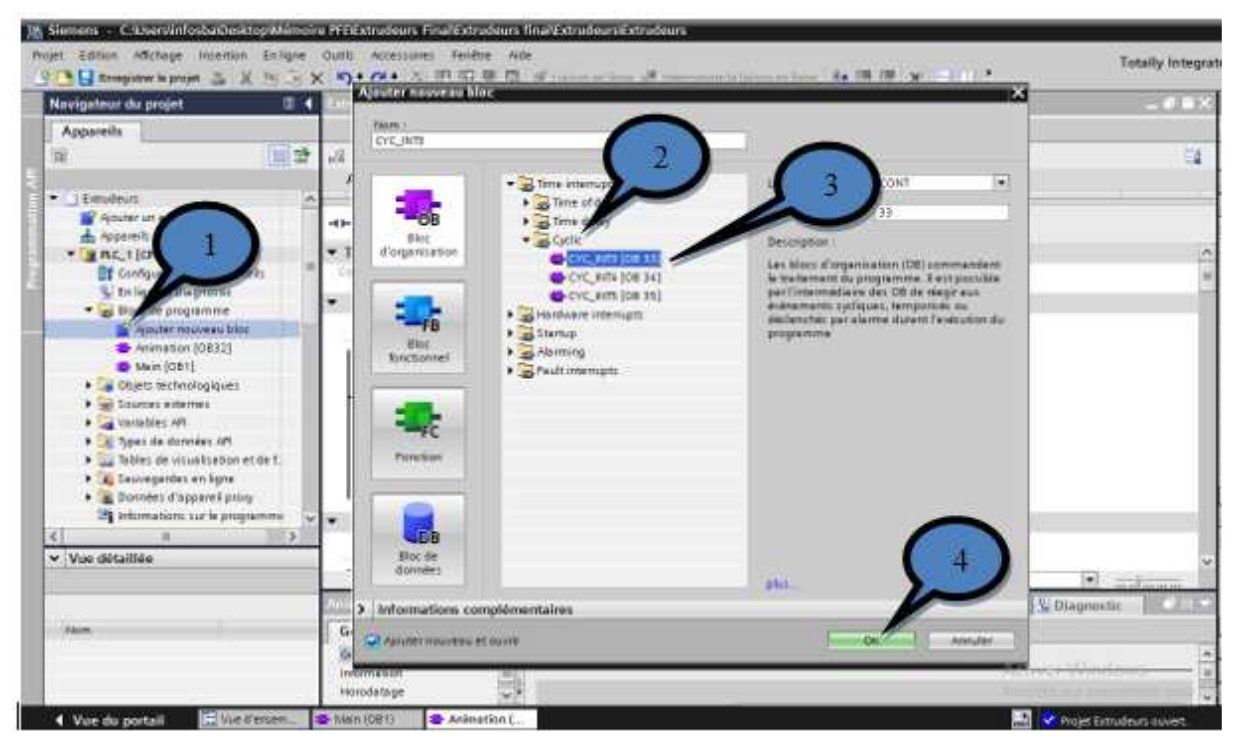

Figure III. 66 : Ajout d'un bloc cyclic [OB32]

Maintenant, on peut animer le système en utilisant l'instruction 'ADD' en OB32 pour augmenter la grandeur comme par exemple la température.

Lorsque la résistance R1 est activée, la température augmente de 2°C toutes les 1s. Même technique pour l'augmentation de température des autres résistances (Figure III. 67).

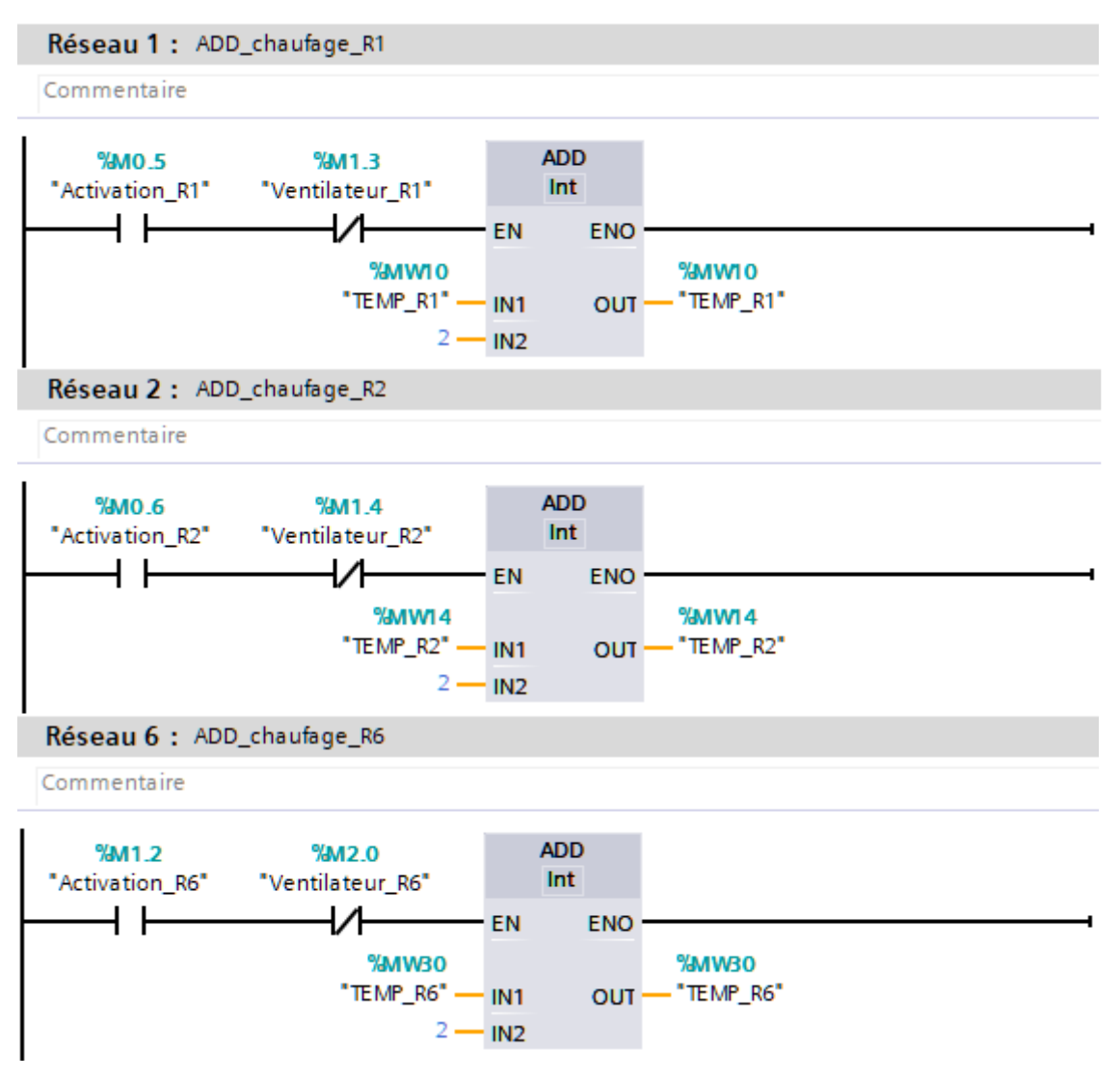

Figure III. 67 : Chauffage de la résistance R1, R2 et R6

Pour refroidir les résistances, nous avons utilisé l'instruction 'SUB' (soustraire) pour diminuer sa valeur.

Lorsque la température dans la résistance R1, R2 et R3 atteignent 180 C°, le ventilateur R1, R2 et R3 s'activent automatiquement pour refroidir la résistance et à son tour la résistance R1, R2 et R3 cessent de fonctionner jusqu'à ce que la température descende à 170 °C (Figure III. 68). Par contre, pour les 03 autres résistances restantes, la température atteint 185 °C pour que les ventilateurs démarrent automatiquement pour refroidir les résistances et à son tour ces résistances cessent de fonctionner jusqu'à ce que la température descende à 175 °C.

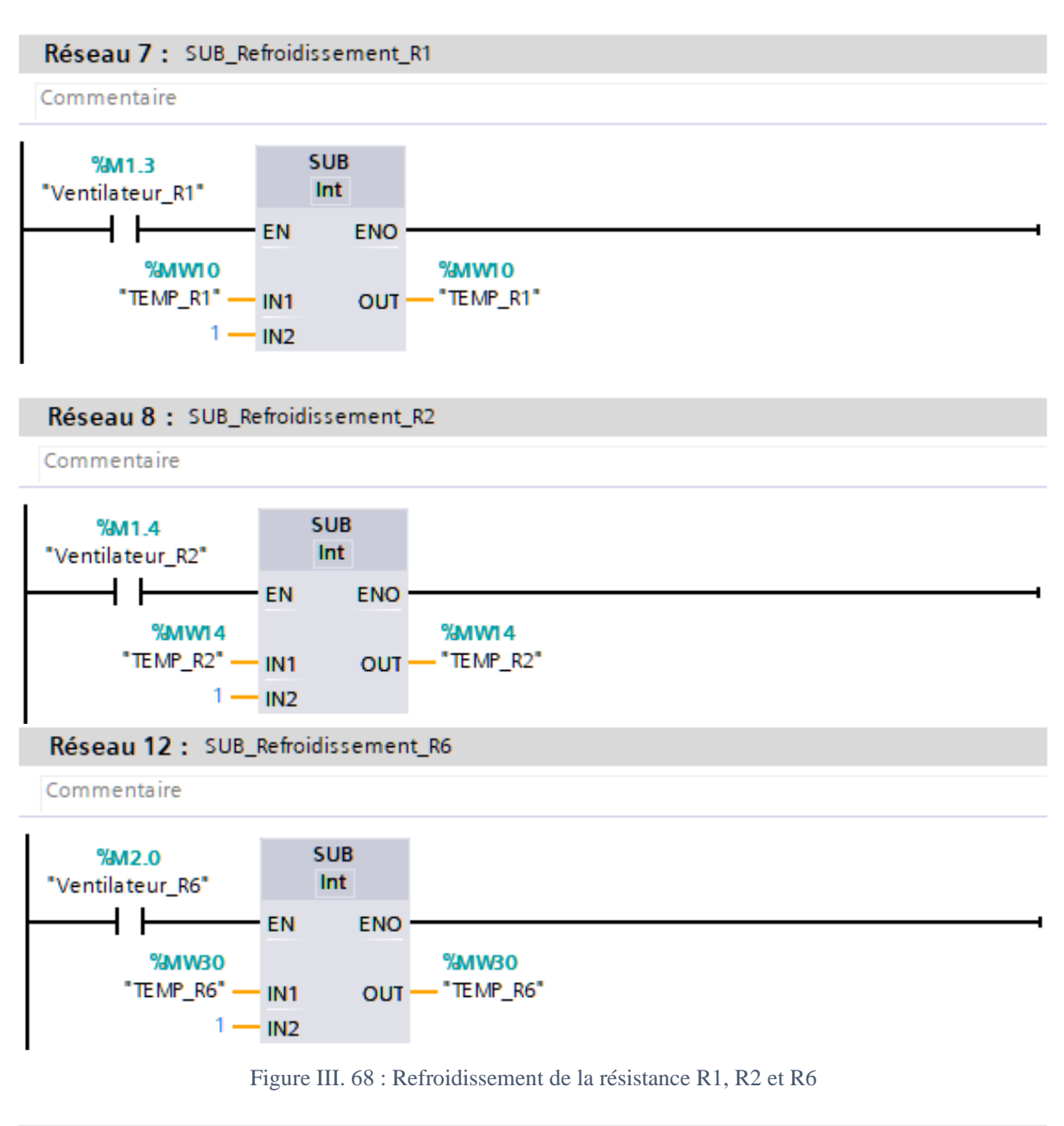

### Réseau 13 : Déplacement du moule Gauche-Droite

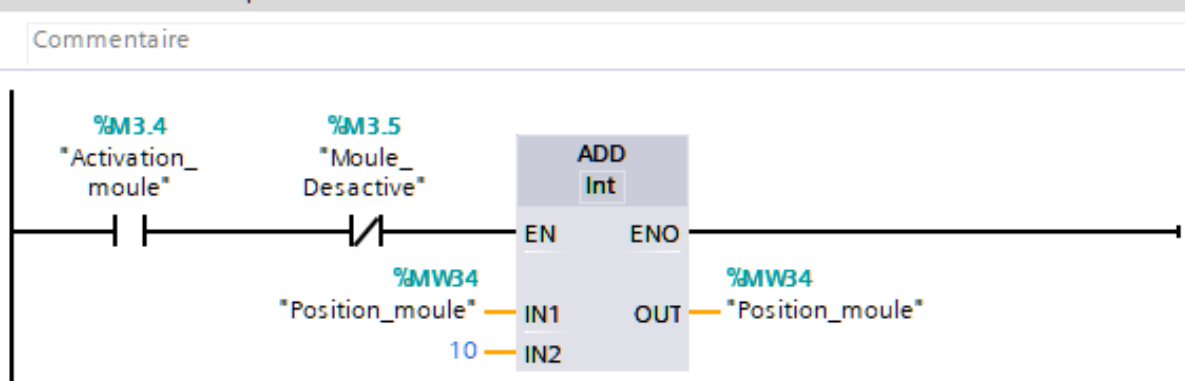

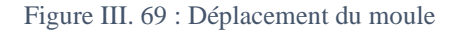

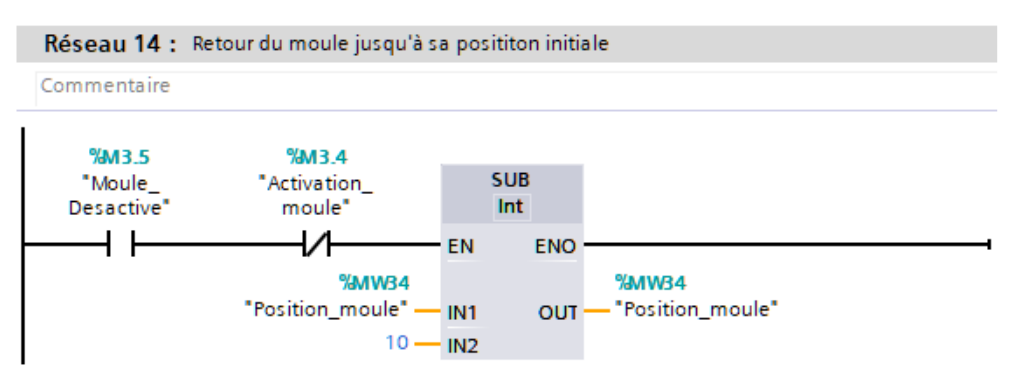

Figure III. 70 : Retour du moule jusqu'à sa position initiale

# **III.5 Visualisation du programme**

Nous avons pu suivre l'avancer du programme via la visualisation de programme comme le montre les figures ci-dessous. Cette option est possible avec TIA Portal et les autres versions.

Ces deux figures montrent le bon fonctionnement de notre programme. Il réagit convenablement avec les différents blocs introduits au niveau de notre projet, particulièrement au niveau de Step professionnel.

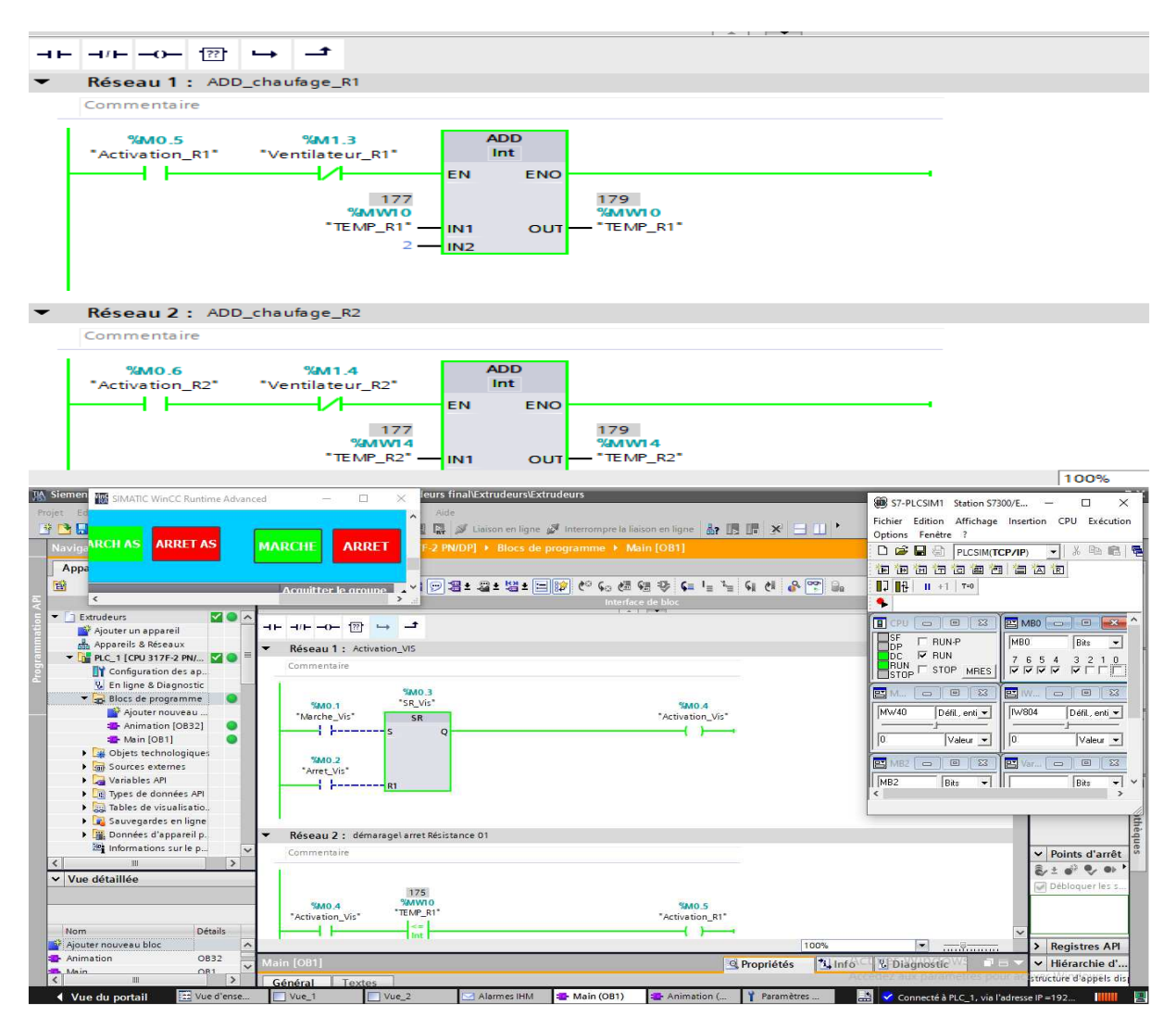

Figure III. 71 : Visualisation du programme

# **III.6 Alarme des défaillances**

Nous avons déjà démontré le fonctionnement normal de notre système. Pour faire une analyse et pour tester les alarmes des défaillances, nous avons créé deux scénarios de défaillance :

- Premier : Défaillance des deux ventilateurs R1 et R2
- Deuxième : Défaillance des deux résistances R1 et R2

# **III.6.1 Premier scénario**

La panne représente une élévation de température qui dépasse 200 °C (Figure III. 72). Ce qui signifie que le ventilateur ne s'est pas mis en marche pour réduire la température, donc le ventilateur est défaillant. Il apparaît dans l'interface des alarmes un texte disant et désignant le ventilateur défaillant (Figure III. 74).

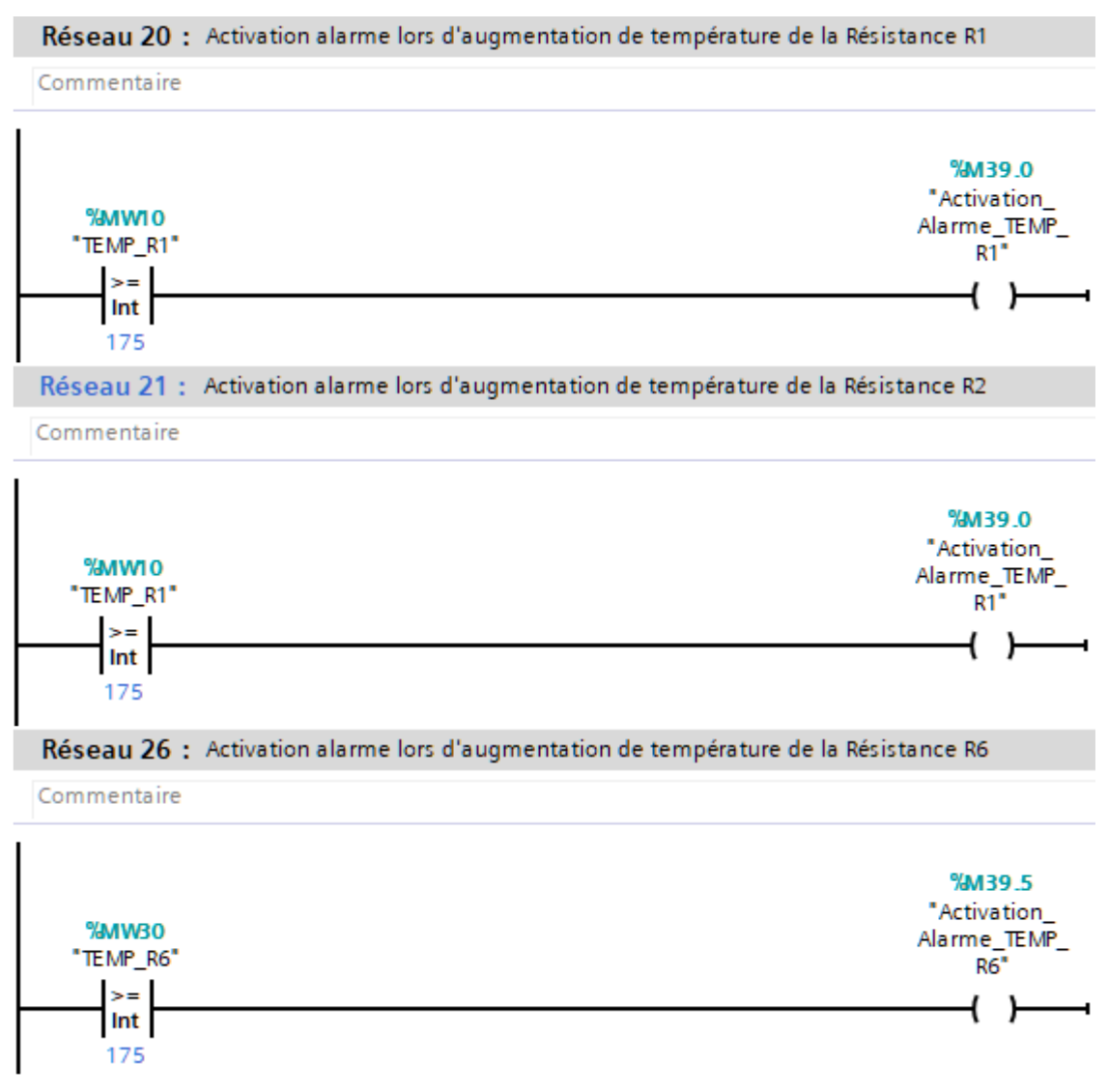

Figure III. 72 : Création de la défaillance pour le ventilateur

| Ŋ.   |                       |  | Ventilateur R1 Déf Attention Ventilateur R1 Défaillent la Errors | hActivation  6    |  |
|------|-----------------------|--|------------------------------------------------------------------|-------------------|--|
| DJ 8 |                       |  | Ventilateur_R2_Déf Attention Ventilateur R2 Défaillent la Errors | hActivatio      7 |  |
|      | $\leq$ aiouter $\geq$ |  |                                                                  |                   |  |

Figure III. 73 : Création du texte d'affichage lors de la défaillance du ventilateur

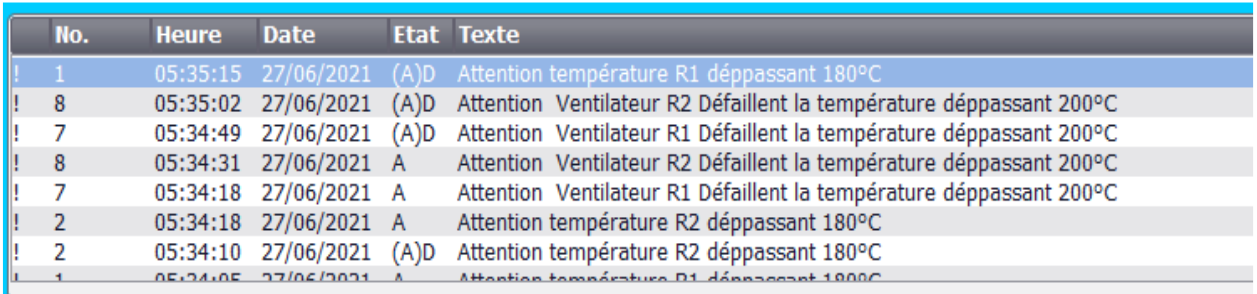

Figure III. 74 : Affichage d'alarme lors des défaillances des ventilateurs

# **III.6.2 Deuxième scénario**

Nous avons créé un scénario de défaillance pour la résistance R1 et R2.

La panne représente une diminution de température qui descend au-dessous de 150°C (Figure III. 75), ce qui signifie que la résistance n'est pas mise en marche pour augmenter la température, donc la résistance est défaillante. Il qui apparaît dans l'interface des alarmes un texte mentionnant le composant défaillant sur la machine comme le montre la Figure III. 77. La figure III. 76 montre la façon d'introduire le texte qui sera affiché lors de la défaillance.

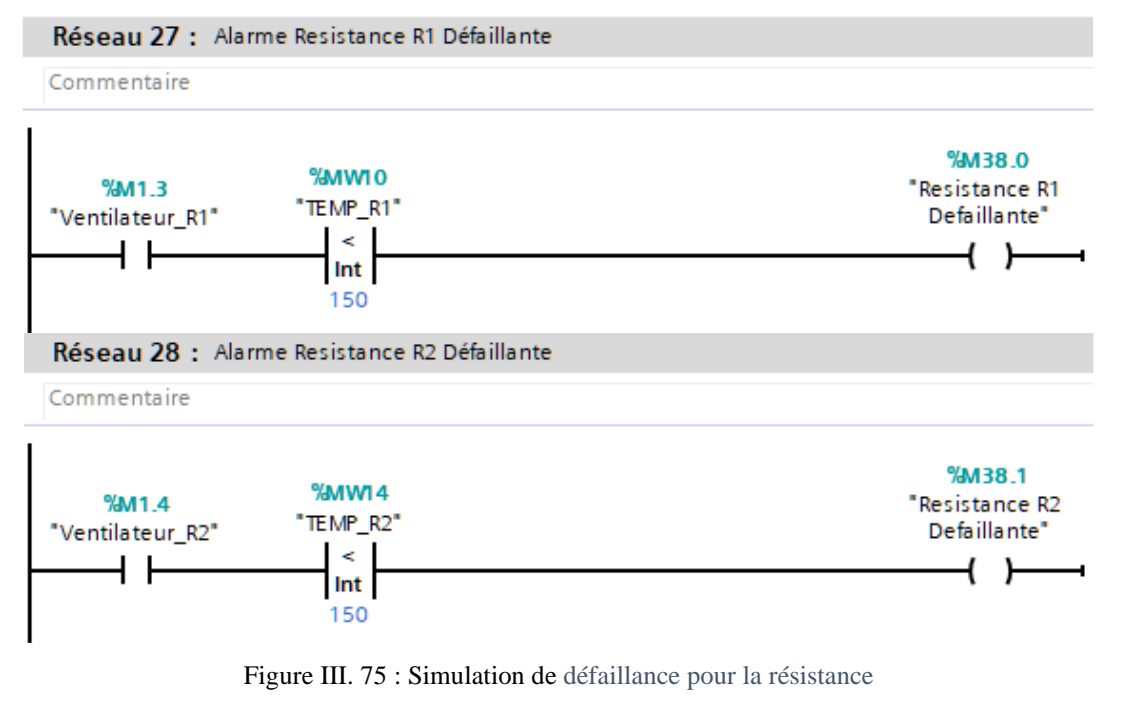

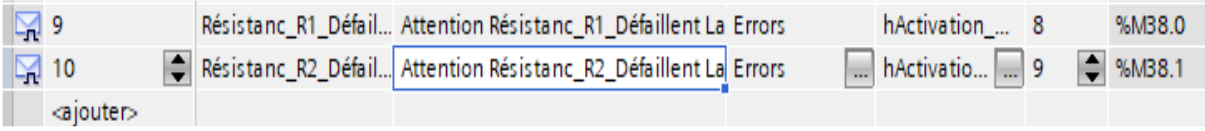

Figure III. 76 : Création du texte d'affichage lors de la défaillance des résistances

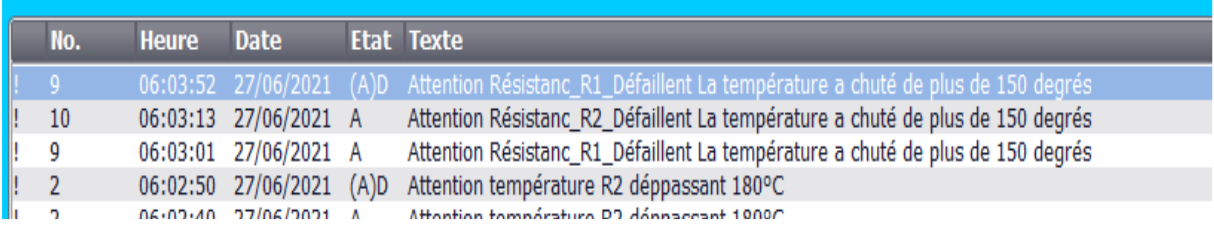

Figure III. 77 : Affichage d'alarme lors des défaillances des résistances

# **III.7 Analyse de défaillance**

On a fait une analyse de défaillance pour deux scénarios :

- **Le premier scénario : si la température dépasse 200 °C. Cela peut causer ou on a** le risque de mauvaise plastification de produit
- Le deuxième scénario : lorsque la température sera inférieure à 150 °C. Là, on va tomber dans le même problème de plastification.

Ces deux scénarios vont nous permettre de faire une étude de sureté de fonctionnement en faisant une étude de défaillance.

La sûreté de fonctionnement est définie comme la science des défaillances qui dérive d'aptitude, ce qui nous mène au risque. En sureté de fonctionnement, il s'agit d'identifier les évènements indésirables ; il s'agit aussi d'évaluer la fréquence de leurs survenues et de quoi elle dépend, d'évaluer la gravité de leurs survenues et de quoi elle dépend ; de prendre ses décisions en fonction de leurs impacts sur le triplet « évènement, fréquence, gravité » qu'on appelle risque.

Après avoir terminé le travail sur TIA Portal, afin de suivre les alarme affichés qui nous ont permis d'identifier la cause de défaillance et pour cela suivre le risque dans notre IHM pour éviter de produire un produit de mauvaise qualité, nous avons fait une étude de sureté de fonctionnement pour résoudre le problème de la mauvaise qualité par l'utilisation de SDF qui conduit directement à la partie la plus vénérable et tout ça pour faire la maintenance préventive qui mène à faire une bonne plastification du produit.

L'analyse SDF utilise : l'Analyse Structurelle et Fonctionnelle Du Système (Figure III. 78 et 79), Analyse des Modes de Défaillance de leurs Effets et de leur Criticité (AMDEC), Analyse par Arbre de Défaillance (ADD) (Figure III. 80 et 81).

### **Remarque :**

Nous avons pris des valeurs de probabilité approximatives après avoir inspecté la machine et vérifié son état et comparé le nombre d'heures de fonctionnement avec la qualité du produit.

Chapitre III : Amélioration, modélisation et création de l'IHM et Isograph de la machine extrudeuse HSII-5L / 1-L. Cas réel de l'usine EDHP Amélioration, modélisation et création de l'IHM et Isograph de la machine extrudeuse HSII-5L / 1-L. Cas réel de l'usine EDHP Chapitre  $\rm III$ :

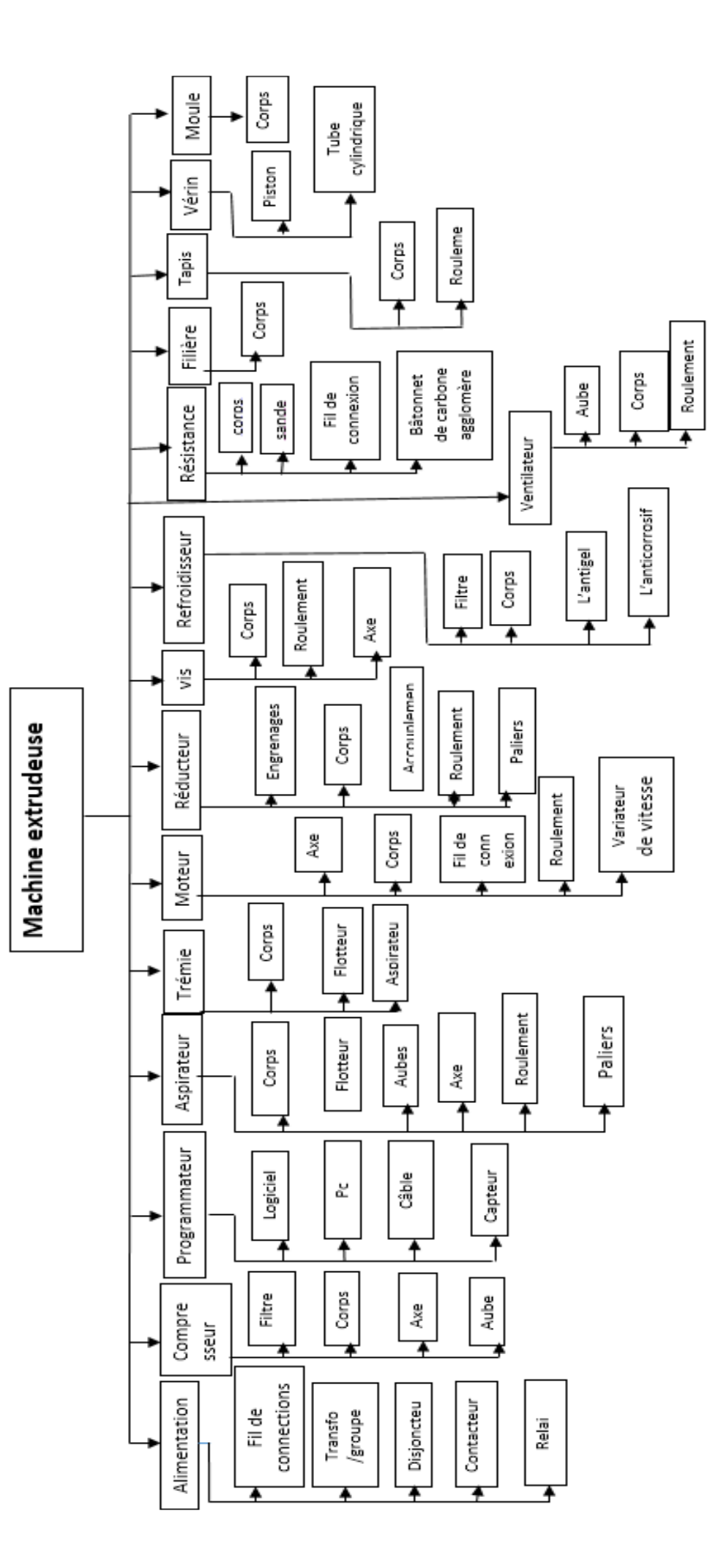

Figure III. 78 : Analyse structurelle de la machine Extrudeuse Figure III. 78 : Analyse structurelle de la machine Extrudeuse

Chapitre III : Amélioration, modélisation et création de l'IHM et Isograph de la machine extrudeuse HSII-5L / 1-L. Cas réel de l'usine EDHP Amélioration, modélisation et création de l'IHM et Isograph de la machine extrudeuse HSII-5L / 1-L. Cas réel de l'usine EDHP Chapitre III :

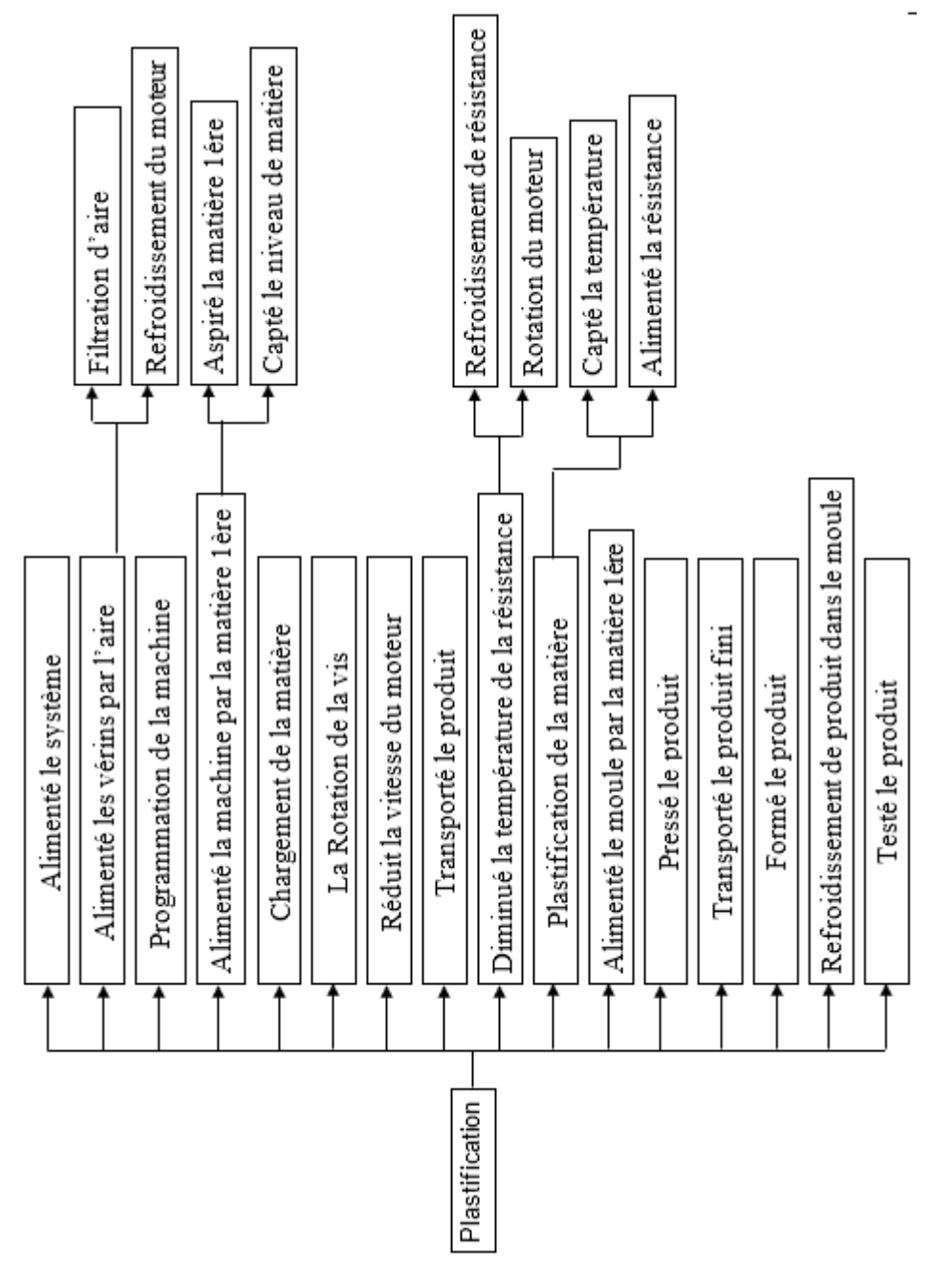

Figure III. 79 : Analyse fonctionnelle de la machine Figure III. 79 : Analyse fonctionnelle de la machine

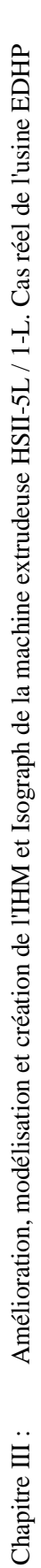

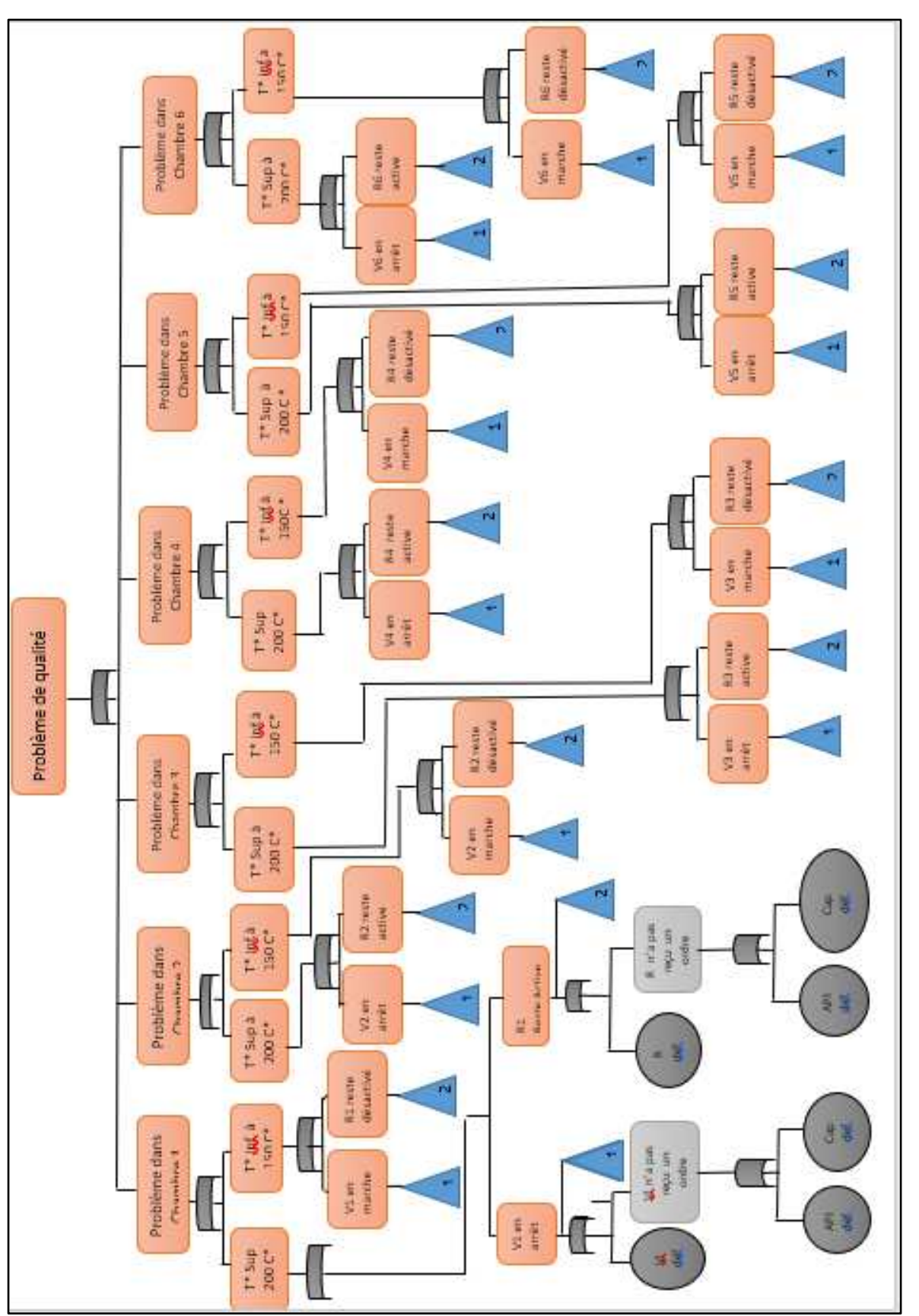

Figure III. 80 : Arbre de défaillance de la partie plastification Figure III. 80 : Arbre de défaillance de la partie plastification

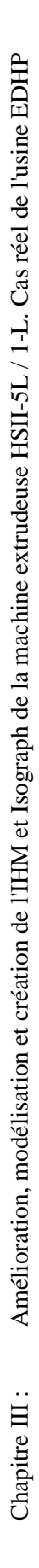

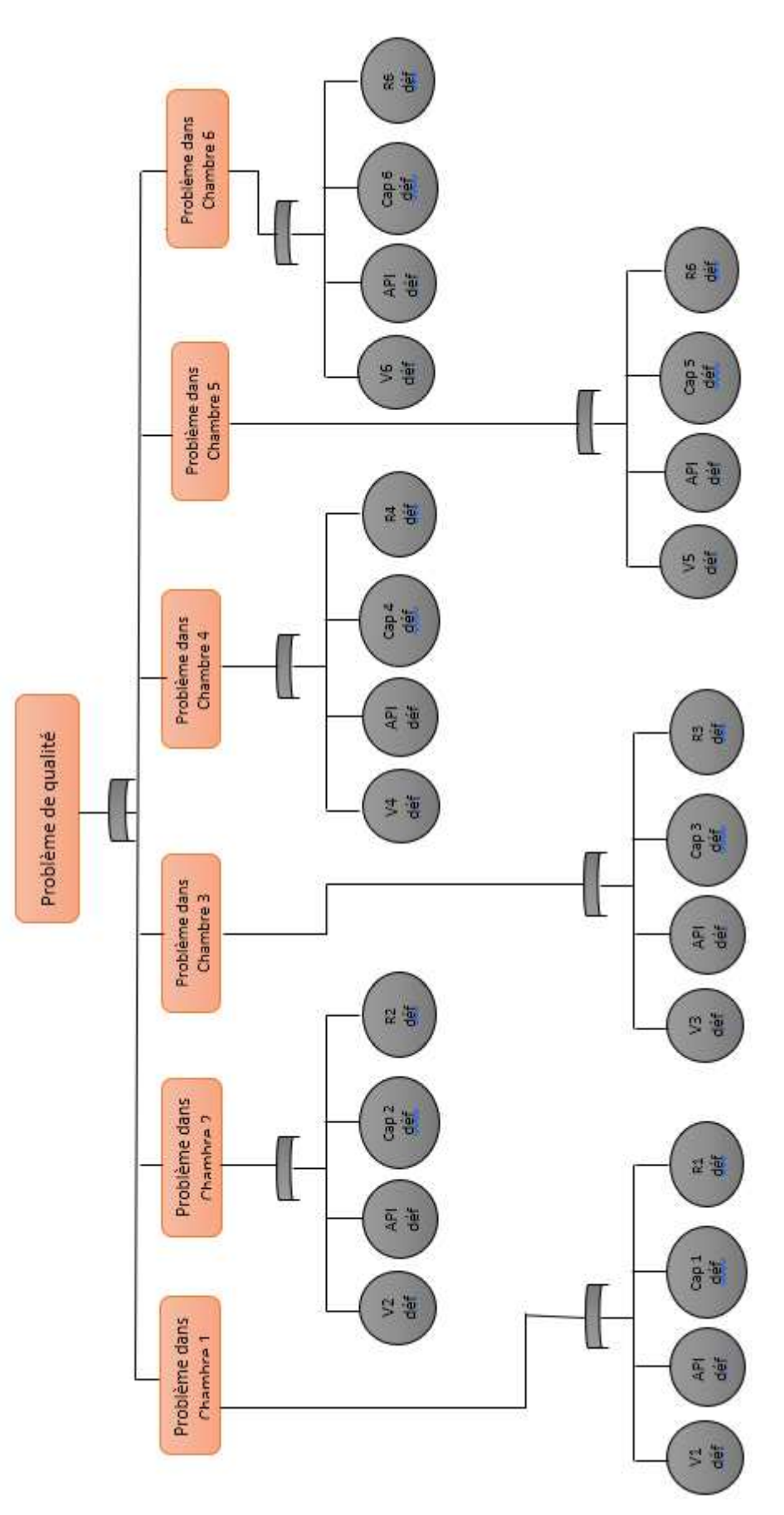

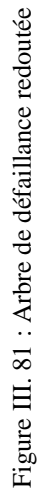

# **III.8 Calcul de probabilité des défaillances (panne)**

Nous avons pris des valeurs de probabilité approximatives après avoir inspecté la machine et vérifié son état et comparé le nombre d'heures de fonctionnement avec la qualité du produit

### **III.8.1 Valeurs de probabilité**

Dans le calcul de probabilité nous avons considéré la même probabilité de défaillance au niveau de chaque résistance et ventilateur

 $P(R1) = P(R2) = P(R3) = P(R4) = P(R5) = P(R6) = 2.3 \times 10^{-5}$ 

 $P(V1) = P(V2) = P(V3) = P(V4) = P(V5) = P(V6) = 3.4 \times 10^{-5}$ 

 $P(API) = 1.8 \times 10^{-7}$ 

 $P(RTD1) = P(RTD2) = P(RTD3) = P(RTD4) = P(RTD5) = P(RTD6) = 1.5 \times 10^{-5}$ 

# **III.8.2 Calcul du Probabilité théorique**

Chambre 1 :

 $P(Cham1) = P(R1+V1+API + RTD1)$ 

 $P(Cham1) = P(R1) + P(V1) + P(API) + P(RTD1) - P(R1*V1*API*RTD1) + P(R1*V1*API)$  $-P(R1*V1)$ 

 $P(Cham1) = P(R1) + P(V1) + P(API) + P(RTD1) - P(R1) * P(V1) * P(API) * P(RTD1)$  $+ P(R1) * P(V1) * P(API) - P(R1) * P(V1)$ 

 $P(\text{cham1}) = 7.2199 \times 10^{-5}$ 

Chambre 2 :

 $P(\text{cham 2}) = P(R2 + V2 + API + RTD2)$ 

 $P(\text{cham 2}) = P(R2) + P(V2) + P(API) + P(RTD2) - P(R2 * V2 * API * RTD2)$  $+ P(R2*V2*API) - P(R2*V2)$ 

 $P(\text{cham2}) = P(R2) + P(V2) + P(API) + P(RTD2) - P(R2) * P(V2) * P(API) * P(RTD2)$  $+ P(R2) * P(V2) * P(API) - P(R2) * P(V2)$ 

 $P(\text{cham2}) = 7.2199 \times 10^{-5}$ 

Chambre 3 :

 $P(\text{cham3}) = P(R3 + V3 + API + RTD3)$ 

 $P(\text{cham3}) = P(R3) + P(V3) + P(API) + P(RTD3) - P(R3 * V3 * API * RTD3)$  $+ P(R3 * V3 * API) - P(R3 * V3)$ 

 $P(\text{cham 3}) = P(R3) + P(V3) + P(API) + P(RTD3) - P(R3) * P(V3) * P(API) * P(RTD3)$  $+ P(R3) * P(V3) * P(API) - P(R3) * P(V3)$ 

 $P(\text{cham3}) = 7.2199 \times 10^{-5}$ Chambre 4:  $P(\text{cham4}) = P(R4 + V4 + API + RTD4)$  $P(\text{cham4}) = P(R4) + P(V4) + P(AP1) + P(RTD4) - P(R4 * V4 * API * RTD4)$  $+ P(R4 * V4 * API) - P(R4 * V4)$  $P(\text{cham4}) = P(R4) + P(V4) + P(API) + P(RTD4) - P(R4) * P(V4) * P(API) * P(RTD4)$  $+ P(R4) * P(V4) * P(API) - P(R4) * P(V4)$ P(cham4)=  $7.2199 \times 10^{-5}$ Chambre 5 :  $P(\text{cham5}) = P(R5 + V5 + API + RTD5)$  $P(\text{cham5}) = P(R5) + P(V5) + P(API) + P(RTD5) - P(R5 * V5 * API * RTD5)$  $+ P(R5 * V5 * API) - P(R5 * V5)$  $P(\text{cham 5}) = P(R5) + P(V5) + P(API) + P(RTD5) - P(R5) * P(V5) * P(API) * P(RTD5) + P(PPID5)$  $P(R5) * P(V5) * P(API) - P(R5) * P(V5)$ P(cham 5)= 7.2199  $\times$  10<sup>-5</sup> Chambre 6 :  $P(\text{cham6}) = P(R6 + V6 + API + RTD6)$  $P(\text{cham6}) = P(R6) + P(V6) + P(AP1) + P(RTD6) - P(R6 * V6 * API * RTD6)$ +  $P(R6 * V6 * API) - P(R6 * V6)$  $P(\text{cham6}) = P(R6) + P(V6) + P(API) + P(RTD6) - P(R6) * P(V6) * P(API) * P(RTD6)$  $+ P(R6) * P(V6) * P(API) - P(R6) * P(V6)$  $P(\text{cham6}) = 7.2199 \times 10^{-5}$ **III.8.3 Probabilité de défaillance globale du système de plastification**   $P = P$ (cham1 + cham2 + cham3 + cham4 + cham5 + cham6)  $P = P$ (cham1) + P(cham2) + P(cham3) + P(cham4) + P(cham5) + P(cham6) - P(cham1 \* cham2 \* cham3 \* cham4 \* cham5 \* cham6)

 $+ P(\text{cham1} * \text{cham2} * \text{cham3} * \text{cham4} * \text{cham5})$ 

- P(cham1 \* cham2 \* cham3 \* cham4)

 $+ P(\text{cham1} * \text{cham2} * \text{cham3}) - P(\text{cham1} * \text{cham2})$ 

 $P = 4.328419 \times 10^{-4}$ 

Dans ce qui suit, nous allons valider nos résultats calculés par ceux obtenus le logiciel spécialisé Isograph.

# **III.9 Calcul de probabilité par Isograph**

Dans cette partie, nous allons vous présenter les résultats obtenus par le logiciel Isograph. La figure ci-dessous montre son raccourci.

Reliability Workbench, l'environnement intégré pour effectuer des prévisions de fiabilité et des analyses de défaillance, des prévisions de maintenabilité, des effets de mode de défaillance et une analyse de criticité (FMEA) avec testabilité, une analyse de diagramme de blocs de fiabilité (RBD)), un arbre de défaillance, une analyse d'arbre d'événements, une analyse des calculs de croissance de fiabilité attribution de la fiabilité et évaluation de la sécurité. Nous avons utilisé Isograph pour calculer la probabilité de défaillance.

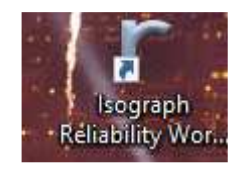

Figure III. 82 : Raccourci du logiciel Isograph

# **III.9.1 ADD par Isograph**

La Figure III. 83 montre l'arbre de défaillance introduit (valeur de probabilité) et traité par Isograph pour nous fournir automatiquement les probabilités globales.

La Figure III. 84 montre le résultat obtenu lors d'introduction uniquement de la probabilité de la chambre1. Cette procédure s'applique pour tous les autres chambres.

La dernière Figure III. 85 montre le résultat final des probabilités de chaque chambre et la probabilité globale de ce système.

# **III.9.2 Interprétation des résultats**

D'après les résultats obtenus par Isograph, il a été démontré que notre résultat obtenu précédemment par calcul coïncide avec ceux obtenus par ce logiciel.

Chapitre III : Amélioration, modélisation et création de l'IHM et Isograph de la machine extrudeuse HSII-5L / 1-L. Cas réel de l'usine EHDV Amélioration, modélisation et création de l'IHM et Isograph de la machine extrudeuse HSII-5L / 1-L. Cas réel de l'usine EHDV Chapitre III :

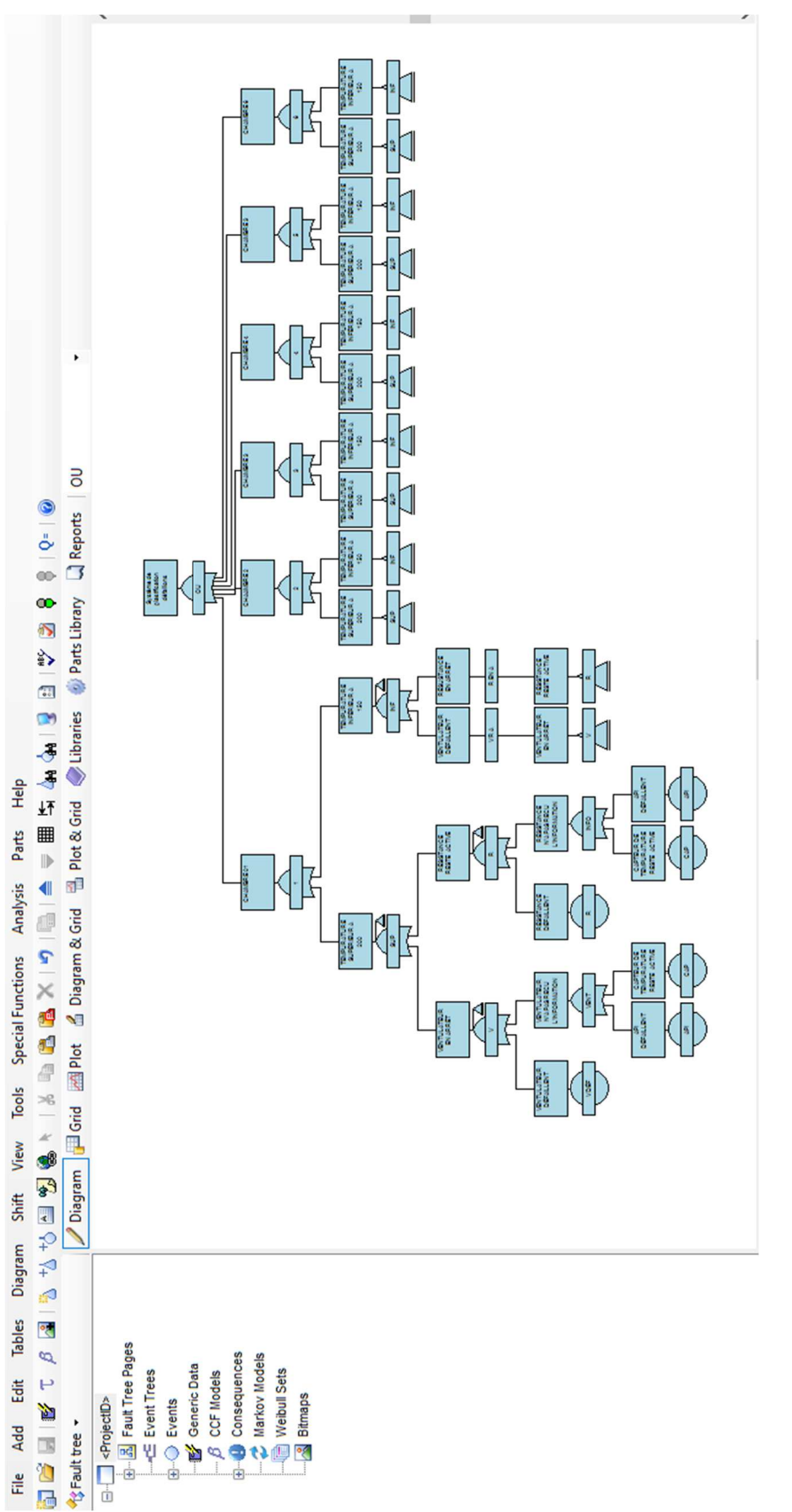

Figure III. 83 : Arbre de défaillance introduit dans Isograph Figure III. 83 : Arbre de défaillance introduit dans Isograph

Amélioration, modélisation et création de l'IHM et Isograph de la machine extrudeuse HSII-5L / 1-L. Cas réel de l'usine EHDV Chapitre III : Amélioration, modélisation et création de l'IHM et Isograph de la machine extrudeuse HSII-5L / 1-L. Cas réel de l'usine EHDV Chapitre  $\mathrm{III}$ :

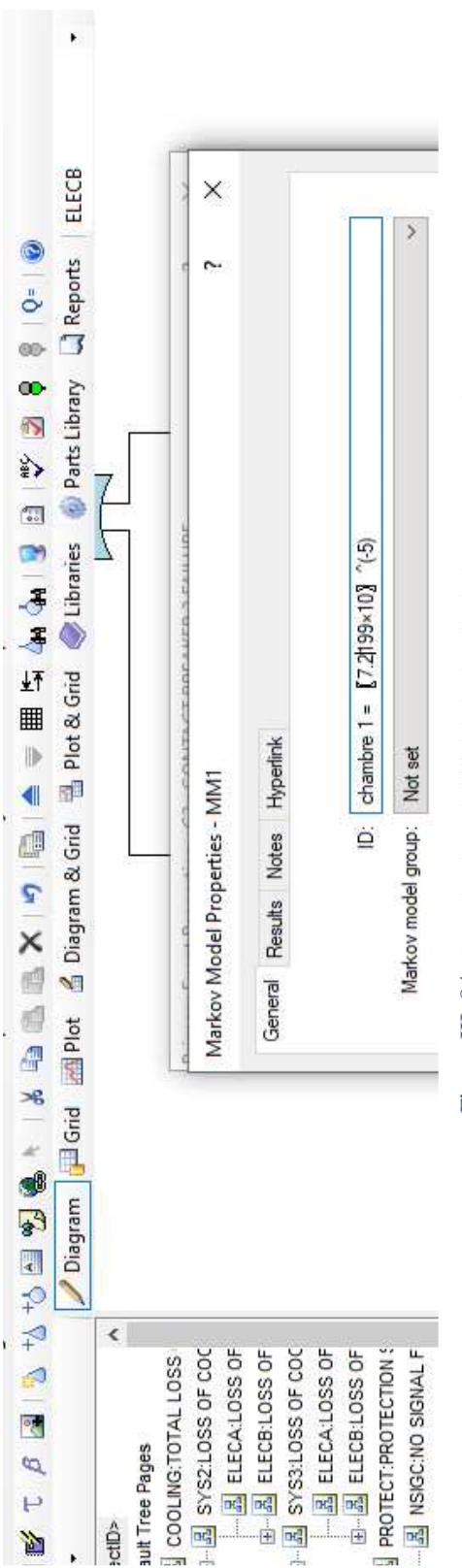

Figure III. 84 : Données de probabilité de la chambre1 obtenue par Isograph Figure III. 84 : Données de probabilité de la chambre1 obtenue par Isograph

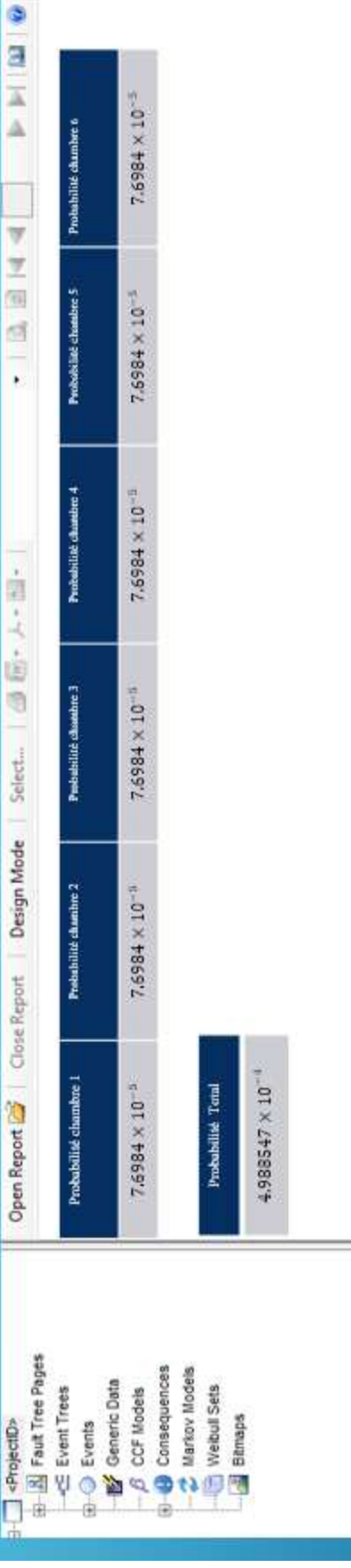

Figure III. 85 : Résultat global obtenus par Isograph Figure III. 85 : Résultat global obtenus par Isograph

# **III.10 Conclusion**

Après avoir utilisé la passerelle TIA Portal, nous avons pu créer l'IHM pour notre extrudeuse HSII-5L/1-L que nous avons conçue selon une spécification bien claire

L'interface nous a fourni de nombreuses fonctions qui nous ont permis de simuler le programme, de visualiser le programme ainsi que le contrôle afin de surveiller les alarmes pour remédier aux éventuelles erreurs et les modifications appropriées. L'interface nous a permis de tester les alarmes de défaillant de notre système. Nous avons également réussi à obtenir les mêmes résultats après avoir utilisé Isograph pour faire l'analyse de défaillance.

Dans une perspective, nous souhaitons étendre notre travail en nous concentrant plus particulièrement sur comment :

- $\ddot{\phantom{1}}$  -Créer un programme qui permet le contrôle total et le suivi de la machine
- -Créer une interface qui nous permet de suivre l'état technique de la machine pour faire une maintenance préventive de la machine.

# **Conclusion générale**

Le travail présenté dans ce projet consiste à construire l'IHM (Interface Homme Machine) de l'extrudeuse HSII-5L/1L située au niveau de l'usine EDHP. Utilisation du logiciel de surveillance TIA Portal.

 Afin d'effectuer l'analyse des défaillances de la machine après que la machine a été inspectée dans la machine pendant 15 ans, et sur la base des données obtenues, nous avons analysé en utilisant Isograph

Une fois le projet simulé et intégré en temps réel, aucune erreur n'est détectée dans le programme et les alarmes de défaillance sont affichées dans l'interface. La création d'une interface utilisateur nécessite de bonnes connaissances et maîtrise du langage de modération et de la langue dans laquelle l'API est utilisée

Notre objectif est de faire était l'étude et la simulation de la commande est de faire étude pour l'analyse de défaillance pour le but d'amélioration de système de fonctionnement dans la partie de transformation. C'est ce qui nous a poussé à créer des scénarios de défaillance, à observer l'évolution du Wincc et PLCSIM et à essayer d'anticiper la panne suive de calcule de probabilité à partir le résultat de Isograph

:

En conclusion, et à travers notre étude de ce projet, nous avons pu obtenir plusieurs points

- Ce travail nous a permis d'approfondir nos connaissances des systèmes de contrôle automatiques et programmables.
- Nous avons plusieurs concepts et comment fonctionnent les systèmes automatiques industriels
- Nous avons amélioré nos connaissances sur la configuration de l'interface utilisateur et de la machine, ainsi que sur la manière de travailler et de suivre les avertissements de défaillance de l'interface.
- Nous avons pu connaître l'analyse de défaillance et calculer la probabilité de panne
- Nous avons augmenté nos connaissances en programmation de systèmes de contrôle automatique. Célèbre marque SIEMENS "S7-300" utilisant le logiciel TIA Portal

Enfin, compte tenu des résultats que nous avons obtenus, nous espérons atteindre un ensemble d'objectifs et espérons que ce travail apportera un bénéfice supplémentaire et apportera un soutien supplémentaire à l'entreprise.

### **Références bibliographiques**

- [1] C. Schönfelder, Muße , industry 4.0 (the future of productivity and grout in manufacturing industries ), 2015.
- [2] A. Gilchrist, Industry 4.0 "troisième révolution industrielle: The Industrial Internet of Things, Bangken, Nonthaburi, Thailand: express, 2016.
- [3] S. D. Glaessgen E, "L'ère des sociétés industrielles Chaine de montage Vincent S.H 406 ThingLink." [Online]. Available: https://www.thinglink.com/scene/707326786718924800. [Accessed: 14- Apr-2019].
- [4] M. P. Reifsnider K" Chaîne de montage automobile: ils savent (presque) tout faire." [Online]. Available: https://www.industrie-techno.com/robots-industriels-ils-savent-presquetoutfaire.33093. [Accessed: 14-Mar-2018].
- [5] ORACLE WHITE PAPER,"Industry 4.0 Numérisation de l'industrie[| Festo Corporate." [Online]. Available: https://www.festo.com/group/en/cms/10966.htm. [Accessed: 14-Apr-2018].
- [6] A. Parrott and W. Lane "GTAI Industrie 4.0 What is it?" [Online]. Available: https://www.gtai.de/GTAI/Navigation/EN/Invest/Industries/Industrie-4-0/Industrie-4- 0/industrie-4-0-what-is-it.html.
- [7] M. Hermann, T. Pentek, and B. Otto, "Design principles for industrie 4.0 scenarios," in Proceedings of the Annual Hawaii International Conference on System Sciences, 2016, vol. 2016–March, pp. 3928–3937.
- [8] T. Bidet-Mayer, L'industrie du futur : une compétition mondiale. 2016.
- [9] P. I. 4.0, "Plattform Industrie 4.0 What is Industrie 4.0?," 2018. [Online]. Available: https://www.plattform-i40.de/I40/Navigation/EN/Industrie40/WhatIsIndustrie40/whatisindustrie40.html. [Accessed: 19-Apr-2018].
- [10] M. Rüßmann et al., "Industry 4.0. The Future of Productivity and Growth in Manufacturing," Bost. Consult., no. April, pp. 1–5, 2015
- [11] Q. Qi and F. Tao, "Digital Twin and Big Data Towards Smart Manufacturing and Industry 4.0: 360 Degree Comparison," IEEE Access, vol. 6, pp. 3585–3593, 2018
- [12] M. Schluse, M. Priggemeyer, L. Atorf, and J. Romann, "Experimentable Digital Twins Streamlining Simulation-based Systems Engineering for Industry 4.0," IEEE Transactions on Industrial Informatics, 2018.
- [13] T. Bidet-Mayer, L'industrie du futur Intégration verticale et horizontale : une compétition mondiale. 2016.
- [14] J. Smit, S. Kreutzer, "Homme, organisation et transformation numérique Intégration verticale et horizontale," 2015.
- [15] M. Grieves GE, "Everything You Need to Know About the Industrial Internet of Things (IIoT) | GE Digital." [Online]. Available: https://www.ge.com/digital/blog/everything-youneedknow-about-industrial-internet-things. [Accessed: 19-Apr-2018.
- [16] R. a. Grier, H. Thiruvengada, S. R. Ellis, P. Havig, K. S. Hale, and J. G. Hollands, "Augmented Reality - Implications toward Virtual Reality, Human Perception and Performance," Proc. Hum. Factors Ergon. Soc. Annu. Meet., vol. 56, no. 1, pp. 1351– 1355, 2012.
- [17] M. Grieves and J. Vickers, "Digital Twin: Mitigating unpredictable, undesirable emergent behavior in complex systems," in Transdisciplinary Perspectives on Complex Systems: New Findings and Approaches, 2016, pp. 85–113.
- [18] R. Rosen, G. Von Wichert, G. Lo, and K. D. Bettenhausen, "About the importance of autonomy and Digital Twins for the future of manufacturing," in IFAC-PapersOnLine, 2015, vol. 28, no. 3, pp. 567–572.
- [19] Ikhlef boualem, Contribution à l'étude de supervision industrielle automatique dans un environnement SCADA mémoire de magistère, boumerdes: université Mohamed Bougara, 2009.
- [20] GE, "IHM: The Bridge Between Industrial Assets and the Digital World | GE Digital." [Online]. Available: https://www.ge.com/digital/blog/digital-twins-bridgebetweenindustrial-assets-and-digital-world.
- [21] SITE A. Définition de l'extrusion soufflage : quels sont ses avantages ? Accessed June 14, 2020. https://blog.anviplasturgie.fr/definition-extrusion-soufflage-et-ses-avantages
- [22] ZANGH, MERCAN. « 5. Descriptions des procédés génériques et des systèmes auxiliaires ». https://www.rncan.gc.ca/energie/efficacite/industrie/info-technique/analysecomparative/plastiques/5204 (14 juin 2020).
- [23] Colin, Hervé. « Quelles sont les 5 étapes de l'extrusion soufflage ? » https://blog.anviplasturgie.fr/5-etapes-de-extrusion-soufflage (14 juin 2021).
- [24] H. Berger, Automating with SIMATIC, Publicis Publishing https://www.celducrelais.com/fr/ Automating with SIMATIC, Publicis technologies/ (21 juin 2021)..
- [25] H. Jean, Louis. 2020. Capteurs de proximité : les différentes technologies. https://www.celduc-relais.com/fr/capteurs-proximite-technologies/ (21 juin 2021).
- [26] R. L. Krutz, S. Bien choisir un capteur de proximité; 2019.http://guide.directindustry.com/fr/ bien-choisir-un-capteur-de-proximite/(21 juin 2021).
- [27] E. W. David, B. Les principes de base des capteurs de températures RTD https://www.prelectronics.com/fr/ (accessed 2021 -06 -21).
- [28] S. Auder, Automate programmable industriel, l'ELAN, liège, 1991 https://www.futurasciences.com/tech/definitions/informatique-automate-programmable-10525/ (accessed 2021 -04 -27).
- [29] W. Daneels, F. Descriptif du Matériel https://www.univ-reims.fr/meserp/descriptif-dumateriel/descriptif-du-materiel,9506,27016.html (accessed 2020 -02 -23).
- [30] Gryden, B. Sûreté de fonctionnement Principaux https://www.techniquesingenieur.fr/base-documentaire/automatique-robotique-th16/ssurete-defonctionnement-/ (2018 -07 -08).
- [31] Krems, D. TDC: les logiciels pour la sûreté de fonctionnement et la maîtrise des risques, analyse fonctionnelle, AMDEC, arbres de défaillance https://tdc.fr/fr/logiciel\_sdf.php (accense 2020 -04 -08).
- [32] Marcos, F. Figure 3-Procédé d'injection-soufflage (d'après [39]) https://www.researchgate.net/ figure/Procede-dinjection-soufflage-dapres-39\_fig1\_50370587 (accessed 2021 -07 -11).

# **Programmation sur TIA Portal V15.1**

### **Principe**

Pour assurer une bonne programmation de TIA Portal après la compréhension de fonctionnement de systèmes de la machine il est recommandé de suivre les étapes suivantes :

- Création du projet TIA Portal,
- Configuration, Alimentation et distribution courant, la communication réseau,
- Création de la table variables ,
- Création du programme Main,
- Création de vue de praojet "IHM"
- Chargement du programme,
- Test du programme sur le simulateur PLCISIM,
- compiler le programme pour le traitement et le diagnostic des erreurs dans le cas de perturbation.
- Démarrer la similation

# **Lancer TIA Portal**

double-cliquez sur l'icône "TIA Portal V15.1" Pour démarrer logiciel TIA Portal Figure III-2 qui ouvre la fenêtre qui représente dans la figure 3.2

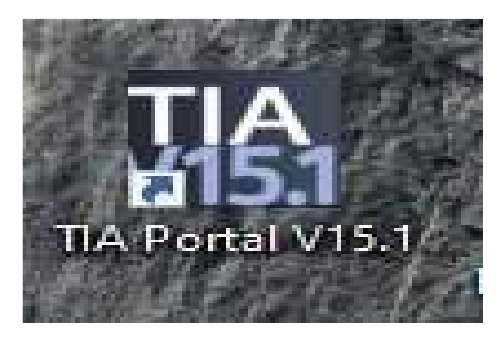

Figure 1 : Fenêtre TIA Portal

### **Création d'un nouveau projet**

Pour créer un projet dans TIA Portal en cliquant sur suivant dans la fenêtre de démarrage comme indiqué ci-dessous " la vue du projet Figure III.2 ".

Cliquez sur "créer un projet " et nommez le projet " Figure III.2" ensuite cliquez sur le bouton "configurer un appareil " comme le montre sur "Figure III.2".

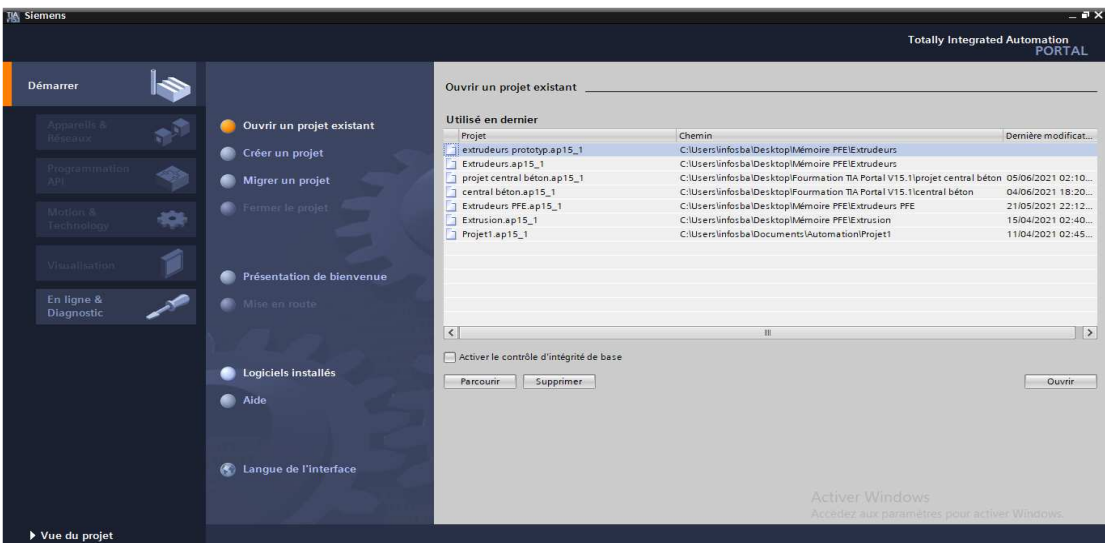

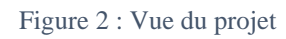

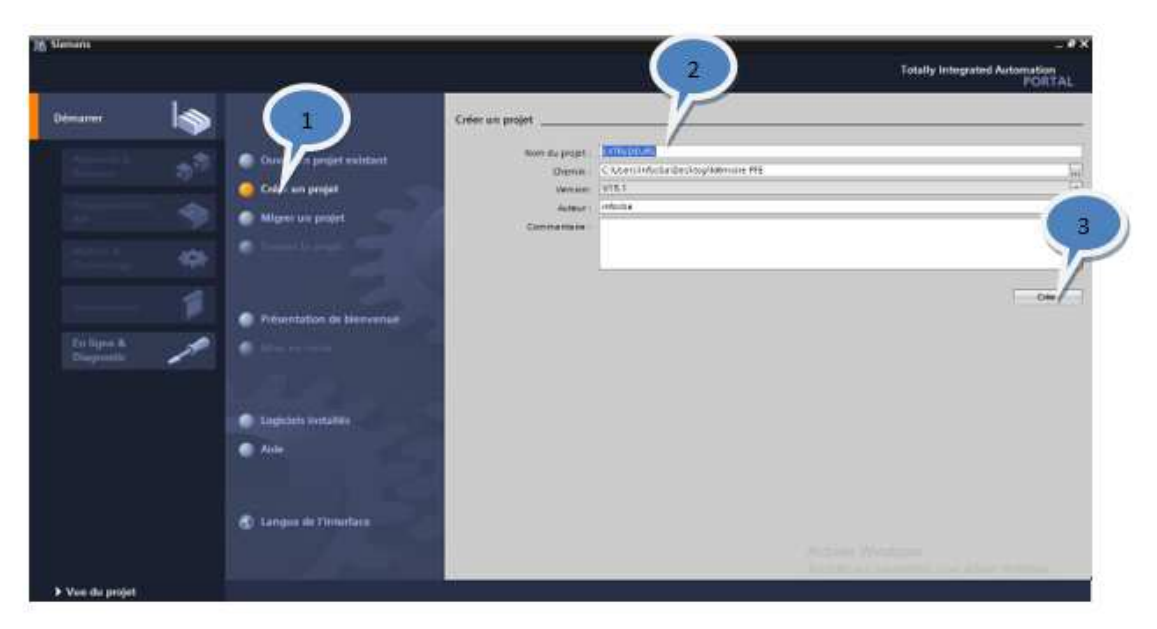

Figure 3 : Vue de création d'un nouveau projet

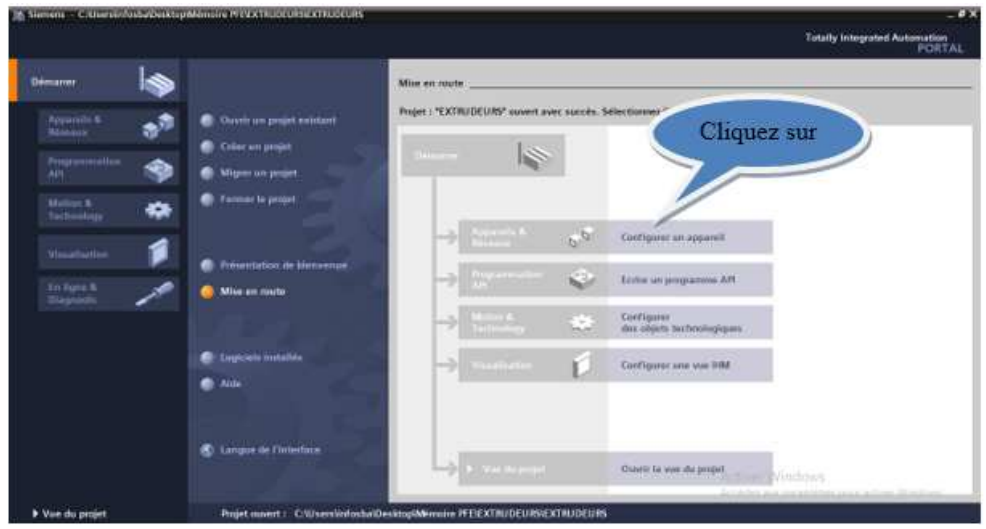

Figure 4 : Vue du configurer un appareil

Ajouter un appareil en cliquez sur "Ajouter un appareil " tout en choisissant le type de appareil sur laquelle vous travaillez dans ce projet , nous travaillerons sur une station PC

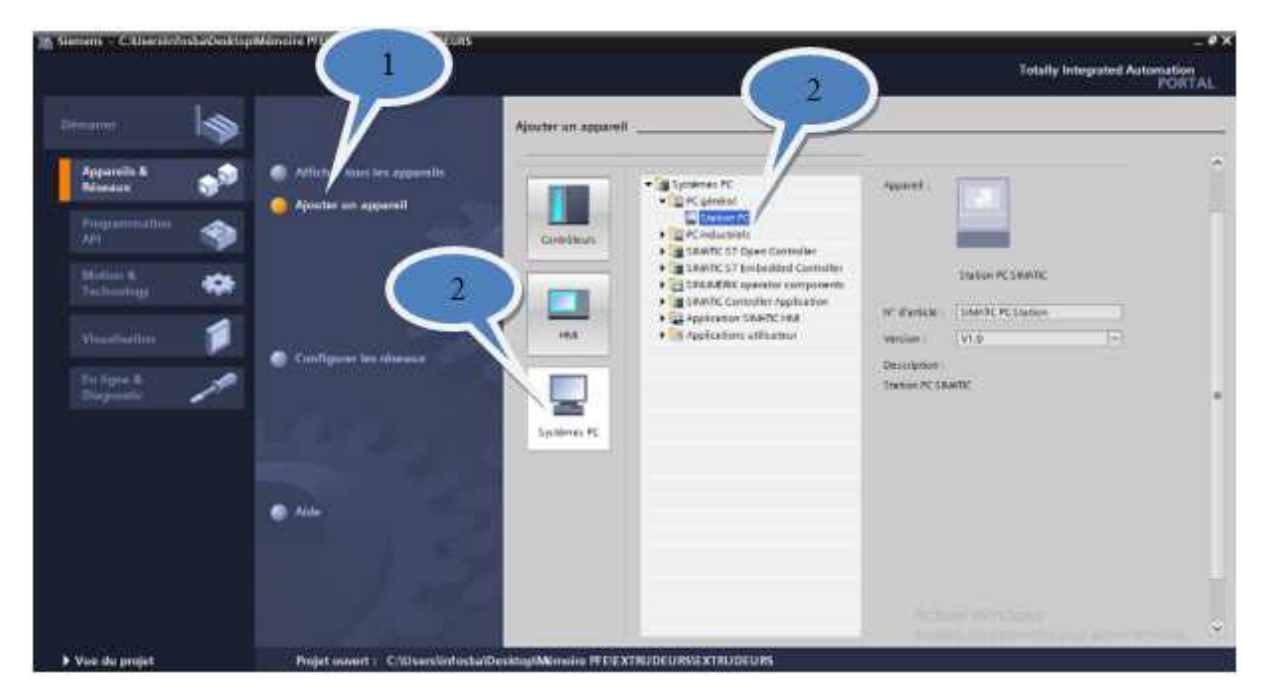

Figure 5 : Vue d'ajout d'un appareil

# **Configuration station de travail**

Dans TIA Portal, chaque fois un nouveau projet a été créé, il faut configurer la station de travail. C'est une étape très importante

- > Configuration matérielle.
- Configurer et paramétrer le support matériel,
- Configurer la liaison entre la CPU et station PC

Pour la configuration matérielle, vous devez suivre les étapes suivantes :

# **Ajout Support IHM**

pour ajouter un appareil nous suivons les étapes suivantes Figure III-2

- 1. En cliquant sur 'Catalogue'
- 2. Choisir comme support Aplication SIMATIC HMI
- 3. Sélectionner mode Runtime en double-cliquant sur 'WinCC RT Advanced'
- 4. Changer de nom si vous le désirez

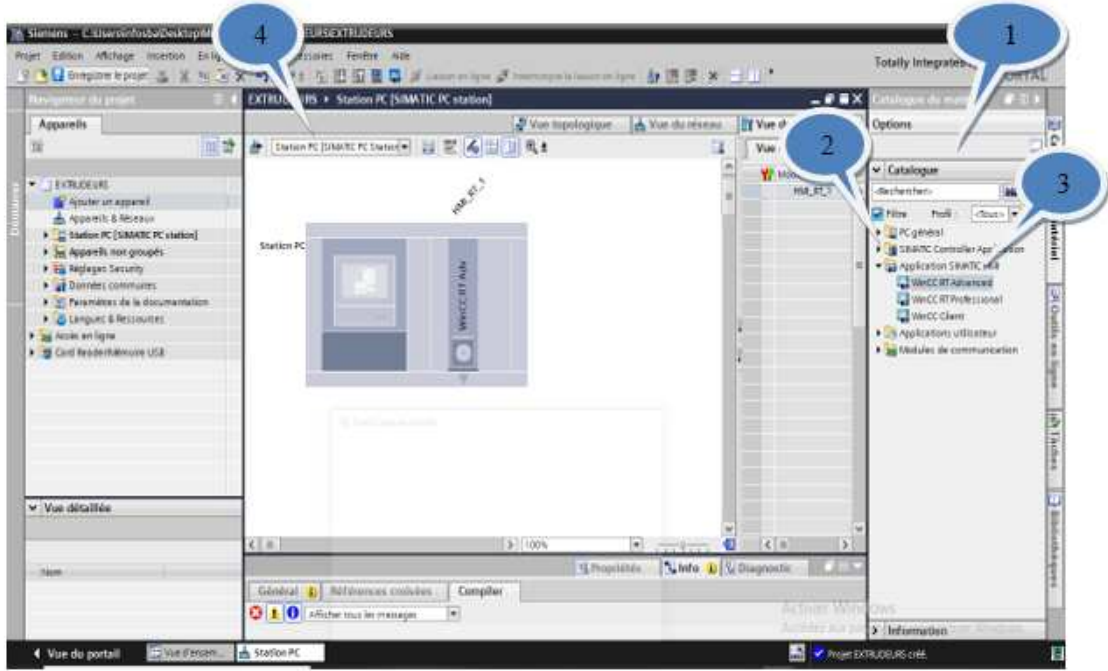

Figure 6 : Vue d'ajout WinCC RT Advanced

# **III.2.4.2 Ajouter un Module de Communication**

- 1. En cliquant sur Module de Communication
- 2. Choisir Profinet/Ethernet
- 3. Sélectionner IE Général
- 4. Glisser-Dépose dans la station

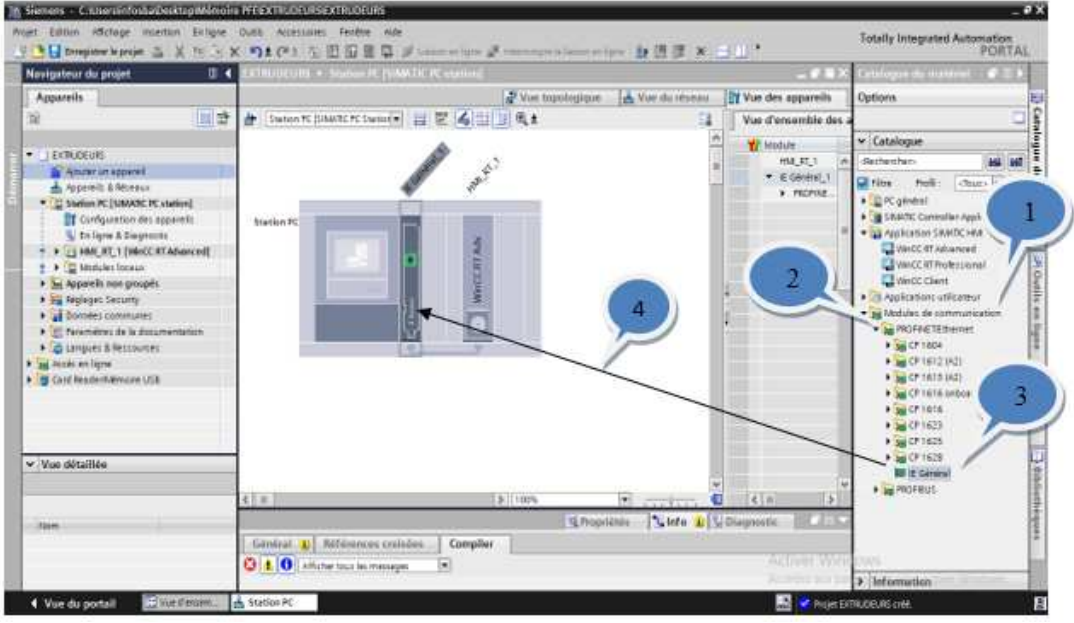

Figure 7 : Vue d'ajout du module de Communication

(Continuité de la fenêtre précédente)

- 5. Sélectionner le connecteur d'Ethernet
- 6. Cliquer sur 'Propriété' pour afficher la fenêtre 'Profinet Interface'
- 7. Cliquer sur 'Adresse Ethernet'. La fenêtre 'Adresse Ethernet' s'affiche
- 8. Choisissez l'adresse IP et le masque de sous-réseau identique à celui de ta carte réseau installée sur ton PC

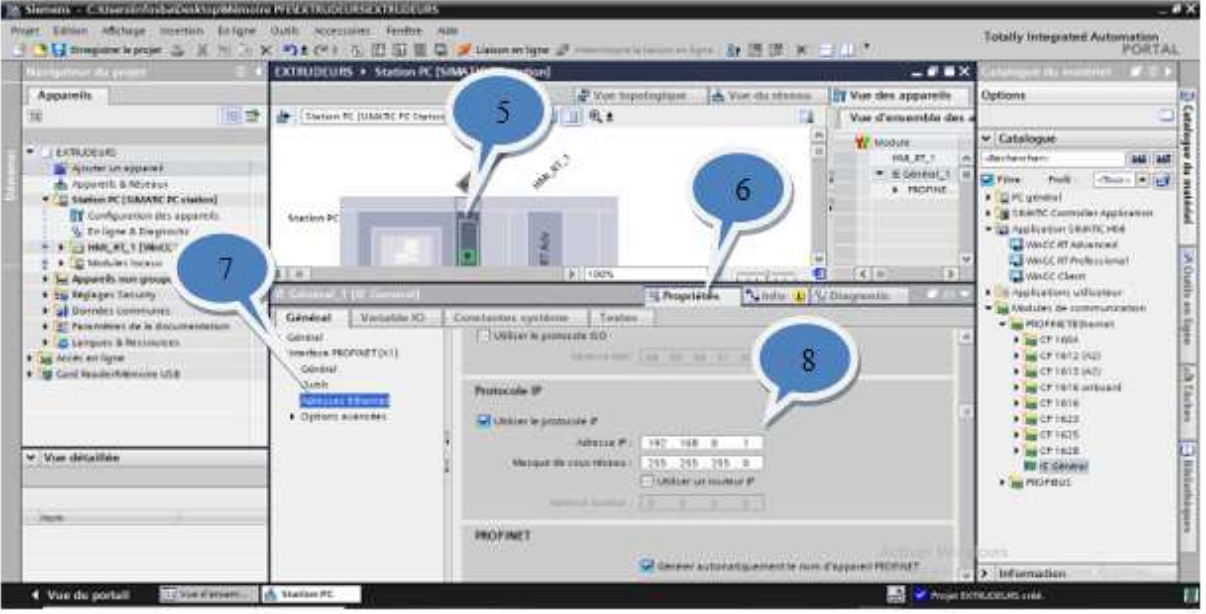

Figure 8 : Vue Choix d'adresse IP

# **Ajout un PLC CPU 317F-2 PN/DP**

Pour ajouter un appareil PLC nous suivons les étapes suivantes Figure III-2 :

- 1. En double-cliquant sur 'Ajout un appareil', la fenêtre 'Ajouter un appareil' s'affiche
- 2. Choisir comme support Contrôleurs
- 3. Sélectionner SIMATIC S7-300
- 4. Choisir CPU 317F-2 PN/DP
- 5. Valider votre choix

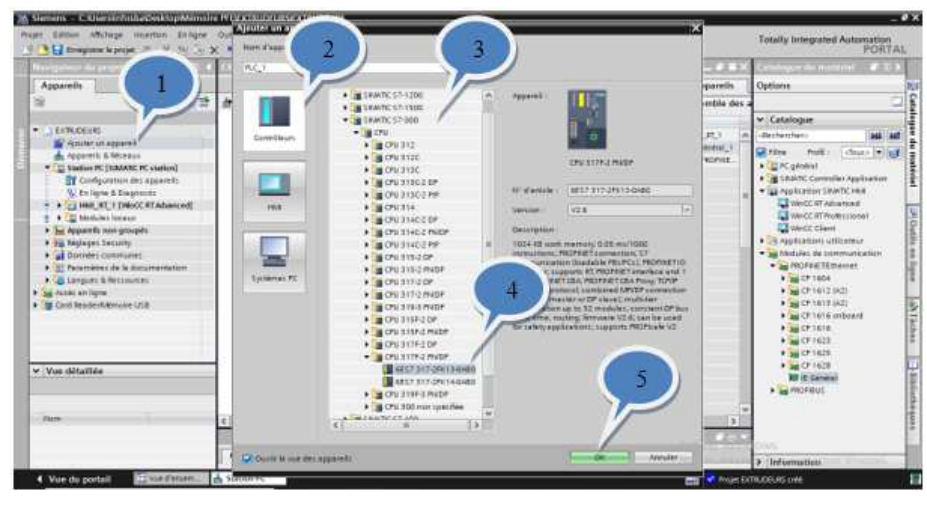

Figure 9 : Ajout du PLC CPU 317F-2PN/DP

# **Connexion entre la station PC et PLC**

Pour faire un Connexion entre la station PC et PLC nous suivons les étapes suivantes Figure III-2 :

- 1. En cliquant sur la porte réseau IE Général
- 2. Modifié Adresse Ethernet
- 3. Faire une liaisons entre la porte réseau IE Général et la porte réseau PLC
- 4. cliquez sur Liaisons
- 5. Faire un liaisons entre la porte réseau WinCC RT et la porte réseau PLC

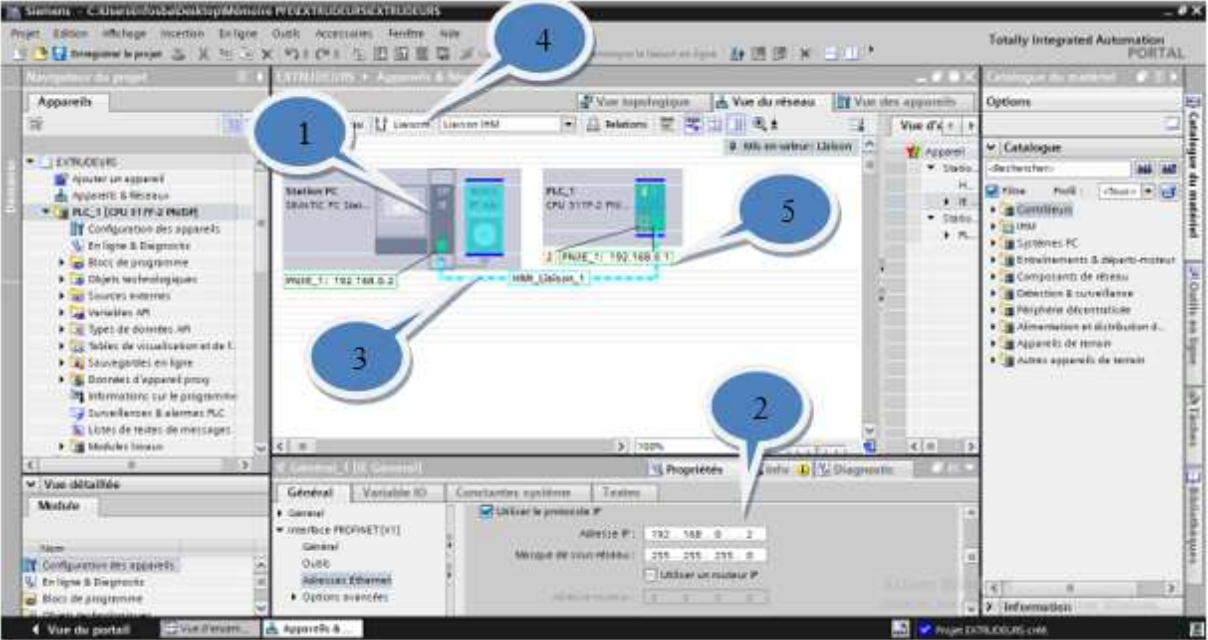

Figure 10 : Connexion entre la station PC et PLC

Afin de s'assurer que la liaisons est valide, il faut cliquer sur *Connexions*

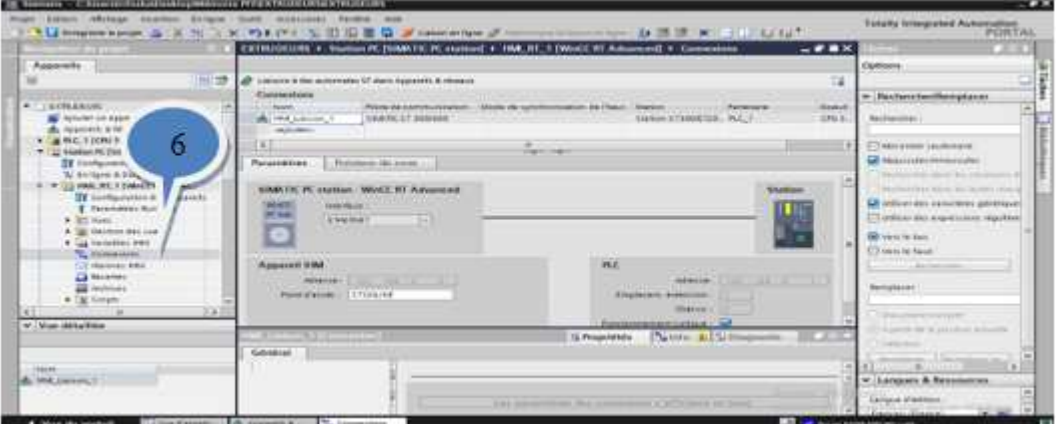

Figure 11 : Vérification de la communication entre PC et PLC

# **Programmation sur WinCC**

En programmation sur WinCC, nous dessinons l'interface de système IHM à l'aide de la bibliothèque WinCC Pour ce faire, nous suivons ce qui suit

### **Insertion vues d'une station IHM**

- 1. En cliquant sur "Station PC"
- 2. Choisir HMI\_RT\_1 [WinCC RT Advenced]
- 3. Sélectionner "Vues"
- **Totally Integ VOLUME** 大田田田田 **NE 3M**  $-98x$ **MARCHARD** un Diff (N) **La Hammer 4 C 6 10**  $E$   $I$   $U$   $S$   $K$   $E$   $E$   $t$  $A: A \neq A$ 送上点土温土田土益土 ずちょね モエゴ  $\equiv$ v Objets d Δ 改编 **STAR**  $\overline{a}$  $\Delta$ Ŧ П **SHIP** 丽 li e **The association of the View**
- 4. En double-cliquant sur "Ajout une vue"

Figure 12 : Comment : insérer une Ajout une vue

Les figures suivantes donnent un aperçu de la façon dont nous dessinons et codons dans WinCC:

- 1. En cliquant sur Accessoires
- 2. Choisir Bibliothèque des icones
- 3. Glisser-Déposer
- 4. Choisir objet approprié

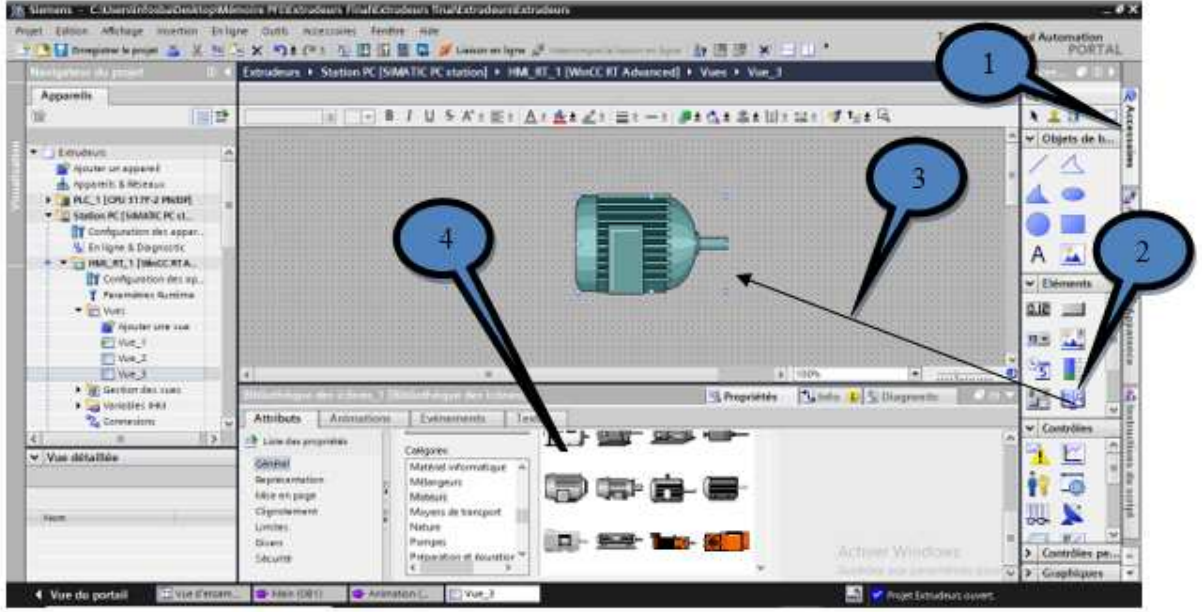

Figure 13 : Ajout d'une vue

**Fonctionnement de moteur pour la rotation de la Vis**

Une fois les objets seront présentés dans la vue, on procède comme suit :

- 1. Cliquer sur l'objet
- 2. Cliquer sur « Animation »
- 3. Choisir représentation
- 4. définit la variable
- 5. Cliquer sur ajouter
- 6. Ajouter le colleur pour l'animation Rouge à l'arrêt et vert à la mise sous tension

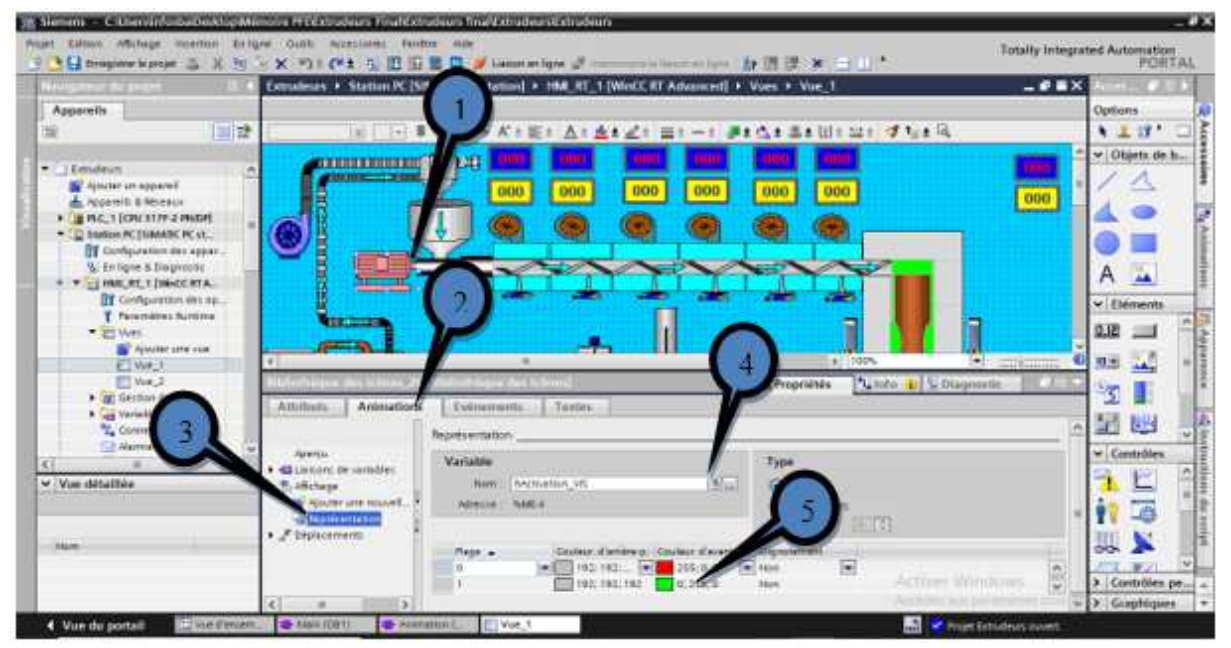

Figure 14 : Fonctionnement du moteur

# **Simulation des couleurs des résistances**

Pour le changement, des couleurs des résistances. Nous avons effectué un changement de couleur directement selon ce test. Le logiciel WinCC nous donne cette modification directement en utilise un seul objet sans utiliser la propriété de Visibilité

- 1. Cliquer sur l'objet
- 2. Cliquer sur animation,
- 3. Choisir « représentation »,
- 4. cliquer pour ajouter la variable,
- 5. Ajouter la plage de couleurs 0 jusque 199. La plage est choisie par rapport au temps de changement la résistance la couleur par rapport au temps
- 6. Entrer l'intervalle de chaque plage
- 7. Choisir la couleur par rapport l'intervalle. Les couleurs passent du rouge pâle au rouge foncé.

**Remarque :** Les mêmes étapes s'appliquent au reste des résistances
| 35, Gamans - C. Weardingsburgestrop Mémoire PFFExtrasfean. Final Extradeurs final Extradeurs strudeurs |                                                                                                    | $-2x$                                     |
|----------------------------------------------------------------------------------------------------|----------------------------------------------------------------------------------------------------|-------------------------------------------|
| Worr Eston Afchope Incelon Evilgre Outh Accessors Felder Ade                                           |                                                                                                    | <b>Totally Integrated Automation</b>      |
| <b>Navigatevi do provi</b>                                                                             | Extrudeurs: # Station PC [51MATIC PC station] #<br><b>IWHOCHT Advanced! + View + View 1</b>         | PORTAL<br>$-98X$                          |
| Apparells:                                                                                             |                                                                                                    | Options                                   |
| 画登<br>說                                                                                                | Zt mi-i Piotanillius duiQ<br>各本土<br>$101 - 4$                                                       | 12.17                                     |
|                                                                                                    |                                                                                                    | v Objets de b                             |
| 医胃炎<br>· Equitar                                                                                       |                                                                                                    |                                           |
| Amministrational<br>A. Apparelli & Receator                                                            |                                                                                                    |                                           |
| · BIRC 1500 STIP 2 PARK                                                                                |                                                                                                    | . .                                       |
| - [ ]] Station PC (SMARK PC st                                                                         | <b>CITY AND IN</b>                                                                                  |                                           |
| TT Cumquration det agost.<br>N. En ligne & Diagnostic                                                  | داد                                                                                                 |                                           |
| * FEB HAN RE 1 (MINCE RTA                                                                              |                                                                                                    | ă.<br>3 100%<br>٠<br>meteoring            |
| TY Configuration dec ap.                                                                               |                                                                                                    | v Elements<br>Sime D. Chapmase            |
| <b>Teremotives Sup</b><br>* El Mills<br>Attributs                                                      | Eveninments<br>Testes<br>Animations                                                                 | 退                                         |
| W ASUMI H                                                                                              | Repideantation                                                                                      |                                           |
| ET WELL<br><b>ROBINS</b><br><b>FINKS</b>                                                               |                                                                                                    | <b>田田 五</b>                               |
| Afficherung<br>Fact Section del your                                                                   | Type                                                                                                |                                           |
| <b>Carl Tarables 2014</b>                                                                              | <b>NINE ET</b><br>G Mage<br><b>Nauter use muvel.</b>                                                | в<br>豳                                    |
| <b>California Box</b><br>Cannesiere:<br>$F$ Déplacements<br><b>Citizenst Hill</b>                      | <b>NAMITE</b><br>Cittanism line                                                                     |                                           |
|                                                                                                    | <b>Citeurius</b>                                                                                    | 旧田<br>v Contrôles                         |
| v Vue détaillée                                                                                        | Couleur d'anibe a Couleut luxdure<br>Ciontress<br>Rest .<br>ind a resident will a resident and then | Here<br>n                                 |
|                                                                                                    | 156 198 298<br>256:238:238 Feb<br>$2 - 19$                                                          | ä                                         |
|                                                                                                    | 1295.204.204<br>$26 - 31$<br>2012/04/20                                                             |                                           |
| <b>Issued</b>                                                                                          | $40 - 59$<br>293/1871187<br>244,187<br>$45 - 28$<br>205/103/159<br>266 165 165<br><b>Basic</b>      |                                           |
|                                                                                                    | 80-95<br><b>1996 134:136</b><br>1461136:136                                                         | Artiver Windows<br>> Contrôles pe-<br>(M) |
|                                                                                                    | 4446 9.546<br><b>Carl Carl College College</b><br><b>THE SAA SEAT DAM - BALL</b>                    | > Graphiques                              |
| <b>B-TANK COETS</b><br>Use in morn<br>4 Vue du portail                                                 | <b>C-AnmesonL</b><br>El Vie, 4                                                                      | 圖<br>· Injet britainst cover.             |

Figure 15 : Changement des couleurs des résistances

## **Ajout de boutons poussoir**

Afin d'ajouter un bouton (Arrêt, Marche ) pour faire fonctionner le système, nous suivons les mêmes étapes qui s'appliquent au reste des boutons

- 1. En cliquant sur Accessoires
- 2. Glisser-Déposer Bouton sur la vue
- 3. Cliquer sur « Evénement »
- 4. En double-cliquant sur " Presser "
- 5. Ajouter fonction
- 6. Choisir MiseA1Bit
- 7. Ajouter Variable d'entrée
- 8. En double-cliquant sur " Relâcher "
- 9. Ajouter fonction
- 10. Choisir RAZBit
- 11. Ajouter Variable de sortie

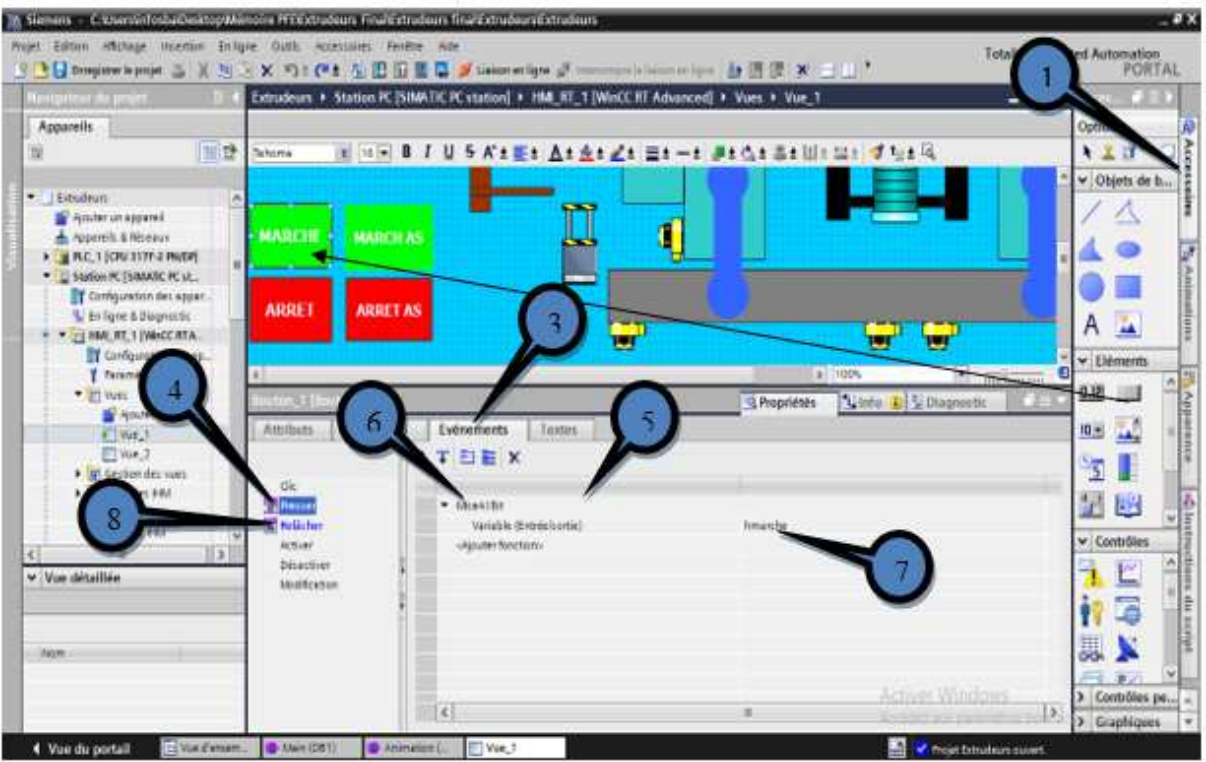

Figure 16 : Ajout d'un bouton poussoir

### **Configuration afficheurs :**

Les étapes suivantes représentent comment configurer un afficheur de (Temp, Cons). Référer Figure III.3.

- 1. Cliquer sur l'afficheur,
- 2. Cliquer sur « Attributs »,
- 3. Choisir « Général »,
- 4. Entrer le nom de la variable puis entrer la variable API
- 5. Choisir le Type
- 6. Et change la Format si tu veux

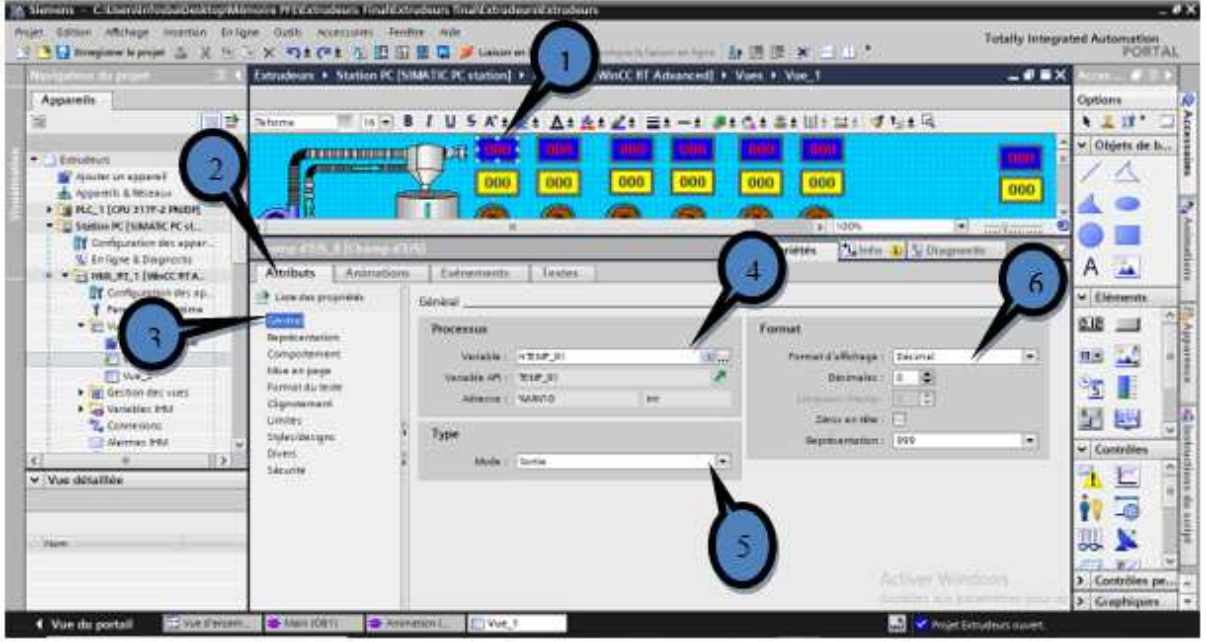

Figure 17 : Configuration afficheurs

## **Activation des ventilateurs**

- 1. 1 : Cliquer sur le ventilateur
- 2. 2 : Cliquer sur « Animation »
- 3. 3 : Choisir représentation
- 4. 4 : définit la variable
- 5. 5 : Cliquer sur ajouter
- 6. 6 : Ajouter le colleur pour l'animation bleu à l'arrêt et bleu foncé à la mise sous tension

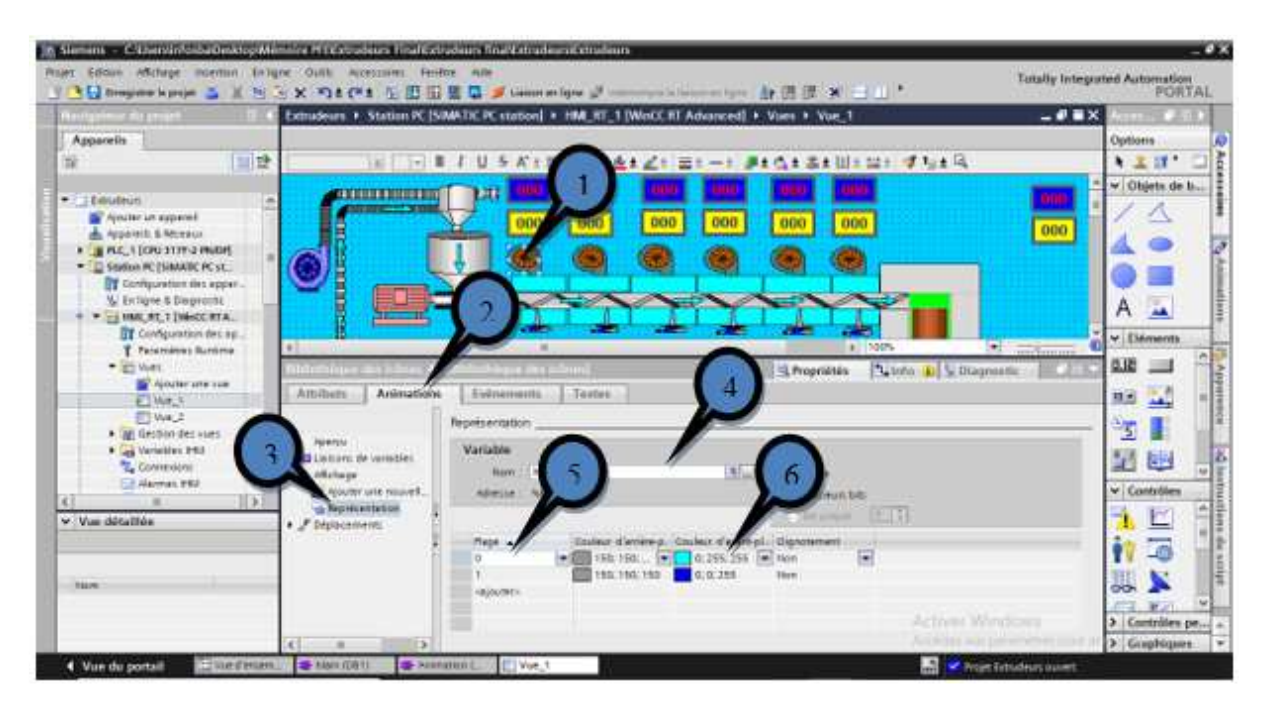

Figure 18 : Activation des ventilateurs

## **Déplacement de Moule**

La figure suivante représente la configuration pour le déplacement de Moule Une fois les objets seront présentés dans la vue, on procède comme suit :

- 1. Cliquer sur le Moule,
- 2. Cliquer sur « Animation »,
- 3. Choisir la direction de déplacement, « déplacement horizontale », puits on choisit le sens,
- 4. Définir la variable
- 5. Ajouter la plage de déplacement 0 jusque 50. La plage est choisie par rapport au temps (OB32)
- 6. Ajouter la postion cible :
	- $X: 691$
	- $Y : 271$

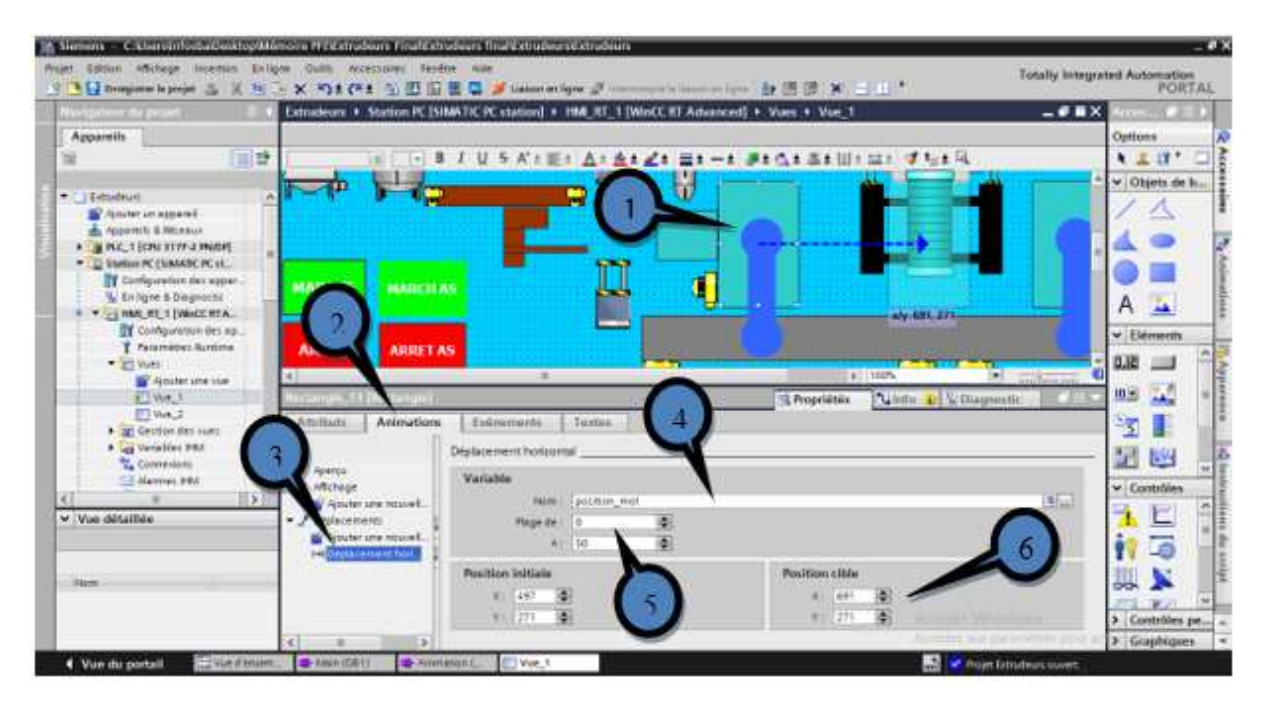

Figure 19 : Déplacement de Moule

# **Configuration des Alarmes**

Les alarmes Représenter dans notre projet les alarmes sur la température donnent des informations sur les états internes des résistances et de l'automate.

Vous trouverez ci-dessous une vue d'ensemble indiquant quand une alarme système apparaît et comment éliminer la cause de l'erreur.

Les alarmes système s'affichent dans une vue des alarmes. Les alarmes système s'affichent dans la langue alors configurée.

Les alarmes système peuvent contenir des paramètres cryptés. Ces paramètres contribuent à la traçabilité d'une erreur, car ils donnent des informations sur le code source du logiciel Runtime. Les paramètres sont affichés après le texte "Code d'erreur "

Exemple : Attention température R1 dépassant 180°C

Les étapes suivantes représentent comment configurer un alarmes

- 1. En cliquant sur HMI\_RT
- 2. En double-cliquant sur Alarmes, la fenêtre Alarmes de bit s'affiche
- 3. Cliquer sur ajouter
- 4. définir le Nom de l'alarme puis le texte de l'alarme
- 5. définir la variable de déclanchement
- 6. Ajouter le bit de déclanchement

Pour ajouter une vue de alarmes Pour le suivi des alarmes dans notre IHM Nous suivons ce qui suit : Figure III-58

7. Cliquer sur Contrôles et glisser et Déposer vue des alarmes dans IHM

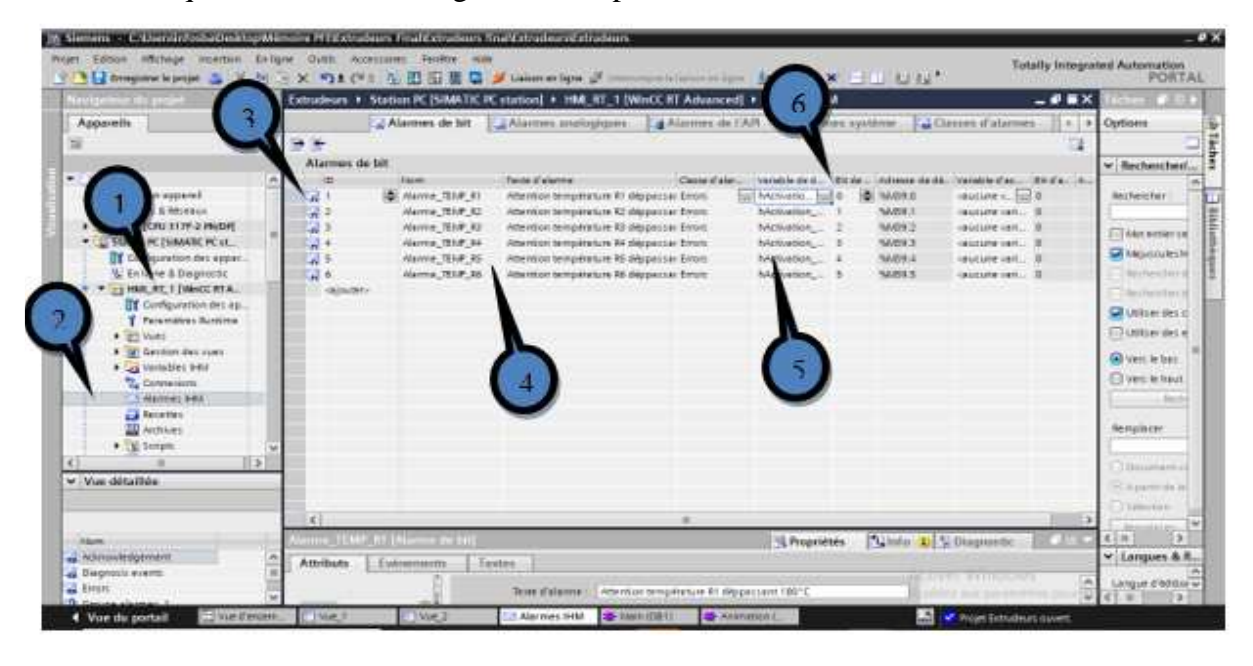

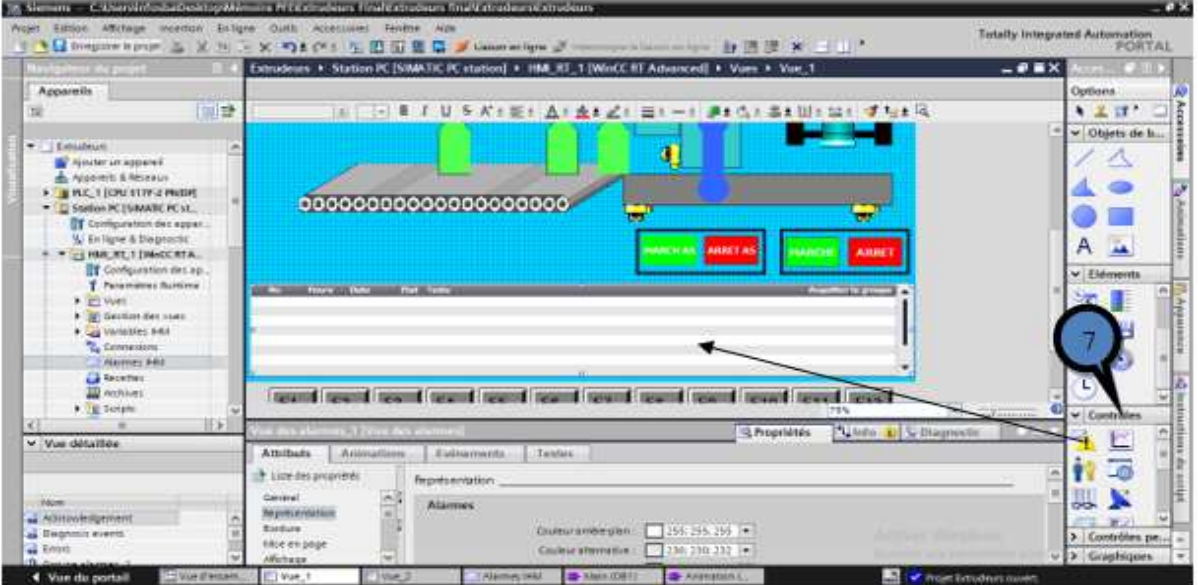

Figure 20 : Configuration des alarmes

## **Résumé :**

Ce travail a été réalisé dans l'usine de plastique EDHP située dans l'état d'Oran afin de suivre le rythme des problèmes auxquels l'usine est confrontée et d'essayer de trouver des solutions. Pendant le délai de 15 jours d'attente, la machine que nous créerons une note après avoir trouvé les problèmes, nous avons développé des solutions La technologie automatique représentée dans la création de l'interface utilisateur de la machine à l'aide du programme TIA Portal, et nous avons étudié la probabilité de défaillance et l'avons calculée avec le logiciel Isograph. Ensuite, nous avons suivi les étapes de création du projet et nous avons créé l'interface utilisateur de la machine et développé le programme de la machine en augmentant un système d'alarme qui avertit en cas de panne et nous avons calculé la probabilité d'échec pour la rétrécir en utilisant Isograph

Mots Clés : Rheid, Parison, Simulateur, , PLCsim, TIA Portal, Isograph, Défaillance

### **Abstact :**

This work was carried out in the EDHP Plastic Factory located in the state of Oran in order to keep pace with the problems faced by the factory and to try to find solutions. Automatic technology represented in the creation of the user interface of the machine using the TIA Portal program, and we studied the probability of failure and calculated it with the isographe program. Then we followed the steps of creating the project and we created the user interface of the machine and developed the machine program by increasing an alarm system that warns in the event of failure and we calculated the probability of failure to Shrink it using isographe

Keywords : Rheid, Parison, Simulator, PLCsim, TIA Portal, Isograph, Failure

### **ملخص**

هذا العمل تم إجراءه في مصنع للبلاستيك المتواجد في ولاية وهران من أجل مواكبة المشاكل التي يتعرض لها المصنع ومحاولة إيجاد الحلول . وبعد القيام بالتربص لمدة 15 ،يوم تم تحديد الآلة التي سنقوم بإنشاء المذكرة حولها وتحديد نقاط الضعف للآلة . وبعد إيجاد المشاكل قمنا بوضع حلول تكنولوجية أوتوماتيكية المتمثلة في إنشاء واجهة المستخدم للآلة بواسطة برنامج . وقمنا بدراسة احتمالية للفشل و حسابها ببرنامج بعدها قمنا باتباع خطوات إنشاء المشروع وقمنا بإنشاء واجهة المستخدم للآلة وتطوير برنامج الآلة بزيادة نظام إنذار يحذر في حالة وقوع الفشل و قمنا بحساب احتمالية وقوع الفشل من أجل تقليصها بواسطة البرنامج

الكلمات المفتاحية :

Rheid, Parison, Simulateur, , PLCsim, TIA Portal, Isograph, Défaillance